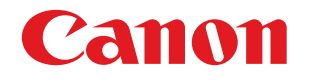

# **imageFORMULA DR-S150 DR-S130**

# **Manuale utente**

- Leggere il presente manuale prima di procedere con l'utilizzo dello scanner.
- Al termine della lettura, conservare il manuale in un luogo sicuro per futura consultazione.

#### **Solo per Unione Europea e SEE (Norvegia, Islanda e Liechtenstein)**

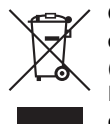

Questo simbolo indica che il prodotto deve essere oggetto di raccolta separata in conformità alla Direttiva RAEE (2012/19/UE) e alla normativa locale vigente. Ilprodottodeveesseresmaltitopressouncentrodiraccoltadiff erenziata, un distributore autorizzato che applichi il

principio dell'"uno contro uno", ovvero del ritiro della vecchia apparecchiatura elettrica al momento dell'acquisto di una nuova, o un impianto autorizzato al riciclaggio dei rifiuti di apparecchiature elettriche ed elettroniche. La gestione impropria di questo tipo di rifiuti può avere un impatto negativo sull'ambiente e sulla salute umana causato dalle sostanze potenzialmente pericolose che potrebbero essere contenute nelle apparecchiature elettriche ed elettroniche. Un corretto smaltimento di tali prodotti contribuirà inoltre a un uso efficace delle risorse naturali ed eviterà di incorrere nelle sanzioni amministrative di cui all'art. 255 e successivi del Decreto Legislativo n. 152/06. Per ulteriori informazioni sullo smaltimento e il recupero dei Rifiuti di Apparecchiature Elettriche ed Elettroniche, consultare la Direttiva RAEE, rivolgersi alle autorità competenti, oppure visitare il sito www.canon-europe.com/weee.

#### **Nomi Modelli**

Per la conformità alle normative di sicurezza nelle diverse aree di vendita, questo scanner per documenti potrà essere denominato anche come indicato di seguito. DR-S150: Modello 6130150 DR-S130: Modello 6130220

#### **Avviso di riproduzione**

Questo dispositivo è progettato per gli usi consentiti dalla legge, nel rispetto di tutte le leggi applicabili, tra cui le norme anti-contraffazione e per la protezione dei diritti d'autore, oltre a quelle riguardanti la sicurezza nazionale.

Chiunque riproduca uno qualsiasi dei materiali seguenti (intenzionalmente o meno) al fine di sostituirlo all'originale, è perseguibile per legge.

- Carta moneta o banconote (nazionali o straniere)
- Francobolli, valori bollati o altri bolli simili
- Certificati azionari, certificati obbligazionari, cambiali, assegni o altri certificati di valore
- Passaporti, licenze oppure altri certificati o documenti rilasciati da agenzie o funzionari pubblici

Questo elenco non è esaustivo.

Canon non è responsabile delle modalità di utilizzo dello scanner da parte dei singoli utenti.

Si ricorda che alcuni tipi di proprietà intellettuale sono protetti dalle leggi sul copyright e che il materiale coperto da copyright non può essere riprodotto senza l'autorizzazione esplicita del titolare, tranne che per uso personale o domestico in circostanze limitate.

#### **Marchi di fabbrica**

- Canon e il logo Canon sono marchi di fabbrica registrati di Canon Inc. negli Stati Uniti e potrebbero essere marchi di fabbrica o marchi di fabbrica registrati anche in altri Paesi.
- imageFORMULA è un marchio di CANON ELECTRONICS INC.
- Microsoft, Windows, PowerPoint e SharePoint sono marchi registrati o marchi di Microsoft Corporation negli Stati Uniti e in altri Paesi.
- Screenshot dei prodotti Microsoft stampate con il permesso di Microsoft Corporation.
- macOS è un marchio di Apple Inc., registrato negli Stati Uniti e in altri Paesi.
- ISIS è un marchio registrato di Open Text negli Stati Uniti.
- Wi-Fi, Wi-Fi Alliance, il logo Wi-Fi CERTIFIED e il logo Wi-Fi Protected Setup sono marchi registrati di Wi-Fi Alliance.
- Wi-Fi CERTIFIED, WPA, WPA2 e Wi-Fi Protected Setup sono marchi di Wi-Fi Alliance.
- La sigla "WPS" nelle impostazioni, nelle schermate e in questo manuale indica la funzione Wi-Fi Protected Setup.
- iDRS<sup>TM</sup> SDK 15 Windows 32 64 bit technology by Image Recognition Integrated Systems S.A. Copyright 1987 - 2019, I.R.I.S. S.A. All rights reserved.
- Gli altri prodotti e le ragioni sociali citati nel presente documento sono marchi di fabbrica dei rispettivi proprietari. Nel documento, tuttavia, non si utilizzano i simboli <sup>TM</sup> e ®.

#### **Copyright**

Copyright 2020 by CANON ELECTRONICS INC. Tutti i diritti riservati. La presente pubblicazione non può essere riprodotta o trasmessa, in nessuna forma e attraverso nessun mezzo, elettronico o meccanico, né attraverso fotocopie o registrazioni né con sistemi di memorizzazione delle informazioni o di recupero senza previa autorizzazione scritta della CANON ELECTRONICS INC.

#### **Limitazione di responsabilità**

Le informazioni contenute nel presente documento sono soggette a modifiche senza preavviso.

CANON ELECTRONICS INC. NON RICONOSCE NESSUNA GARANZIA DI NESSUN TIPO RELATIVAMENTE A QUESTO MATERIALE, ESPLICITA O IMPLICITA, ECCETTO QUANTO PREVISTO DAL PRESENTE DOCUMENTO. CIÒ COMPRENDE LE GARANZIE DI COMMERCIABILITÀ, IDONEITÀ AD UN USO PARTICOLARE O CONTRO LA VIOLAZIONE DI QUALSIASI BREVETTO. CANON ELECTRONICS C. NON SI REPUTA RESPONSABILE PER EVENTUALI DANNI DIRETTI, ACCIDENTALI O CONSEQUENZIALI DI QUALSIASI NATURA, O DI PERDITE O SPESE CAUSATI DALL'UTILIZZO DI QUESTO MATERIALE.

CANON ELECTRONICS INC. NON È RESPONSABILE DELLA MEMORIZZAZIONE E DELLA GESTIONE DEI DOCUMENTI SOTTOPOSTI A SCANSIONE CON IL PRODOTTO NÉ DELLA MEMORIZZAZIONE E DELLA GESTIONE DEI DATI DELLE IMMAGINI DIGITALIZZATE RISULTANTI. SE IL CLIENTE INTENDE ELIMINARE GLI ORIGINALI DEI

DOCUMENTI SOTTOPOSTI A SCANSIONE, SPETTA AL CLIENTE ISPEZIONARE LE IMMAGINI DIGITALIZZATE E VERIFICARE CHE I DATI SIANO INTATTI.

LA RESPONSABILITÀ MASSIMA DI CANON ELECTRONICS INC. PREVISTA DA QUESTA GARANZIA È LIMITATA AL PREZZO D'ACQUISTO DEL PRODOTTO COPERTO DALLA GARANZIA.

# <span id="page-3-0"></span>**Introduzione**

Congratulazioni per l'acquisto dello scanner per documenti. Prima di usare lo scanner, si raccomanda di leggere attentamente i manuali indicati di seguito e familiarizzarsi con le funzioni dello scanner in modo da comprenderle a sufficienza e sfruttarne quindi al massimo le funzionalità. Al termine della lettura, conservare i manuali con cura per poterli eventualmente consultare in seguito.

#### **Manuali dello scanner**

La documentazione relativa a questo scanner consiste dei seguenti manuali.

#### ● **Guida di sicurezza del prodotto**

Prima di utilizzare lo scanner, assicurarsi di leggere e seguire queste istruzioni.

#### ● **Guida all'installazione**

Descrive le procedure di configurazione dello scanner. Leggere questo manuale quando si utilizza lo scanner per la prima volta.

#### ● **Manuale utente (questo manuale)**

Questo manuale contiene le procedure per l'uso dello scanner. (manuale solo in formato elettronico PDF)

#### **Suggerimento**

• La versione elettronica del manuale (Manuale utente) per questo scanner è contenuta nel disco di installazione in formato PDF.

# **Windows**

Il manuale utente (in formato elettronico) verrà salvato nella seguente cartella al momento dell'installazione del software.

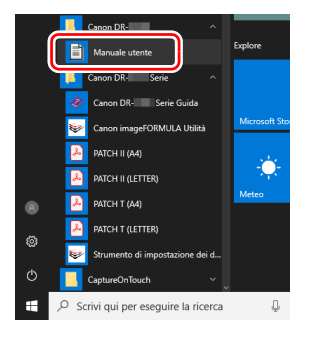

### **Suggerimento**

In Windows 8.1, è registrato nel percorso seguente.

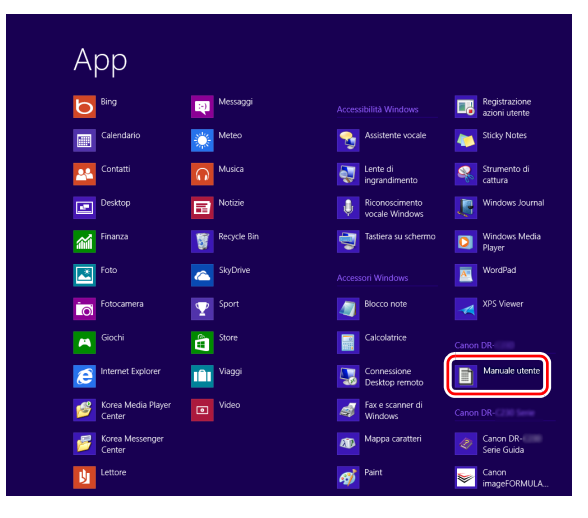

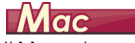

Il Manuale utente (manuale elettronico) sarà registrato nella seguente posizione.

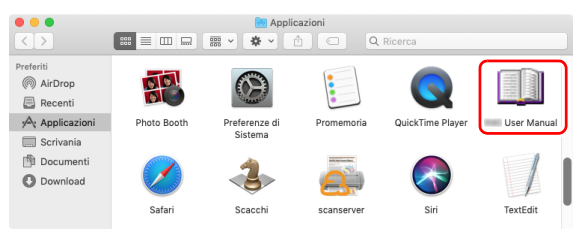

# <span id="page-4-0"></span>**Simbologia adottata nel presente manuale**

Nel presente manuale si utilizzano i seguenti simboli per evidenziare procedure, limitazioni, precauzioni per lo spostamento, nonché istruzioni che devono essere osservate per garantire la sicurezza.

# **AVVERTENZA**

Indica un avvertimento relativo ad operazioni che, se non eseguite correttamente, potrebbero provocare lesioni o morte. Per un utilizzo sicuro dello scanner, osservare sempre questi avvertimenti.

# **ATTENZIONE**

Indica operazioni che, se non eseguite correttamente, potrebbero provocare danni alle persone e alle cose. Per un utilizzo sicuro dello scanner, osservare sempre queste avvertenze.

# **IMPORTANTE**

Indica requisiti e limitazioni all'utilizzo dell'apparecchio. Leggere attentamente queste avvertenze per poter utilizzare lo scanner correttamente ed evitare danni.

Helvetica Light

#### **Suggerimento**

Segnala un chiarimento relativo ad una operazione, oppure indica spiegazioni aggiuntive relative a una procedura. Si raccomanda di leggere sempre queste note.

Helvetica Light

# **Indice**

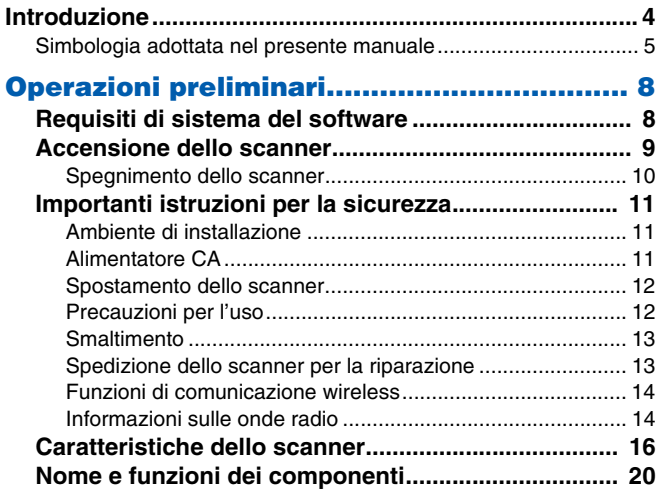

### **[Funzionamento di base.............................. 26](#page-25-0)**

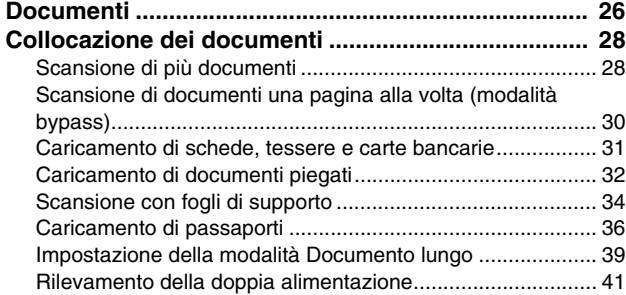

### **Funzionamento dei menu delle**

### **[impostazioni............................................... 45](#page-44-0)**

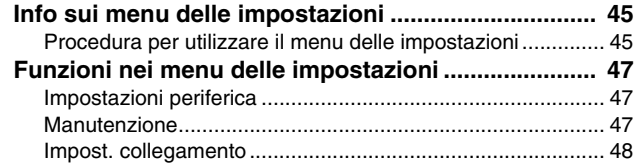

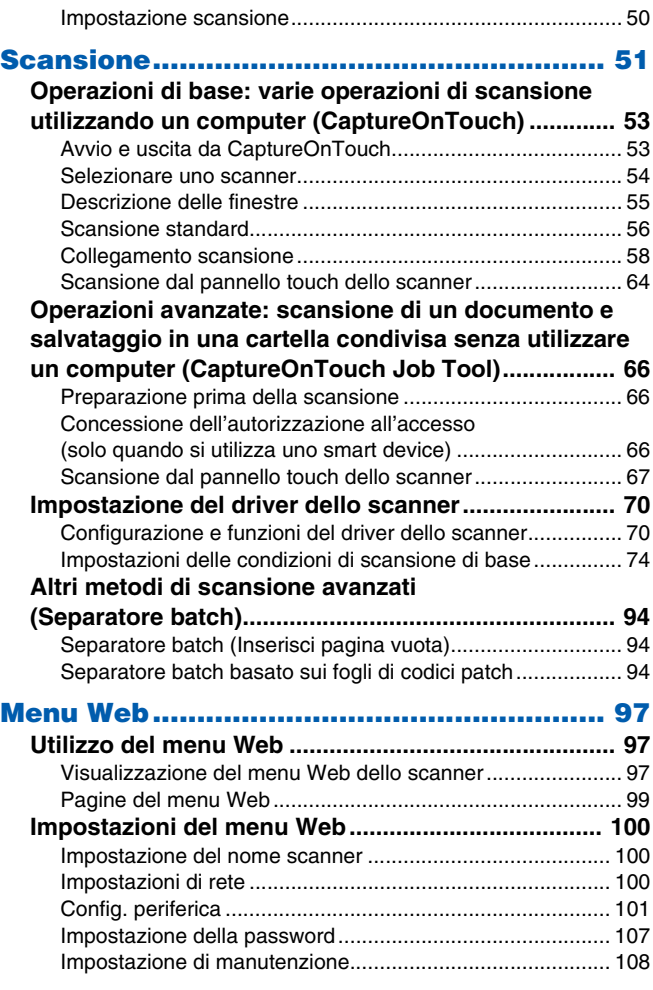

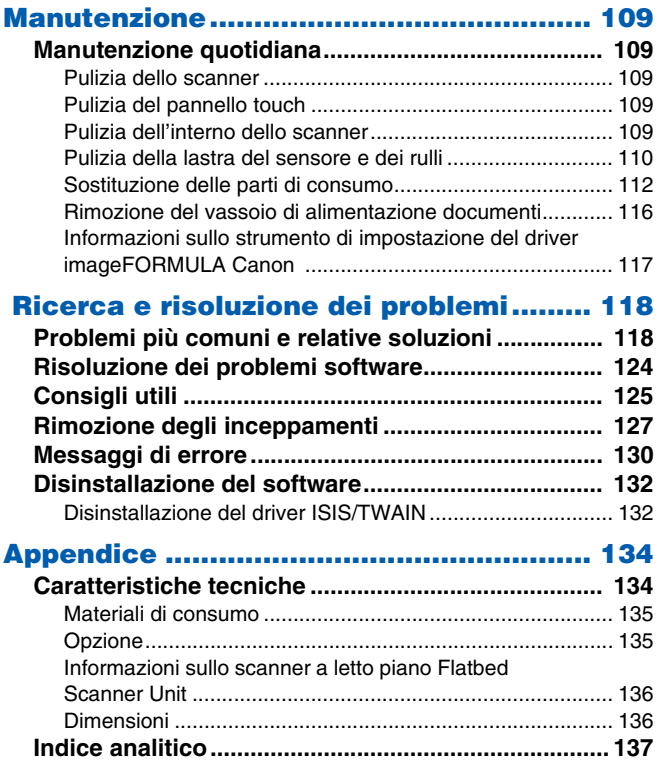

# <span id="page-7-1"></span><span id="page-7-0"></span>**Requisiti di sistema del software**

Per poter utilizzare lo scanner, il computer usato deve soddisfare i seguenti requisiti di sistema.

#### **Computer**

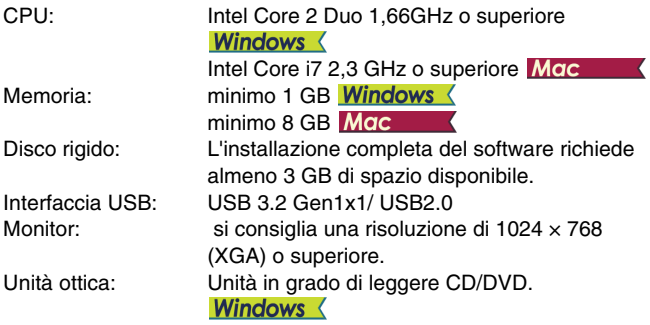

#### **Sistema operativo**

- Microsoft Windows 8.1 (edizioni a 32 e 64 bit)
- Microsoft Windows 10 (edizioni a 32 e 64 bit)
- Microsoft Windows Server 2012 R2
- Microsoft Windows Server 2016
- Microsoft Windows Server 2019
- macOS 10.13
- macOS 10.14
- macOS 10.15

Questo è l'ambiente a partire da Giugno 2020.

Per informazioni aggiornate sul supporto software, visitare la pagina Prodotti nel sito Web di Canon.

#### **Altri requisiti**

- Un'applicazione compatibile ISIS o TWAIN, che sia compatibile anche con i sistemi operativi sopra indicati.
- .NET Framework 4.5 o successivo
- CaptureOnTouch V.4.2.3019 o successivo

# **IMPORTANTE**

- Utilizzare l'interfaccia USB in dotazione standard con il computer. Non è possibile tuttavia garantire il funzionamento normale con tutte le interfacce USB, anche se rientrano nella dotazione standard del computer. Per ulteriori dettagli, contattare il rivenditore di zona autorizzato Canon.
- Le velocità di scansione sono inferiori se l'interfaccia USB standard del computer è di tipo USB Full-Speed (USB 1.1).
- Utilizzare esclusivamente il cavo USB incluso nella dotazione originale dello scanner.
- Se la CPU, la memoria, la scheda di interfaccia o altri componenti non soddisfano i requisiti di installazione, è possibile che si verifichi una riduzione significativa della velocità di scansione e che la trasmissione richieda molto più tempo.
- Anche se il computer soddisfa i requisiti di sistema, la velocità di scansione potrebbe variare in base alle specifiche del computer e all'ambiente.
- Il funzionamento ottimale dei driver forniti con lo scanner non può essere garantito con tutte le applicazioni compatibili ISIS o TWAIN. Per maggiori dettagli, contattare il rivenditore del software.
- Nella modalità tablet di Windows 10, il software può interferire con la visualizzazione.
- La funzione Desktop Experience deve essere attivata per Windows Server 2012 R2.

#### **Note per l'uso con sistemi operativi a 64 bit (solo Windows)**

- Il driver ISIS fornito con il prodotto consente la scansione solo con applicativi a 32 bit.
- La velocità di scansione potrà variare a seconda delle caratteristiche del computer.

# <span id="page-8-0"></span>**Accensione dello scanner**

Lo scanner può essere acceso e spento mediante il pulsante di alimentazione situato nella parte anteriore dello scanner stesso.

- **1 Verificare che lo scanner e il computer siano collegati correttamente.**
- **2 Premere il pulsante di alimentazione.**

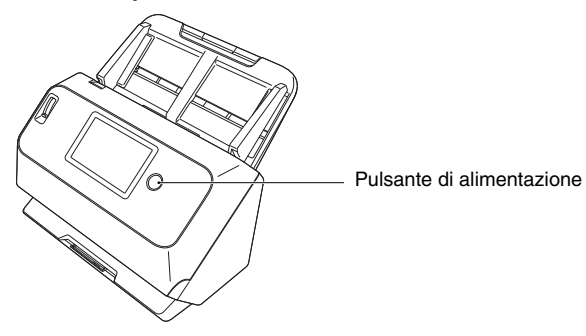

Quando lo scanner è acceso, l'indicatore del pulsante di alimentazione si illumina con luce blu.

# **Windows**

#### **Suggerimento**

Se ci si collega tramite USB, sulla barra delle applicazioni viene visualizzato un messaggio in un fumetto come quello illustrato di seguito. Lo scanner sarà pronto per l'uso dopo alcuni istanti, al termine della procedura di riconoscimento automatico.

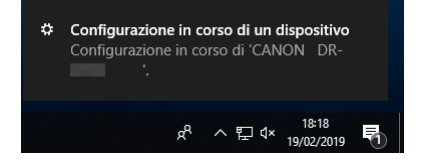

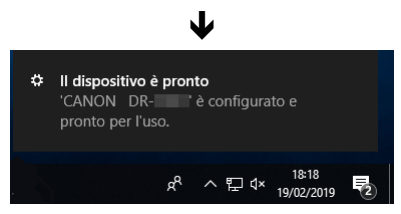

Quando lo scanner è correttamente collegato al computer, l'icona (CaptureOnTouch) viene visualizzata nella barra delle applicazioni come segue.

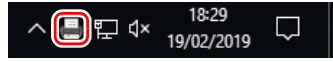

Se nella barra delle applicazioni viene invece visualizzata l'icona lo scanner non è collegato correttamente al computer. Controllare l'interruttore di alimentazione e il cavo USB.

# **Mac**

Quando lo scanner è correttamente collegato al computer, l'icona (CaptureOnTouch) viene visualizzata nella barra delle applicazioni come segue.

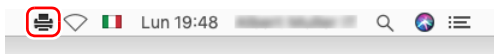

Se nella barra delle applicazioni viene invece visualizzata l'icona , , lo scanner non è collegato correttamente al computer. Controllare l'interruttore di alimentazione e il cavo USB.

### <span id="page-9-0"></span>**Spegnimento dello scanner**

Quando si preme il pulsante di alimentazione per un breve periodo di tempo, il pannello touch e il pulsante di alimentazione si spengono. Si attivano nuovamente quando si preme nuovamente il pulsante di alimentazione, si tocca il pannello touch o si posiziona un documento nel vassoio di alimentazione documenti.

Quando si preme e si tiene premuto il pulsante di alimentazione per due secondi o più, lo scanner si spegne.

# **IMPORTANTE**

- Quando si accende lo scanner dopo che si è spento, attendere almeno 10 secondi prima di riaccenderlo.
- Se non si usa lo scanner per un periodo prolungato, spegnere l'alimentazione e scollegare il cavo di alimentazione dalla presa CA per sicurezza.

### **Suggerimento**

L'impostazione di spegnimento automatico dello scanner è attivata per impostazione predefinita e se non viene utilizzato per 4 ore, lo scanner si spegne automaticamente.

Per ulteriori informazioni su come disattivare questa impostazione, [vedere "Funzionamento dei menu delle impostazioni" a pagina 45.](#page-44-3)

# <span id="page-10-0"></span>**Importanti istruzioni per la sicurezza**

Per garantire il funzionamento sicuro di questo scanner, leggere le avvertenze e le precauzioni di sicurezza riportate di seguito.

### <span id="page-10-1"></span>**Ambiente di installazione**

L'ambiente di installazione influisce sulle prestazioni dello scanner. Assicurarsi quindi che l'ambiente di installazione dello scanner corrisponda ai requisiti descritti di seguito.

● Prevedere uno spazio adeguato attorno allo scanner per consentirne l'utilizzo e la manutenzione e garantire una ventilazione adeguata.

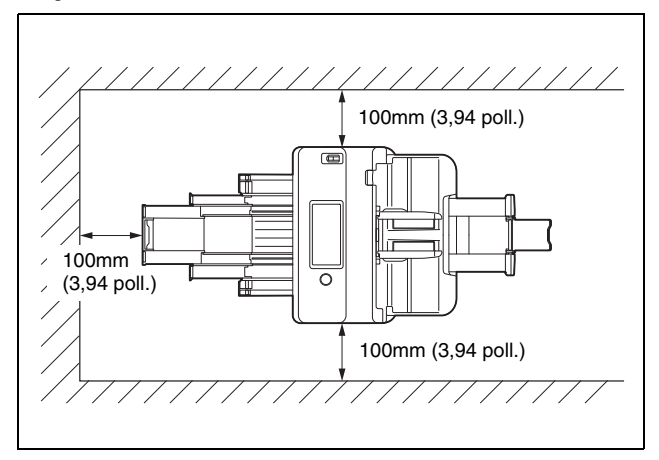

- Assicurarsi che sia presente uno spazio adeguato di fronte allo scanner per consentire l'uscita dei documenti dopo la scansione.
- Evitare di installare l'apparecchio in luoghi esposti alla luce diretta del sole. Se ciò fosse inevitabile, utilizzare tende per riparare lo scanner.
- Evitare luoghi in cui tendono ad accumularsi significative quantità di polvere. La polvere infatti influisce negativamente sul funzionamento ottimale dello scanner.
- Evitare ambienti caldi o umidi, ad esempio in prossimità di rubinetti dell'acqua, scaldabagni o umidificatori Evitare luoghi in cui possono essere presenti vapori d'ammoniaca. Non collocare l'apparecchio in prossimità di sostanze volatili o infiammabili, quali alcool o solventi.
- Evitare luoghi soggetti a vibrazioni.
- Evitare che lo scanner venga sottoposto a variazioni repentine di temperatura. Se l'ambiente in cui si installa lo scanner è freddo ma viene riscaldato rapidamente, si possono formare goccioline d'acqua (condensa) al suo interno. Tale fenomeno può causare un notevole degrado della qualità di scansione. Per una qualità di scansione ottimale, si consiglia di osservare le seguenti condizioni: Temperatura ambiente: da 10 °C a 32,5 °C (da 50 °F a 90,5 °F) Umidità: da 20 a 80% (umidità relativa)
- Non installare lo scanner in prossimità di apparecchiature che generano campi elettromagnetici (ad esempio altoparlanti, televisori o radio).
- Non bloccare i fori di ventilazione. Ciò potrebbe dar luogo al surriscaldamento dello scanner e causare un rischio di incendi.

### <span id="page-10-2"></span>**Alimentatore CA**

- Collegare l'apparecchio esclusivamente a una presa elettrica erogante la tensione e la frequenza consentite (120 V, 60 Hz oppure 220-240 V, 50/60 Hz a seconda della regione).
- Non collegare lo scanner a una presa di corrente alla quale sono già collegate altre apparecchiature elettriche. Se si utilizza una prolunga, verificare inoltre che la sua capacità di corrente sia sufficiente ai requisiti dello scanner.
- Non tentare mai di smontare l'alimentatore CA o di modificarlo in alcun modo in quanto tali operazioni potrebbero comportare pericoli.
- Il cavo di alimentazione potrebbe danneggiarsi se calpestato di frequente o se sopra vi si collocano oggetti pesanti.
- Non utilizzare il cavo di alimentazione arrotolato o avvolto in matassa.
- 11
- Non tirare mai il cavo di alimentazione. Per scollegare il cavo dalla presa di corrente, afferrare e tirare sempre ed esclusivamente la spina per estrarla dalla presa.
- La zona attorno al cavo elettrico deve essere libera da oggetti in modo da poter scollegare facilmente il cavo in caso di emergenza.
- Non utilizzare un alimentatore CA diverso da quello fornito in dotazione con lo scanner. Non utilizzare con altri apparecchi l'alimentatore CA fornito in dotazione con lo scanner.
- In caso di dubbi riguardanti l'alimentazione, contattare il rivenditore di zona o il rappresentante del servizio assistenza autorizzato Canon.

# <span id="page-11-0"></span>**Spostamento dello scanner**

- Quando si sposta lo scanner, afferrarlo sempre con entrambe le mani per evitarne la caduta.
- Assicurarsi di scollegare il cavo di interfaccia e l'alimentatore CA prima di procedere allo spostamento dello scanner. Se lo scanner viene trasportato senza aver prima scollegato questi componenti, le spine e i connettori potrebbero subire danni.

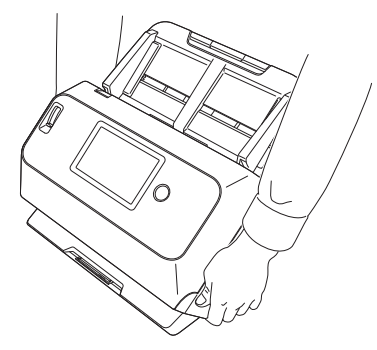

# <span id="page-11-1"></span>**Precauzioni per l'uso**

# **AVVERTENZA**

Per l'utilizzo dello scanner, osservare sempre le seguenti precauzioni per evitare il pericolo di incendi o folgorazione.

- Non utilizzare mai alcool, benzene, solventi, prodotti spray o altre sostanze altamente infiammabili in prossimità dello scanner.
- Non tagliare, danneggiare o modificare il cavo di alimentazione. Non collocare oggetti pesanti sul cavo di alimentazione, non tirarlo né piegarlo.
- Non collegare il cavo di alimentazione con le mani bagnate.
- Non collegare lo scanner ad una presa multipla esterna (ciabatta).
- Non annodare o arrotolare il cavo di alimentazione, per evitare il pericolo di incendi o folgorazione. Quando si collega il cavo di alimentazione, accertarsi che la spina sia saldamente e completamente inserita nella presa elettrica.
- Il set cavo di alimentazione in dotazione è destinato esclusivamente all'uso con questo scanner e non va utilizzato con altre apparecchiature elettroniche. Inoltre non utilizzate set cavo di alimentazione diversi da quelli forniti in dotazione con lo scanner, per evitare il pericolo di incendi o folgorazione.
- Non disassemblare o modificare lo scanner.
- Non tentare mai di smontare l'alimentatore CA o di modificarlo in alcun modo in quanto tali operazioni potrebbero comportare pericoli.
- Non utilizzare prodotti spray infiammabili in prossimità dello scanner.
- Quando si pulisce lo scanner, spegnere l'alimentazione e scollegare il cavo di alimentazione dall'alimentazione elettrica.
- Pulire lo scanner servendosi di un panno appena inumidito e ben strizzato. Non utilizzare mai alcool, benzene, solventi o altre sostanze infiammabili.
- Se lo scanner produce strani rumori oppure emana fumo, calore o odori inusuali, oppure se lo scanner non funziona o si verificano altre anomalie quando si usa la macchina, spegnere immediatamente l'alimentazione e scollegare la spina di alimentazione dalla presa di corrente. Rivolgersi quindi al rivenditore locale autorizzato Canon o al rappresentante del servizio assistenza per far effettuare l'assistenza dell'unità.
- Non lasciare cadere lo scanner né sottoporlo a colpi o urti violenti. Qualora lo scanner dovesse danneggiarsi, spegnere immediatamente l'alimentazione e scollegare la spina di alimentazione dalla presa di corrente. Rivolgersi quindi al rivenditore locale autorizzato Canon o al rappresentante del servizio assistenza per far effettuare l'assistenza dell'unità.
- Prima di spostare lo scanner, assicurarsi di spegnere l'alimentazione e scollegare la spina di alimentazione dalla presa di corrente.

# **ATTENZIONE**

- Non installare lo scanner su superfici instabili o inclinate, né in luoghi soggetti ad eccessive vibrazioni per evitarne l'eventuale caduta con conseguenti incidenti alle persone o danni allo scanner.
- Non appoggiare piccoli oggetti metallici quali fermagli, graffette o gioielli sullo scanner. Tali oggetti potrebbero infatti cadere dentro lo scanner, causando incendi o scosse elettriche. Qualora tali oggetti dovessero cadere dentro lo scanner, spegnere immediatamente l'alimentazione e scollegare la spina di alimentazione dalla presa di corrente. Rivolgersi quindi al rivenditore locale autorizzato Canon o al rappresentante del servizio assistenza per far effettuare l'assistenza dell'unità.
- Non installare lo scanner in luoghi umidi o polverosi per evitare pericoli di incendio o folgorazione.
- Non appoggiare oggetti sullo scanner. Tali oggetti potrebbero rovesciarsi o cadere, provocando incidenti alle persone.
- Collegare l'apparecchio esclusivamente a una presa elettrica erogante la tensione e la frequenza consentite (120 V, 60 Hz oppure 220-240 V, 50/60 Hz a seconda della regione) per evitare pericoli di incendio o folgorazione.
- Estrarre il cavo di alimentazione solo afferrandone la spina. Non tirare direttamente il cavo di alimentazione per evitare di danneggiare o scoprire il conduttori elettrici interni ad esso. Questo potrebbe provocare incendi o folgorazioni.
- Lasciare spazio sufficiente attorno alla spina di alimentazione per poterla estrarre facilmente. Se si collocano oggetti attorno alla spina di alimentazione, potrà risultare difficoltoso estrarla in caso di emergenza.
- Evitare che acqua o sostanze infiammabili (quali alcool, solventi, benzene, ecc.) penetrino all'interno dello scanner, provocando pericoli di incendi o folgorazione. Questo potrebbe causare pericoli di incendio o folgorazione.
- Spegnere l'alimentazione per sicurezza se non si usa lo scanner per un periodo prolungato, per esempio durante la notte. Inoltre, per questioni di sicurezza, spegnere l'alimentazione e scollegare il cavo di alimentazione dalla presa di corrente quando l'apparecchio non verrà usato per un periodo di tempo prolungato, per esempio durante lunghi periodi di vacanza.
- Evitare di indossare indumenti ampi, braccialetti, collane o altro che potrebbero impigliarsi nello scanner durante l'utilizzo e causare incidenti. Fare attenzione anche a cravatte, foulard e capelli lunghi. Qualora oggetti rimangano impigliati nello scanner, scollegare immediatamente il cavo di alimentazione per arrestare l'apparecchio.
- Prestare sempre attenzione durante il caricamento della carta nello scanner e la rimozione di fogli inceppati. I bordi dei fogli di carta possono essere taglienti e causare ferite.

# <span id="page-12-0"></span>**Smaltimento**

Per lo smaltimento dello scanner, attenersi sempre alle disposizioni e alle normative locali o rivolgersi al proprio rivenditore.

# <span id="page-12-1"></span>**Spedizione dello scanner per la riparazione**

Qualora sia necessario inviare lo scanner al servizio di assistenza per la riparazione, utilizzare sempre l'indirizzo specificato. Spedire lo scanner utilizzando l'imballaggio originale. Proteggere e assicurare lo scanner con un imballaggio adeguato all'interno della scatola utilizzata.

# <span id="page-13-0"></span>**Funzioni di comunicazione wireless**

Questo dispositivo incorpora funzioni di comunicazione wireless. Le onde radio utilizzate per tali funzioni di comunicazione wireless possono avere effetti su dispositivi medicali o altri dispositivi e causare incidenti anche gravi. Non utilizzare le funzioni di comunicazione wireless nelle seguenti condizioni:

- Non utilizzare le funzioni di comunicazione wireless se si utilizza un pacemaker cardiaco. Il funzionamento del pacemaker può essere influenzato dalle onde radio.
- Non utilizzare le funzioni di comunicazione wireless nelle vicinanze di persone che utilizzano dispositivi medicali, ad esempio pacemaker cardiaci. Il funzionamento di pacemaker e dispositivi analoghi può essere influenzato dalle onde radio. Prima dell'utilizzo, consultare l'ente sanitario competente.
- Non utilizzare le funzioni di comunicazione wireless all'interno di strutture sanitarie, ad esempio ospedali, o in prossimità di apparecchiature mediche elettroniche. Il funzionamento delle apparecchiature mediche elettroniche può essere influenzato dalle onde radio. Consultare l'ente sanitario competente prima dell'utilizzo all'interno di una struttura sanitaria.
- Non utilizzare le funzioni di comunicazione wireless all'interno di velivoli. Il funzionamento delle apparecchiature di precisione di bordo può essere influenzato dalle onde radio, causando malfunzionamenti e incidenti anche gravi.
- Non utilizzare le funzioni di comunicazione wireless in prossimità di dispositivi a controllo automatico, ad esempio allarmi antincendio. Il funzionamento di tali dispositivi potrebbe essere influenzato dalle onde radio, dando luogo a malfunzionamenti e incidenti.
- Durante l'utilizzo delle funzioni di comunicazione wireless, mantenere il dispositivo a una distanza di almeno 20 cm dal corpo.

### <span id="page-13-1"></span>**Informazioni sulle onde radio**

Questo dispositivo opera nella banda di frequenza 2,4 GHz (da 2,400 a 2,4835 GHz). Altre apparecchiature che utilizzano queste frequenze includono prodotti quali forni a microonde, dispositivi scientifici e medici, stazioni Wi-Fi simili, apparecchiature di comunicazione radio per l'identificazione di dispositivi mobili utilizzate in linee di produzione industriale (soggette a licenza), specifiche stazioni radio a bassa potenza non soggette a licenza, stazioni radio amatoriali e altri dispositivi (indicate tutte nel seguito come "altre stazioni"). Per l'uso, osservare quanto segue.

- 1. Prima di utilizzare questo dispositivo, verificare se siano operative altre stazioni.
- 2. Se si verificano interferenze radio fra questo dispositivo e altre stazioni, spostare immediatamente il dispositivo o interromperne l'utilizzo (cessare la trasmissione).

Dopo aver cessato la trasmissione, rivolgersi al proprio rivenditore o al nostro personale commerciale per maggiori informazioni sulle possibili misure atte all'eliminazione delle interferenze (ad esempio segregando le installazioni).

3. Qualora si verificassero problemi causati da interferenze radio generate da questo dispositivo su altre stazioni, rivolgersi al proprio rivenditore o al nostro personale commerciale.

### **Disponibilità e limitazioni regionali**

Varie versioni di questo prodotto sono fornite per la conformità alle varie leggi internazionali sul wireless. Le regioni di disponibilità per ciascuna versione sono le seguenti. Si noti che ciascuna versione può essere utilizzata solo nel relativo Paese/regione applicabile. Per le regioni non incluse nell'elenco seguente, contattare l'assistenza clienti.

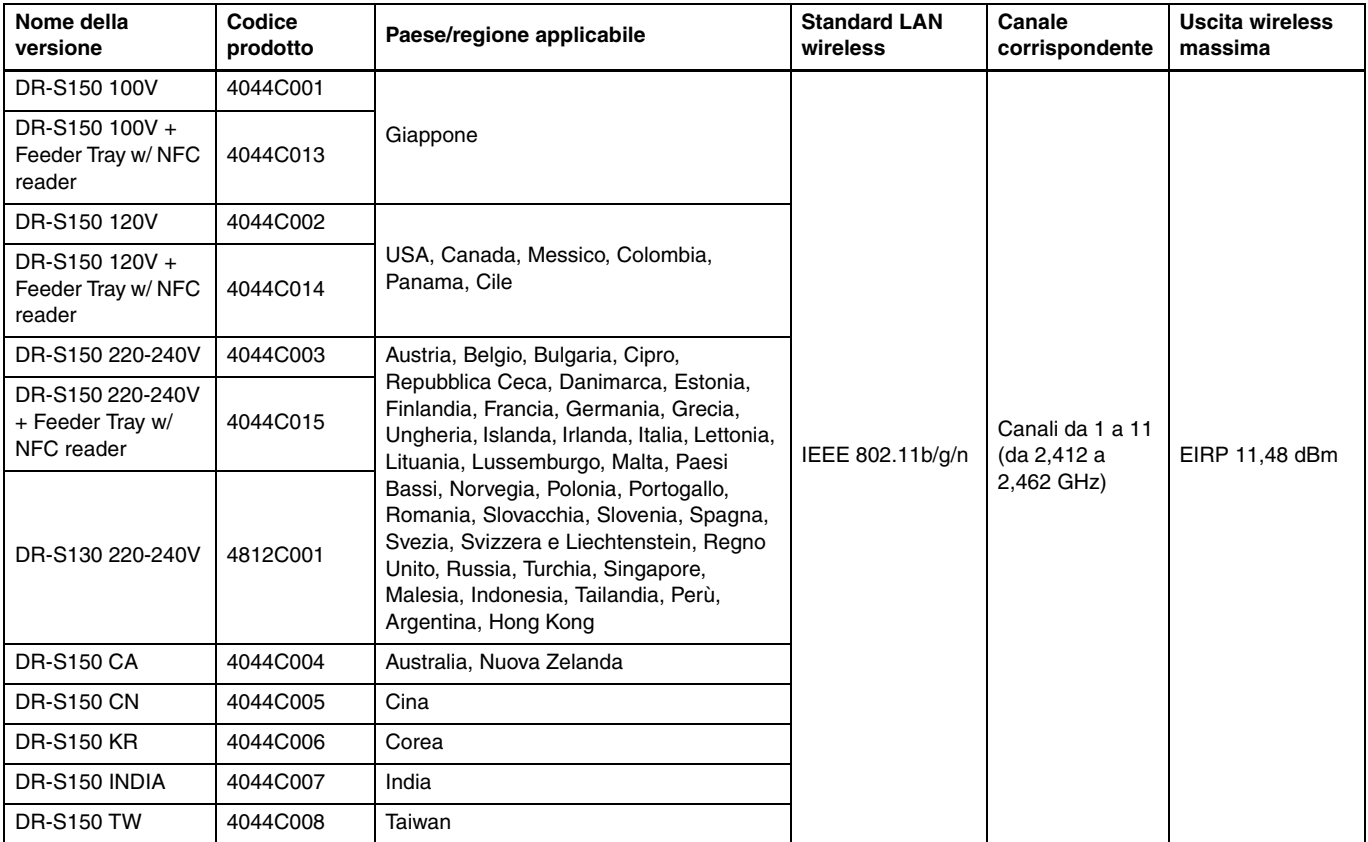

# <span id="page-15-0"></span>**Caratteristiche dello scanner**

Le principali caratteristiche e funzioni dello scanner sono descritte di seguito.

### **Funzioni dello scanner**

#### ● **Pannello touch**

Lo scanner è dotato di un pannello touch, che rende possibili operazioni intuitive.

#### ● **Ampia varietà di modalità di connessione**

I collegamenti tramite USB, LAN cablata (Solo DR-S150) o LAN wireless sono disponibili per supportare il proprio ambiente operativo. I formati USB supportati includono USB 3.2 Gen 1x1/ USB 2.0.

#### ● **Design compatto**

Lo scanner ha una dimensione compatta di 291 mm (11,5") (L)  $\times$ 600 mm (23,7") (P) × 378 mm (14,9") (A).

#### ● **Modalità Full Auto**

Una modalità Full Auto è disponibile in CaptureOnTouch e nel driver dello scanner per consentire la scansione in condizioni determinate automaticamente. Le condizioni di scansione, quali la modalità colore e le dimensioni della pagina sono impostate automaticamente in base al documento in fase di scansione.

#### ● **Rilevamento automatico della risoluzione**

Se abilitata nelle impostazioni CaptureOnTouch o in quelle del driver dello scanner, questa funzione rileva il contenuto dei documenti e determina automaticamente la risoluzione di scansione.

#### ● **Scansione di biglietti e carte**

È possibile eseguire la scansione di biglietti aziendali o di carte ID.

#### ● **Registrazione delle impostazioni di scansione sull'unità principale**

Le impostazioni utilizzate di frequente per la scansione e i dati di trasmissione possono essere registrati nello scanner.

#### ● **Numerose modalità di scansione**

Lo scanner è dotato delle seguenti modalità di scansione: Bianco e nero, Diffusione errori, Miglioramento testo avanzato, Miglioramento testo avanzato II, Soglia attiva, Scala di grigi e Colore.

\* Le modalità Miglioramento testo avanzato e Soglia attiva possono migliorare la nitidezza del testo elaborando opportunamente i colori di sfondo e di primo piano.

#### ● **Alimentazione rapida dei documenti**

È possibile eseguire la scansione dei documenti a una velocità di fino a 45 pagine (DR-S150) / 30 pagine (DR-S130) al minuto (formato A4, 200 dpi).

#### ● **Modalità documento lungo**

In base alle impostazioni della modalità utente, è possibile eseguire la scansione di documenti aventi lunghezza fino a 3000 mm.

### **Funzioni di rilevamento**

#### ● **Rilevamento automatico del colore**

La funzione rileva automaticamente se il documento è a colori, in scala di grigi o in bianco e nero.

#### ● **Rilevamento delle dimensioni della carta**

La funzione rileva le dimensioni di pagina del documento prima della scansione.

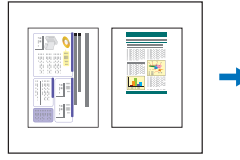

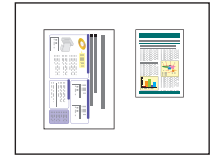

Scansione a dimensioni fisse

Scansione con rilevamento automatico delle dimensioni

#### ● **Modalità di miglioramento del testo**

Lo scanner è dotato di una modalità di Miglioramento testo avanzato per rendere più facile la lettura di documenti con sfondi scuri o di documenti con sfondi irregolari, e di una modalità Miglioramento testo avanzato II per rendere più facile la lettura del testo su documenti che hanno uno sfondo uniforme e sui quali sia il testo sia lo sfondo sono in colori chiari, nonché di una modalità Soglia attiva per consentire l'elaborazione in batch di vari tipi di documenti, per esempio quelli con testo sbiadito o manoscritti sporchi.

Queste modalità potrebbero non funzionare, a seconda del tipo di documento.

#### ● **Rilevamento doppia alimentazione mediante ultrasuoni**

Lo scanner arresta l'alimentazione qualora il sensore a ultrasuoni rilevi che sono state alimentate due o più pagine contemporaneamente. ["Rilevamento della doppia alimentazione"](#page-40-1)  [\(Vedere pag. 41\)](#page-40-1)

#### ● **Rilevamento doppia alimentazione per lunghezza**

Lo scanner arresta l'alimentazione qualora rilevi una doppia alimentazione confrontando la lunghezza dei documenti. ["Rilevamento della doppia alimentazione" \(Vedere pag. 41\)](#page-40-1)

\* Lo scanner rileva la doppia alimentazione quando la lunghezza della pagina alimentata è diversa dalla lunghezza della prima pagina del documento.

#### ● **Scansione di prova**

Questa funzione esegue una scansione di prova della prima pagina e rimane in attesa per consentire la regolazione di luminosità e contrasto prima di riprendere la scansione.

#### ● **Rilevamento orientamento del testo**

Viene rilevato l'orientamento del testo in ogni pagina, quindi l'immagine digitalizzata viene ruotata in incrementi di 90 gradi per uniformarne l'orientamento.

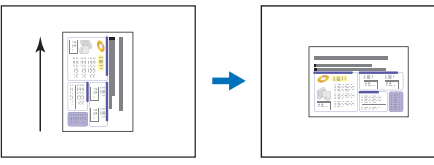

Orientamento del documento

Immagine ruotata dalla funzione di rilevamento dell'orientamento del testo

### **Elaborazione immagine**

#### ● **Prevenzione bleed-through / Eliminazione sfondo**

Evita che l'immagine di sfondo o l'immagine originale presente sul lato opposto di originali stampati su carta sottile appaia nelle immagini digitalizzate.

#### ● **Orientamento documento**

Viene rilevato l'orientamento del testo in ogni pagina alimentata, quindi l'immagine digitalizzata viene ruotata in incrementi di 90 gradi per uniformarne l'orientamento.

#### ● **Allineamento**

Se viene rilevata un'immagine disallineata, viene raddrizzata automaticamente.

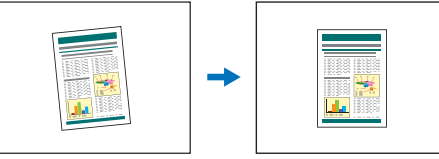

Immagine disallineata Immagine allineata

#### ● **Eliminazione colore**

Lo scanner è dotato di una funzione di eliminazione colore che consente di specificare un colore che lo scanner deve omettere dall'immagine digitalizzata durante la scansione Monocromia o Scala di grigi.

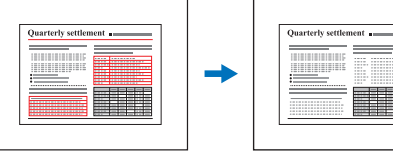

Originale a colori Rosso eliminato

#### ● **Salta pagine vuote**

Lo scanner acquisisce entrambi i lati di ciascuna pagina ma non salva immagini delle pagine che rileva essere vuote.

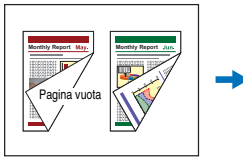

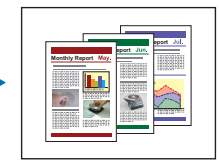

Documenti fronte/ retro con una facciata vuota

Facciata non salvata

#### ● **Scansione Folio**

I documenti eccessivamente grandi per l'ingresso dell'alimentatore possono essere piegati e digitalizzati su entrambe le facciate, quindi le immagini vengono ricomposte in una sola.

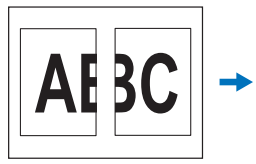

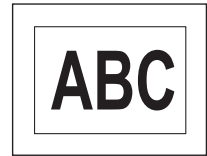

Immagini fronte/retro Immagine ricomposta

#### ● MultiStream **Windows** 〈

Con le applicazioni che supportano le funzionalità MultiStream dello scanner, ciascuna scansione crea tre immagini con condizioni di scansione diverse. Si osservi tuttavia che questa funzione è disponibile solo se si utilizza software che supporta MultiStream.

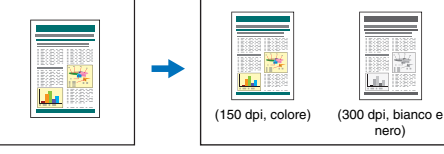

Documento da digitalizzare

Due tipi di immagine prodotti

#### ● **Ispessimento di testo e linee**

Se sono presenti testo e linee molto sottili nell'immagine digitalizzata, questa funzione ne corregge lo spessore durante la scansione.

#### ● **Sfumatura sfondo**

Elabora le immagini digitalizzate per normalizzare lo sfondo. Questa funzione è disponibile quando l'opzione [Modalità colore] della scheda [Base] è impostata su [Rileva automaticamente], [Scala di grigi] o [Colore].

#### ● Rilevazione codice a barre Windows **<**

I codici a barre sui documenti possono essere rilevati e decodificati.

#### ● Rilevazione patch code **Windows** 〈

Inserendo nella pila di documenti appositi fogli di separazione (fogli patchcode) è possibile eseguire la separazione di batch. ["Altri](#page-93-3)  [metodi di scansione avanzati \(Separatore batch\)" \(Vedere pag. 94\)](#page-93-3)

# **Altri requisiti**

#### ● **Avvio automatico**

Lo scanner è dotato di una funzione di avvio automatico che consente di avviare la scansione automaticamente quando viene rilevato un documento inserito nell'alimentatore.

#### ● **Modalità Sleep**

Per risparmiare energia, lo scanner entra automaticamente in modalità "sleep" dopo 10 minuti di inattività.

#### ● **Foglio di supporto A4**

Utilizzando il foglio di supporto (A4) venduto a parte è possibile effettuare la scansione senza danneggiare l'originale.

#### ● **Scansione passaporti**

Scansiona i passaporti utilizzando il foglio di supporto per passaporti venduto a parte, fornito insieme allo scanner.

#### ● COT Admin (solo DR-S150) **Windows**

Questa è una applicazione server che può essere utilizzata per la gestione centralizzata di lavori/scanner/utenti. Consente al pannello touch dello scanner di essere utilizzato per l'autenticazione utente e l'accesso utilizzando la tecnologia NFC.

# <span id="page-19-0"></span>**Nome e funzioni dei componenti**

### **Vista anteriore (Con il vassoio di espulsione dei documenti chiuso)**

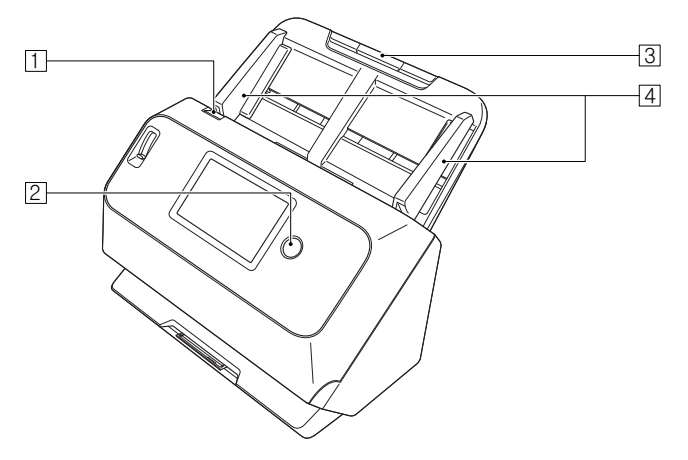

#### A **Levetta OPEN**

Tirare verso di sé per aprire la sezione anteriore.

#### B **Pulsante di alimentazione**

Premere questo pulsante per accendere l'apparecchio. Quando l'apparecchio è acceso, l'indicatore di alimentazione è illuminato. Premere di nuovo questo pulsante per spegnere l'apparecchio. L'indicatore del pulsante di alimentazione si illumina con luce fissa o lampeggiante a seconda dello stato dello scanner.

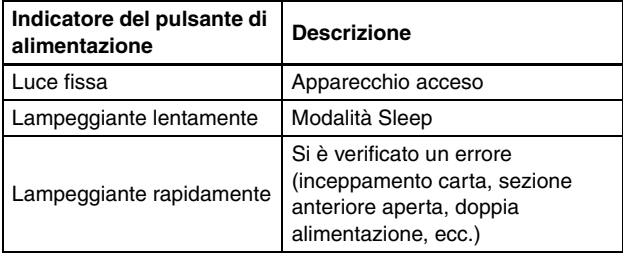

### C **Vassoio di alimentazione documenti**

Inserire il documento.

#### **A** Guide documento

Allineare le guide con i due lati del documento per assicurarsi che venga inserito in maniera rettilinea.

### **Vista anteriore (Con il vassoio di espulsione dei documenti aperto)**

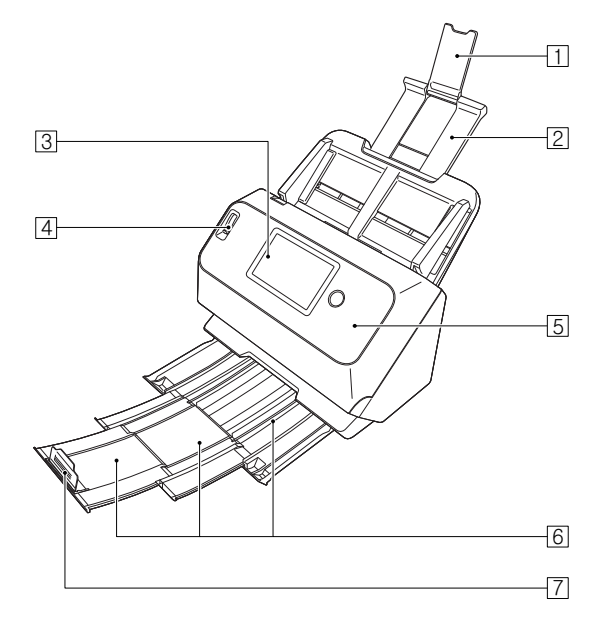

#### A **Estensione del supporto di alimentazione**

Aprire questa estensione se si caricano documenti molto lunghi nello scanner.

#### B **Supporto alimentazione**

Estrarre questo supporto per sostenere i documenti caricati.

#### **B** Pannello touch

È possibile toccare lo schermo per utilizzare varie funzioni dello scanner.

#### D **Levetta selezione alimentazione**

La levetta di selezione alimentazione consente di impostare la modalità di alimentazione dei documenti.

Spingerla verso il basso per alimentare i documenti da digitalizzare uno alla volta (modalità normale). [\(Vedere pag. 28\)](#page-27-2)

Spingerla verso l'alto per alimentare documenti uniti insieme, ad esempio fatture, senza separarli (modalità bypass). [\(Vedere](#page-29-1) 

#### [pag. 30\)](#page-29-1)

#### E **Sezione anteriore**

Aprire questa sezione per eseguire la pulizia interna o sostituire rulli.

#### F **Vassoio di espulsione dei documenti**

Estrarre questo vassoio per effettuare la scansione dei documenti. I documenti digitalizzati vengono emessi qui.

Quando si effettua la scansione di più documenti di dimensioni diverse contemporaneamente, estraendo e sollevando questo vassoio si blocca l'angolo del vassoio, in modo che i documenti espulsi sul vassoio siano allineati.

#### G **Arresto espulsione documenti**

Ciò impedisce al documento di fuoriuscire dal vassoio di

espulsione dei documenti e allinea i bordi anteriori del documento espulso. Può essere spostato in qualsiasi posizione sul vassoio di espulsione dei documenti per corrispondere alla lunghezza del documento.

# **Vista posteriore**

#### **DR-S150**

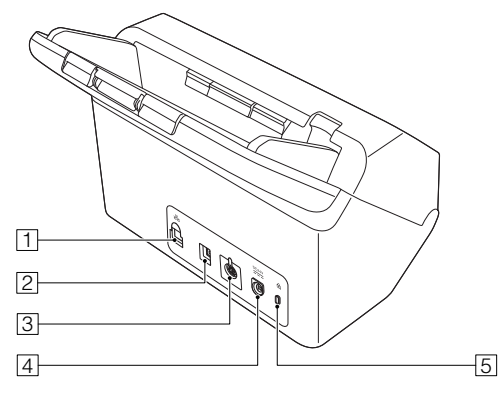

#### **T** Connettore LAN

Collegare un cavo di rete che supporti RJ-45 (10Base-T/100Base-TX/1000Base-T).

#### B **Connettore USB**

Collegare il cavo USB in dotazione a questo connettore.

#### **B** Connettore per opzioni

Questo può essere usato se si acquistano delle opzioni (per esempio un lettore NFC).

Coperto con un adesivo in fabbrica. Staccare questo adesivo per utilizzare le opzioni.

#### D **Connettore di alimentazione**

Collegare l'alimentatore CA in dotazione a questo connettore.

E **Foro per la prevenzione di furti (fessura di sicurezza)**

Consente il collegamento di un apposito cavo antifurto.

#### **DR-S130**

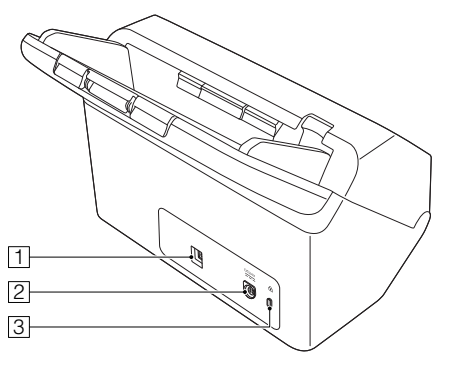

#### A **Connettore USB**

Collegare il cavo USB in dotazione a questo connettore.

- B **Connettore di alimentazione** Collegare l'alimentatore CA in dotazione a questo connettore.
- C **Foro per la prevenzione di furti (fessura di sicurezza)** Consente il collegamento di un apposito cavo antifurto.

### **Pannello touch**

Il contenuto che appare sul pannello touch varia a seconda dello stato dello scanner.

Fare riferimento a ["Funzionamento dei menu delle impostazioni"](#page-44-3)  [\(Vedere pag. 45\)](#page-44-3) per i dettagli e le operazioni nelle varie schermate. Di seguito viene mostrato un tipico esempio di schermata.

#### **Schermata Pagina iniziale**

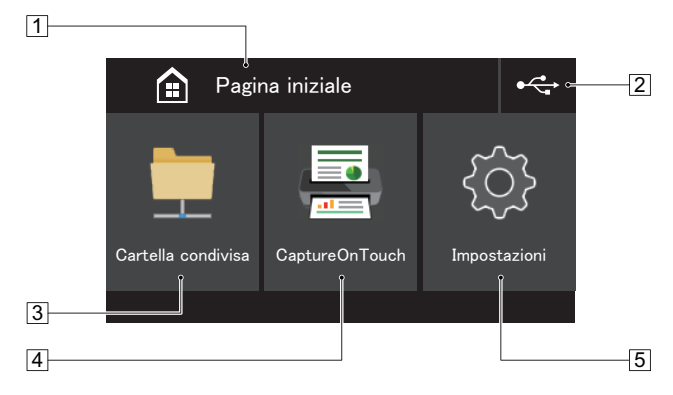

#### A **Area del titolo**

Visualizza il titolo della schermata operativa.

#### B **Pulsante Connessioni interruttori**

Visualizza la schermata delle connessioni degli interruttori. L'icona mostrata qui cambia come illustrato di seguito in base a come sono collegati lo scanner e il computer.

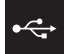

Quando sono collegati tramite USB

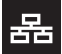

Quando sono collegati tramite LAN cablata (Solo DR-S150)

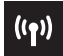

Quando sono collegati tramite Wi-Fi

#### $\boxed{3}$  **Pulsante Cartella condivisa**

Utilizzare un lavoro sullo scanner per effettuare la scansione dei documenti. [\(Vedere pag. 67\)](#page-66-1)

#### **4 Pulsante CaptureOnTouch**

Utilizzare un lavoro in CaptureOnTouch per eseguire la scansione dei documenti. [\(Vedere pag. 64\)](#page-63-1)

#### E **Pulsante Impostazioni**

Visualizza la schermata dei menu delle impostazioni. [\(Vedere](#page-44-3)  [pag. 45\)](#page-44-3)

#### **Schermata Elenco processi**

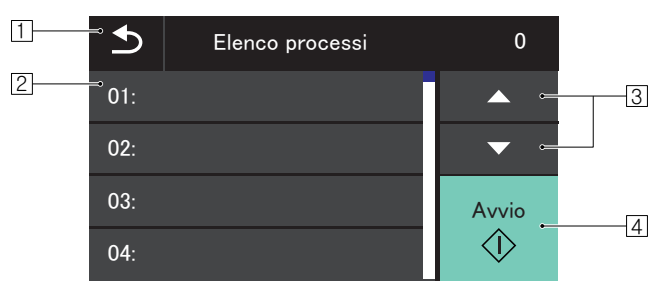

#### A **Pulsante Indietro**

Ritornare alla schermata precedente.

#### B **Area dell'elenco**

Visualizza le voci di menu e le voci dei lavori che possono essere selezionate.

#### C **Pulsante** ▲▼

Scorre l'elenco in alto e in basso.

#### **A** Pulsante Avvio

Avvia la scansione dei documenti.

Le seguenti sono altre icone che appaiono a seconda dello stato della schermata.

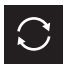

Aggiorna l'elenco.

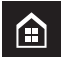

Visualizza la schermata Pagina iniziale.

# **Schermata Imposta il PIN**

Quando la funzione PIN è abilitata, l'inserimento di un PIN è richiesto quando lo scanner viene acceso. La funzione PIN può essere attivata o disattivata mediante il menu web. ["Impostazione PIN" \(Vedere](#page-105-0)  [pag. 106\)](#page-105-0)

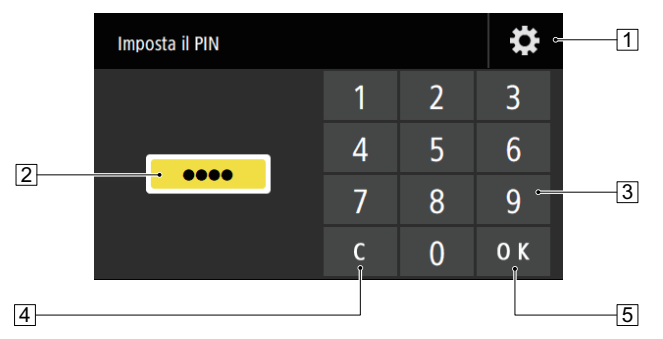

#### A **Pulsante schermata Login amministratore**

Visualizza la schermata Login amministratore.

#### $\boxed{2}$  PIN

Il PIN inserito viene visualizzato.

#### C **Pulsanti numerici**

Inserire i numeri.

#### D **Pulsante Cancella**

Cancella una cifra del PIN inserito.

#### E **Pulsante OK**

Esegue l'autenticazione PIN.

# **Schermata di autenticazione (solo DR-S150)**

Potrebbe essere visualizzata anche quando è abilitata la modalità COT Admin. Per usare questa funzione, il vassoio di alimentazione documenti opzionale con lettore NFC è richiesto.

### **Schermata Certificazione NFC**

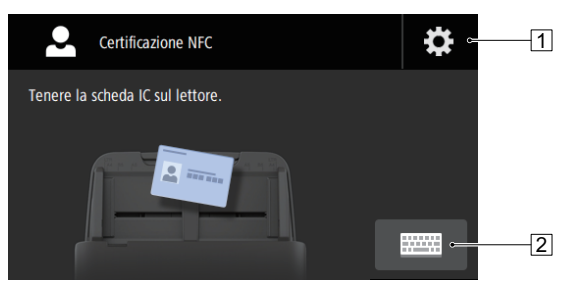

- A **Pulsante schermata Login amministratore** Visualizza la schermata Login amministratore.
- $\boxed{2}$  **Pulsante schermata Login utente** Visualizza la schermata Login utente.

#### **Schermata Login utente**

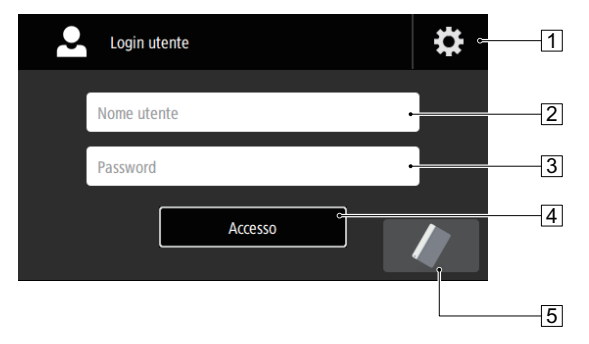

A **Pulsante schermata Login amministratore** Visualizza la schermata Login amministratore.

#### B **Nome utente**

Immettere un nome utente.

**B** Password

Immettere una password.

# D **Pulsante Accesso**

Accedere allo scanner.

#### E **Pulsante schermata Certificazione NFC**

Visualizza la schermata Certificazione NFC.

#### **Schermata Login amministratore**

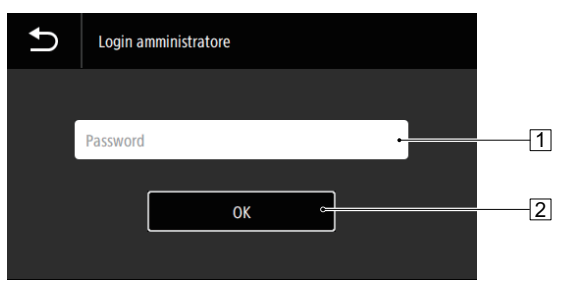

#### A **Password**

Immettere una password.

#### B **Pulsante OK**

Accedere allo scanner come amministratore. La password amministratore è la stessa di quella usata per il menu web. [\(Vedere pag. 97\)](#page-96-3)

# <span id="page-25-0"></span>**Funzionamento di base**

# <span id="page-25-1"></span>**Documenti**

Lo scanner è in grado di digitalizzare documenti originali di varie dimensioni: dai biglietti da visita a documenti in formato LTR/A4. Le dimensioni degli originali digitalizzabili con questo scanner sono le seguenti.

#### **Carta comune**

#### Dimensioni

Larghezza: da 50,8 mm a 216 mm (da 2 poll a 8,5 poll) Lunghezza: da 54 mm a 356 mm (da 2,1 poll. a 14 poll.)

(È possibile effettuare la scansione di documenti di lunghezza fino a 3.000 mm (118,1 poll.) selezionando la modalità documento lungo).

Grammatura e spessore della carta:

Alimentazione normale:

da 27 a 209 g/m2 (da 7 a 56 libbre bond) da 0,04 mm a 0,25 mm (da 0,00157 poll. a 0,00984 poll.)

Bypass: da 27 a 255 g/m<sup>2</sup> (da 7 a 68 libbre bond) da  $0.04$ mm a 0,3 mm (da 0,00157 poll. a 0,0118 poll.)

#### Capacità

Fino al formato A4: 60 fogli  $(80q/m^2 (22 \text{ libbre bond}))$ Oltre il formato A4: 40 fogli (80g/m2 (22 libbre bond)) Controllare che l'altezza della pila di fogli non superi mai 6 mm.

# **IMPORTANTE**

I documenti da digitalizzare devono soddisfare determinati criteri. Leggere con attenzione i seguenti punti.

• Quando si esegue la scansione di documenti di dimensioni diverse, posizionare i documenti in modo che coprano l'intera larghezza dei rulli di alimentazione, centrandoli e pareggiandone il bordo di ingresso.

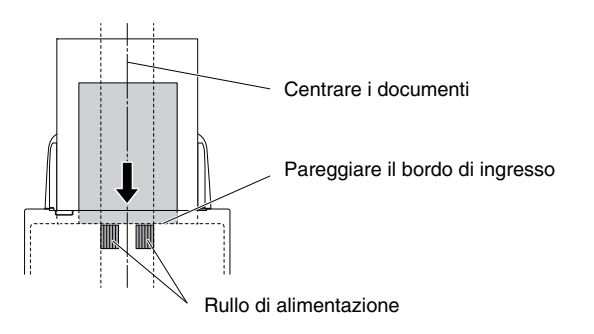

- Si consiglia di alimentare uno alla volta i fogli dei documenti di lunghezza superiore a 356 mm (14 poll.).
- Se l'inchiostro dell'originale da digitalizzare non è perfettamente asciutto, si potranno verificare dei problemi sullo scanner. Verificare sempre che l'inchiostro del documento sia asciutto prima di procedere con la scansione.
- Se si digitalizzano originali scritti a matita o con materiali simili, i rulli e il vetro di scansione potrebbero sporcarsi, generando macchie sull'immagine digitalizzata e sporcando gli originali successivi. Pulire sempre le parti interne dello scanner dopo la scansione di tali tipi di documento.
- Quando si digitalizzano originali fronte/retro stampati su carta sottile, l'immagine stampata sul lato opposto potrebbe risultare visibile in trasparenza. In tal caso, prima di eseguire la scansione regolare la luminosità tramite l'applicazione.
- A seconda dei documenti, è possibile che la scansione dei documenti laminati non possa essere eseguita in modo ottimale.

• La scansione dei seguenti tipi di documenti potrebbe causare inceppamenti o malfunzionamenti. Per digitalizzare tali documenti, fotocopiarli ed eseguire la scansione della fotocopia.

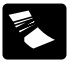

Documenti con Documenti con

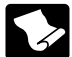

Documenti arricciati Documenti con superficie

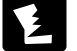

Documenti strappati

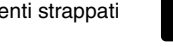

Documenti estremamente sottili, ad esempio carta velina

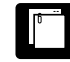

Documenti con punti metallici o graffette

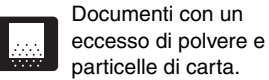

patinata

**Biglietti da visita**

Dimensioni: 50 mm x 85 mm (2 poll. x 3,35 poll.) o superiori Grammatura e spessore della carta:

> 380 g/m2 (80 libbre bond) 0,45 mm (0,0177 poll.) o inferiore

# **IMPORTANTE**

Se non è possibile alimentare correttamente una pila di biglietti da visita, ridurre il numero di biglietti contenuti nella pila.

#### **Tessere, carte bancarie e simili (in plastica)**

Dimensioni: 54 mm x 86 mm (2,12 poll. x 3,37 poll.) (standard ISO)

Spessore: 1.4 mm (0.055 poll.) o inferiore

Orientamento: Solo alimentazione orizzontale

È possibile eseguire la scansione di tessere e carte bancarie con impressioni in rilievo.

Capacità di caricamento:

3 tessere e carte bancarie senza impressioni in rilievo, 1 con impressioni in rilievo

# **ATTENZIONE**

- Per la scansione di tessere, carte bancarie e simili, collocarle sempre orizzontalmente. Se vengono posizionate per l'alimentazione verticale, le tessere e le carte bancarie potrebbero non essere espulse correttamente, incepparsi all'interno dello scanner e danneggiarsi al momento della rimozione manuale.
- A seconda del tipo di rilevo, è possibile che la scansione non possa essere eseguita in modo ottimale.
- Per la scansione di schede, deselezionare la casella di controllo [Mediante ultrasuoni] nella scheda [Rilevamento errori] della schermata di impostazioni del driver dello scanner. [\(Vedere](#page-40-0)

#### [pag. 41\)](#page-40-0)

#### **Passaporto**

Dimensioni: 88 x 125 mm (3,464 x 4,921 pollici) (standard ISO) Inserire il passaporto nel foglio di supporto per passaporti venduto separatamente in uno stato aperto. Spessore: fino a 4 mm (0,157 pollici) (incluso il foglio di caricamento)

# <span id="page-27-0"></span>**Collocazione dei documenti**

# <span id="page-27-2"></span><span id="page-27-1"></span>**Scansione di più documenti**

L'alimentazione standard si utilizza in genere per la scansione contemporanea di più documenti di formato standard. Questo tipo di alimentazione consente di alimentare più documenti separandone ciascuna pagina.

### **1 Estrarre il vassoio di espulsione dei documenti.**

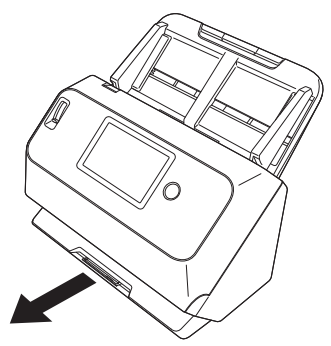

Il vassoio di espulsione dei documenti può essere regolato su 3 lunghezze. Estrarre il vassoio di espulsione dei documenti in base alla lunghezza del documento. Inoltre, se necessario, sollevare l'arresto espulsione documenti sul bordo anteriore.

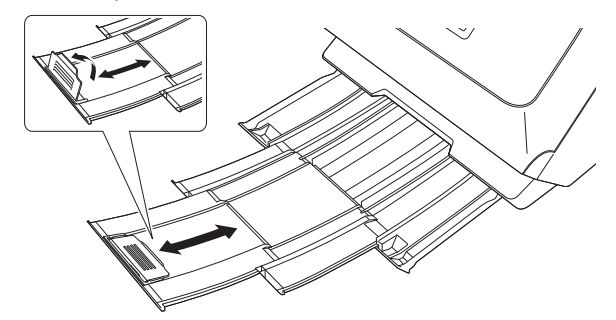

#### **IMPORTANTE** T

Tirare il vassoio di espulsione dei documenti in avanti in base alle varie lunghezze.

# **2 Estrarre il supporto di alimentazione.**

Se vengono caricati documenti lunghi, estrarre il supporto di alimentazione.

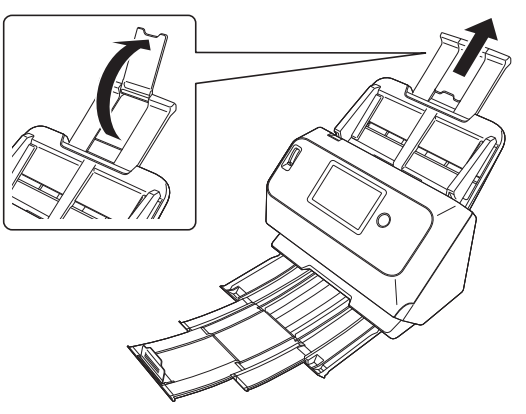

**3 Impostare la levetta di selezione dell'alimentazione sulla modalità normale.**

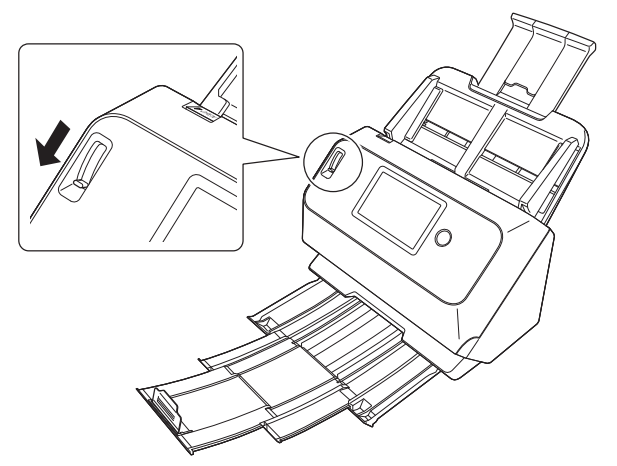

**4 Regolare le guide del documento in base alla larghezza del documento da digitalizzare.**

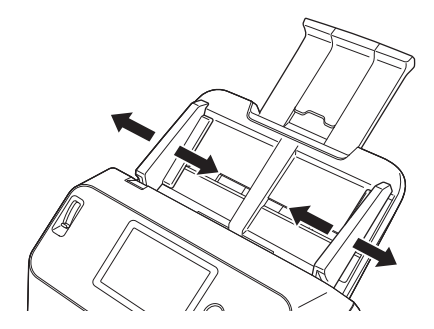

**5 Caricare il documento.**

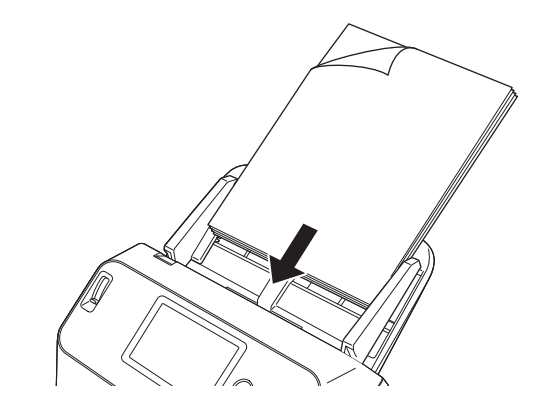

**6 Allineare le guide documento con entrambi i bordi del documento.**

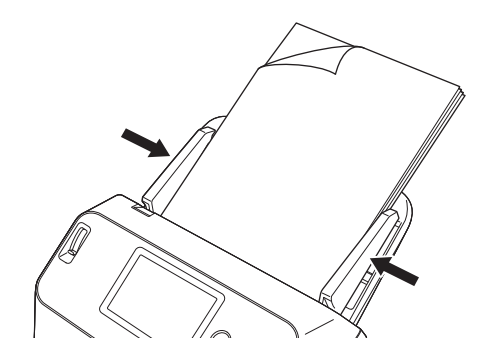

#### **IMPORTANTE** Œ

- Caricando i documenti nel vassoio di alimentazione, fare attenzione a non ferirsi sui bordi della carta.
- Prima di caricare un documento, verificare che sia privo di fermagli, punti metallici o altri piccoli oggetti metallici. Tali oggetti possono

provocare pericoli di incendio o folgorazione, danneggiare il documento o provocare inceppamenti della carta o guasti all'apparecchio.

- Non indossare abiti larghi o gioielli che potrebbero rimanere impigliati nello scanner mentre lo si utilizza, poiché ciò potrebbe causare lesioni personali. Fare attenzione anche a cravatte, foulard e capelli lunghi. Se qualcosa rimane intrappolato nello scanner, spegnere immediatamente l'alimentazione e scollegare il cavo di alimentazione dalla presa di corrente per arrestare la scansione.
- Appianare sempre eventuali pieghe o increspature dei documenti prima di caricarli nell'alimentatore. Se il lato d'entrata di un documento è arricciato, la carta potrebbe incepparsi.
- Se l'alimentazione della carta si blocca a causa di un errore di sistema o di un inceppamento della carta durante la scansione, risolvere il problema, accertarsi che l'immagine digitalizzata dell'ultima pagina introdotta sia stata salvata e riprendere la scansione delle restanti pagine del documento.
- Al termine della scansione, chiudere il vassoio di espulsione dei documenti per evitare danni allo scanner mentre non è in uso.

# <span id="page-29-1"></span><span id="page-29-0"></span>**Scansione di documenti una pagina alla volta (modalità bypass)**

Per la scansione di documenti stampati su carta spessa, oppure di documenti in cui i vari fogli sono uniti insieme, impostare la levetta di selezione dell'alimentazione sulla modalità bypass. Questo consente di eseguire la scansione dei documenti senza separarne le pagine, a prescinderne dal numero.

#### **1 Impostare la levetta di selezione dell'alimentazione sulla modalità bypass.**

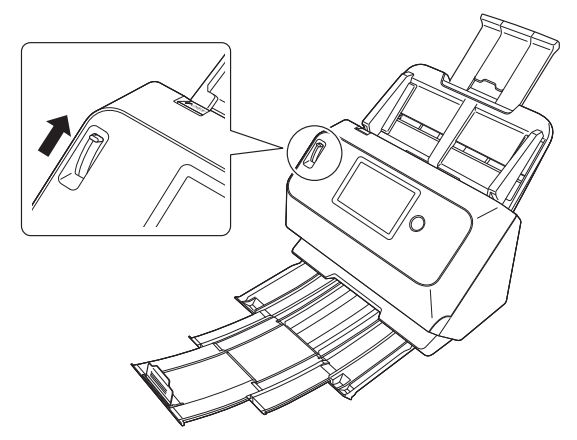

#### **2 Caricare il documento come descritto nella procedura ["Scansione di più documenti" a pagina 28.](#page-27-1)**

# **IMPORTANTE**

- Per la scansione di documenti composti da più fogli uniti insieme, ad esempio moduli multicopia, posizionarli in modo che il bordo unito sia rivolto verso il basso.
- Se si verifica doppia alimentazione, attivare [Rilev. doppia alimentazione OFF] sul pannello touch dello scanner. [\(Vedere](#page-49-1)  [pag. 50\)](#page-49-1)

Oppure, deselezionare la casella di controllo [Mediante ultrasuoni] nella scheda [Rilevamento errori] sulla schermata impostazioni del driver dello scanner. [\(Vedere pag. 72\)](#page-71-0) In alternativa, selezionare la casella di controllo [Modalità Ripristino Veloce] sulla scheda [Altri] sulla schermata impostazioni del driver dello scanner. [\(Vedere pag. 41\)](#page-40-0)

# <span id="page-30-0"></span>**Caricamento di schede, tessere e carte bancarie**

Per la scansione di schede, impostare la levetta di selezione dell'alimentazione sulla modalità bypass e inserire ciascuna scheda una alla volta, orizzontalmente.

#### **1 Impostare la levetta di selezione dell'alimentazione sulla modalità bypass.**

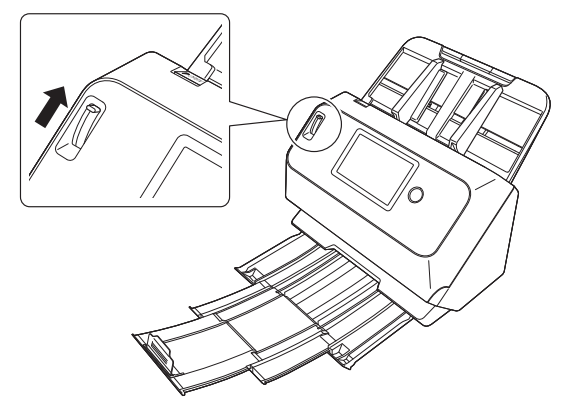

**2 Regolare le guide del documento secondo la larghezza della scheda, tessera o carta da digitalizzare.**

**3 Collocare la tessera orizzontalmente con il retro rivolto in avanti e il bordo superiore rivolto verso il basso.**

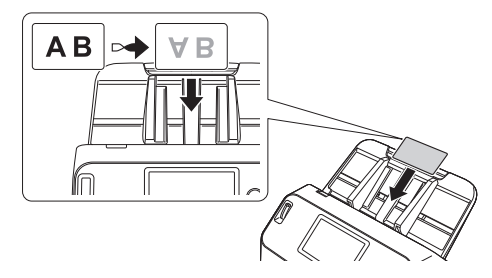

# **ATTENZIONE**

- Inserire le schede, tessere o carte una alla volta.
- Per la scansione di tessere, carte bancarie e simili, collocarle sempre orizzontalmente. Se vengono posizionate per l'alimentazione verticale, le tessere e le carte bancarie potrebbero non essere espulse correttamente, incepparsi all'interno dello scanner e danneggiarsi al momento della rimozione manuale.

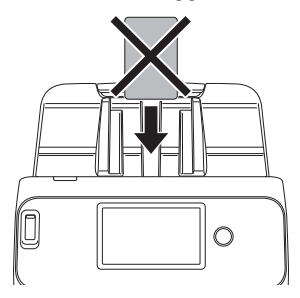

• Per la scansione di schede, deselezionare la casella di controllo [Mediante ultrasuoni] nella scheda [Rilevamento errori] della schermata di impostazioni del driver dello scanner. [\(Vedere](#page-40-0)  [pag. 41\)](#page-40-0)

#### **Suggerimento**

Se non presentano stampe in rilievo, possono essere caricate fino a 3 schede, tessere o carte. In tal caso, impostare la levetta di selezione dell'alimentazione sulla modalità normale prima della scansione.

# <span id="page-31-0"></span>**Caricamento di documenti piegati**

La scansione in modalità Folio consente di digitalizzare documenti di dimensioni superiori ad A4 che non potrebbero altrimenti essere inseriti nell'alimentatore. Per utilizzare questa funzione, piegare il documento a metà sul lato lungo e inserirlo nell'alimentatore. Lo scanner esegue la scansione di entrambe le facciate e le combina in un'unica immagine.

### **1 Imposta le condizioni di scansione.**

- **Windows <**
- Mac
- **2 Impostare la levetta di selezione dell'alimentazione sulla modalità bypass.**

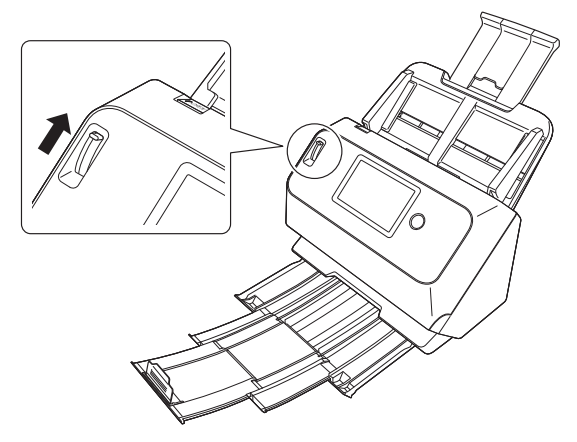

# **3 Piegare il documento a metà.**

Piegare il documento a metà con una piega netta, assicurandosi che i bordi esterni del foglio combacino perfettamente l'uno con l'altro. Se il documento non è piegato correttamente, potrebbero verificarsi inceppamenti della carta o distorsioni dell'immagine combinata.

# **IMPORTANTE**

Si tenga presente che una porzione dell'immagine in corrispondenza della piega non potrà essere digitalizzata.

#### **4 Inserire il documento con il lato piegato rivolto a destra e il bordo superiore rivolto verso il basso.**

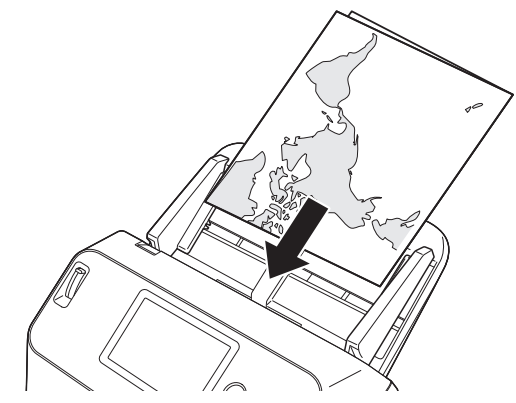

# **IMPORTANTE**

Regolare le guide in base alla larghezza del documento. In caso contrario l'immagine digitalizzata potrebbe risultare spostata o disallineata.

### **Suggerimento**

- La facciata del documento piegato rivolta verso l'alto diventerà il lato destro dell'immagine combinata.
- L'immagine combinata può avere dimensioni massime A2. Utilizzare questo metodo per digitalizzare i documenti in formato A2. Per la scansione di documenti piegati di dimensione diverse dalle standard, impostare [Dimensioni della pagina] su [Adatta alle dimensioni originarie] nella finestra di impostazione del driver dello scanner. [\(Vedere pag. 74\)](#page-73-1)

# **Windows**

- **1 Apre la finestra Impostazioni avanzate del driver dello scanner. [\(Vedere pag. 70\)](#page-69-2)**
- **2 Impostare [Dimensioni della pagina] nella scheda [Base] su un formato corrispondente alla metà delle dimensioni del foglio di carta non piegato, e impostare [Lato scansione] su [Folio].**

**Ad esempio, per la scansione di un documento in formato A3 piegato, impostare [Dimensioni della pagina] su [A4].**

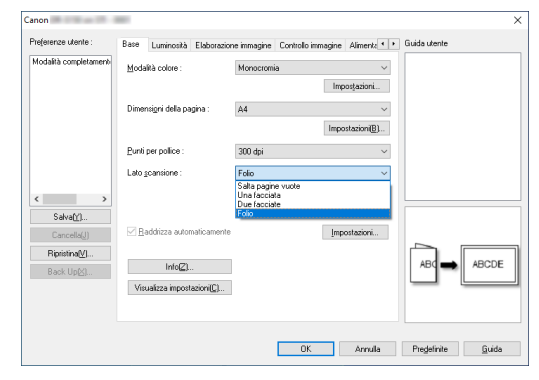

**3 Fare clic sul pulsante [OK] e chiudere la finestra di impostazione.**

# **Mac**

- **1 Apre la finestra Impostazioni avanzate del driver dello scanner. [\(Vedere pag. 73\)](#page-72-0)**
- **2 Impostare le [Dimensioni della pagina] a metà della dimensione del documento (o [Rileva automaticamente] se si digitalizzano documenti non standard).**
- **3 Impostare [Lato scansione] su [Folio].**

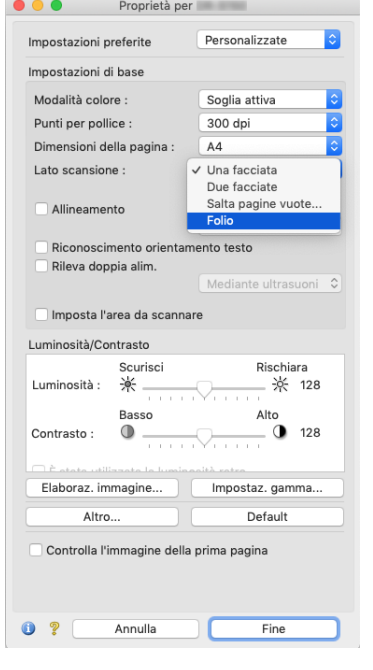

**4 Fare clic su**  $\Theta$  **per chiudere la finestra di dialogo.** 

# <span id="page-33-0"></span>**Scansione con fogli di supporto**

Per evitare danni al documento durante la scansione, inserirlo in un foglio di supporto opzionale prima di collocarlo nello scanner.

- **1 Imposta le condizioni di scansione.**
- **Windows <**
- Mac
- **2 Impostare la levetta di selezione dell'alimentazione sulla modalità bypass.**

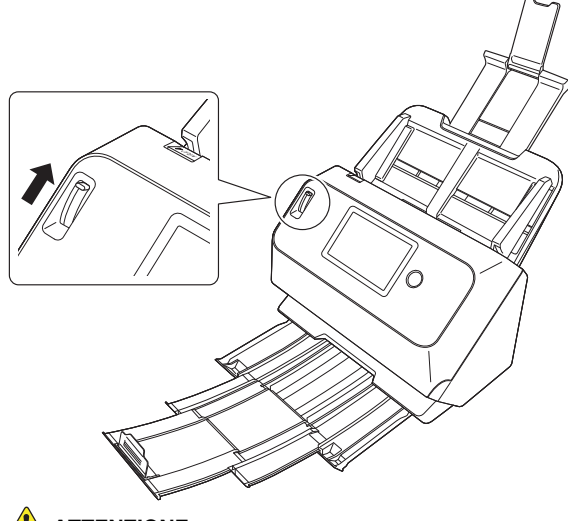

**ATTENZIONE**

Per la scansione con foglio di supporto, assicurarsi di spostare la leva di selezione dell'alimentazione sulla posizione Bypass.

**3 Inserire il documento nel foglio di supporto.**

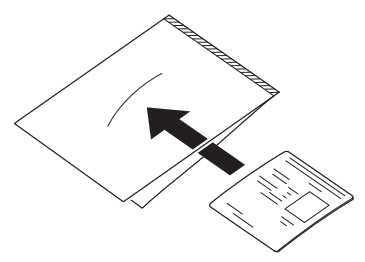

**4 Caricare il documento in modo che il bordo anteriore sia il lato chiuso del foglio di supporto.**

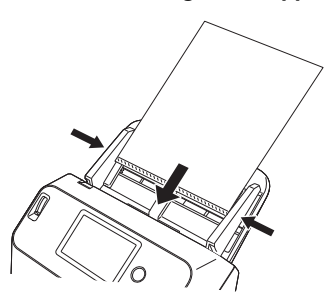

Dopo aver caricato il documento avvicinare le guide ai due lati del documento.

# **ATTENZIONE**

Se il documento non è collocato correttamente all'interno del foglio di supporto, si potrebbero verificare inceppamenti o la scansione dell'immagine non darà i risultati previsti.

# **IMPORTANTE**

• Inserire i documenti diritti, al centro del foglio di supporto. Non sarà possibile ottenere una scansione corretta se il documento è troppo vicino a uno dei due lati, storto, o sporgente dal foglio di supporto.

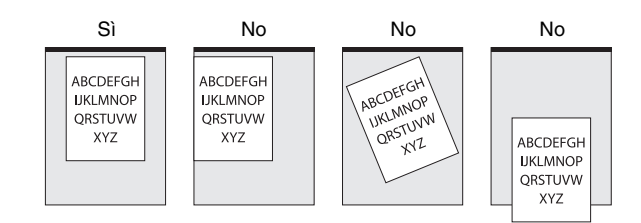

- È possibile eseguire la scansione di documenti con una grammatura massima di 127 g/m2. Se lo spessore è superiore a 127 g/m2, lo scanner potrebbe rompersi ad esempio a causa di un inceppamento della carta.
- Come indicazione di massima, sostituire il foglio di supporto dopo 1.000 operazioni di scansione con un singolo foglio inserito da 80 g/m2 (22 libbre bond). Il foglio di supporto è un prodotto di consumo. Sostituirlo con un foglio nuovo quando necessario, se presenta danni evidenti o macchie.

# **Windows**

- **1 Apre la finestra Impostazioni avanzate del driver dello scanner. [\(Vedere pag. 70\)](#page-69-2)**
- **2 Aprire la scheda [Alimentazione] e impostare [Tipo di documento] su [Foglio di supporto].**

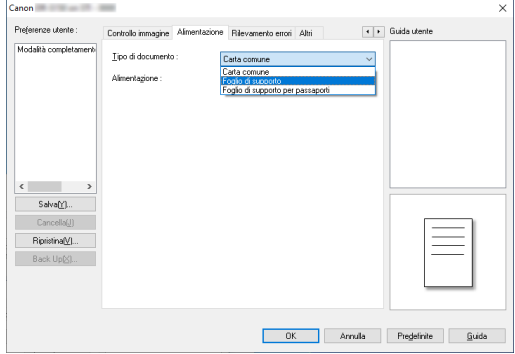

**3 Fare clic sul pulsante [OK] e chiudere la finestra di impostazione.**

# $Mac$

**1 Apre la finestra Impostazioni avanzate del driver dello scanner. [\(Vedere pag. 73\)](#page-72-0)**

# **2 Fare clic sul pulsante [Altro].**

Viene aperta la finestra Impostazioni avanzate del driver dello scanner.

**3 Impostare [Alimentazione] su [Foglio di supporto].**

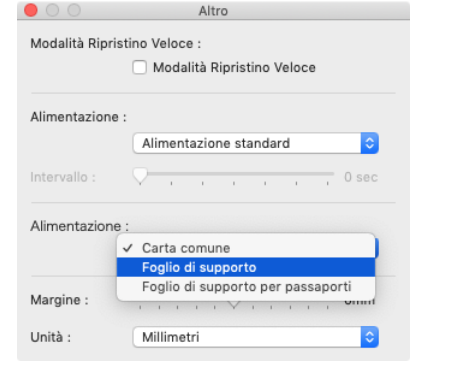

**4 Fare clic su**  $\Theta$  **per chiudere la finestra di dialogo.** 

# <span id="page-35-0"></span>**Caricamento di passaporti**

Per scansionare un passaporto inserirlo nel foglio di supporto per passaporti venduto a parte e metterlo nello scanner.

- **1 Imposta le condizioni di scansione.**
- **Windows <**
- **Mac**
- **2 Impostare la levetta di selezione dell'alimentazione sulla modalità bypass.**

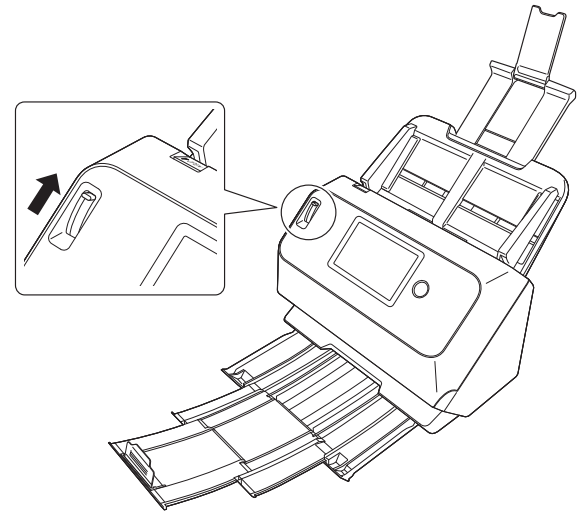

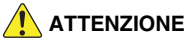

Per la scansione di passaporti, assicurarsi di impostare la levetta selezione dell'alimentazione sulla modalità bypass.
**3 Aprire la pagina del passaporto di cui si desidera eseguire la scansione. Inserire il passaporto nel foglio di supporto in modo che il lato più spesso sia posizionato il più vicino possibile all'estremità sigillata.**

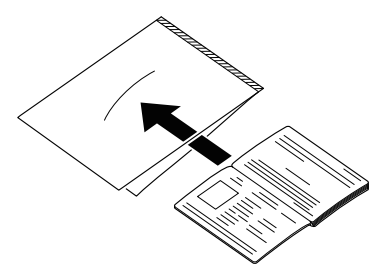

**4 Caricare il documento con l'estremità sigillata del foglio di supporto per primo e la pagina da digitalizzare rivolta verso il basso.**

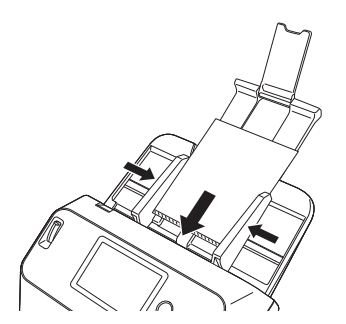

Dopo aver caricato il documento avvicinare le guide ai due lati del documento.

## **ATTENZIONE**

• Se il foglio di caricamento o il passaporto non è caricato correttamente, è possibile che il documento si inceppi o che l'immagine non venga acquisita come previsto.

• Per la scansione di passaporti, deselezionare la casella di controllo [Mediante ultrasuoni] nella scheda [Rilevamento errori] della schermata di impostazioni del driver dello scanner. [\(Vedere pag. 41\)](#page-40-0)

# **IMPORTANTE**

- A seconda delle condizioni del foglio di caricamento o del passaporto, è possibile che l'immagine non venga acquisita completamente o che la correzione immagini dello scanner non funzioni correttamente. In questo caso, impostare [Dimensioni della pagina] su un formato carta più grande (ad esempio A4) nella schermata di impostazioni del driver dello scanner, quindi ripetere la scansione. [\(Vedere pag. 75\)](#page-74-0)
- Se le dimensioni del passaporto sono molto diverse da quelle del foglio di caricamento, è possibile che il documento si inceppi o che la correzione immagini dello scanner non funzioni come previsto.
- Per la scansione di passaporti, impostare [Punti per pollice] su un massimo di 300 dpi nella schermata di impostazioni del driver dello scanner. [\(Vedere pag. 75\)](#page-74-1)
- È possibile eseguire la scansione di documenti con uno spessore massimo di 4 mm, con il passaporto inserito nel foglio di caricamento. Se lo spessore è superiore a 4 mm, lo scanner potrebbe rompersi ad esempio a causa di un inceppamento della carta.
- Non è consigliabile inserire documenti diversi da passaporti nel foglio di caricamento e quindi eseguirne la scansione. Ciò potrebbe determinare la rottura dello scanner.
- Il foglio di caricamento è un prodotto di consumo. Sostituirlo con un foglio nuovo quando necessario, se presenta danni evidenti o macchie.

# **Windows**

- **1 Aprire la schermata Impostazioni dettagli del driver dello scanner. [\(Vedere pag. 70\)](#page-69-0)**
- **2 Aprire la scheda [Alimentazione] e impostare [Tipo di documento] su [Foglio di supporto per passaporti].**

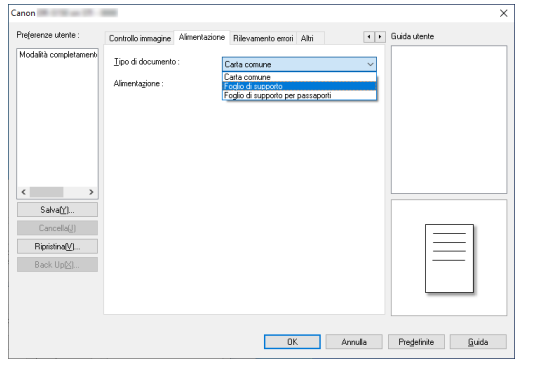

**3 Fare clic sul pulsante [OK] e chiudere la finestra di impostazione.**

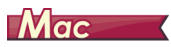

**1 Apre la finestra Impostazioni avanzate del driver dello scanner. [\(Vedere pag. 73\)](#page-72-0)**

# **2 Fare clic sul pulsante [Altro].**

Viene aperta la finestra Impostazioni avanzate del driver dello scanner.

**3 Impostare [Alimentazione] su [Foglio di supporto per passaporti].**

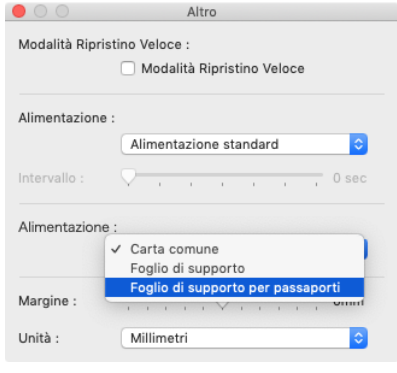

**4 Fare clic su ● per chiudere la finestra di dialogo.** 

## **Impostazione della modalità Documento lungo**

Lo scanner consente di eseguire normalmente la scansione di documenti aventi una lunghezza massima di 356 mm (14 poll.). È tuttavia possibile eseguire la scansione di documenti di lunghezza fino a 3.000 mm (118,1 poll.) selezionando la modalità Documento lungo.

# **IMPORTANTE**

Selezionando la modalità Documento lungo e impostando [Dimensioni della pagina] su [Rilevazione automatica] nella finestra di impostazioni del driver dello scanner, si può eseguire la scansione di documenti di lunghezza fino a 3.000 mm (118,1 poll.). Quando si utilizza la modalità Documento lungo, tenere presente quanto segue:

- Durante la scansione in modalità Documento lungo, se il documento non è perfettamente allineato e non viene alimentato in modo rettilineo nello scanner, potrebbe entrare in contatto con i bordi dell'area di alimentazione e danneggiarsi. Assicurarsi di inserire il documento il più diritto possibile.
- Durante la scansione in modalità Documento lungo, è possibile che la funzione di rilevamento carta inceppata reagisca con ritardo causando danni al documento. Evitare gli inceppamenti della carta.
- Per la scansione di documenti lunghi, impostare la levetta di selezione dell'alimentazione sulla modalità bypass e inserire i documenti uno alla volta.
- La scansione di documenti di grandi dimensioni in modalità Documento lungo potrebbe risultare più lenta del normale. Potrebbero inoltre verificarsi errori dovuti all'esaurimento della memoria, impedendo la scansione.

# **Windows**

**1 Aprire la schermata Impostazioni dettagli del driver dello scanner. [\(Vedere pag. 70\)](#page-69-0)**

**2 Nella scheda [Base], fare clic sul pulsante [Impostazioni] di [Dimensioni della pagina], la finestra di dialogo [Impostazioni formato pagina] si aprirà.**

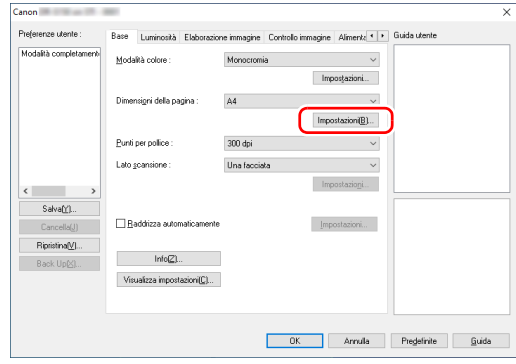

#### **3 Fare clic sulla scheda [Modalità documento lungo] e specificare la modalità Lunga.**

A seconda della lunghezza del documento, selezionare [Modalità documento lungo (1000 mm)] o [Modalità documento lungo (3000 mm)].

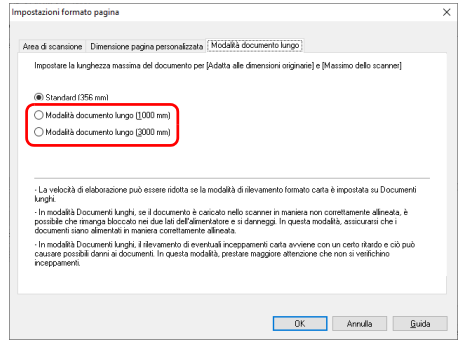

#### **4 Fare clic sul pulsante [OK] per chiudere la schermata delle impostazioni.**

#### **Suggerimento**

Quando si imposta la modalità Lunga, [(Doc. lungo)] verrà visualizzato in [Dimensioni della pagina] nella scheda [Base].

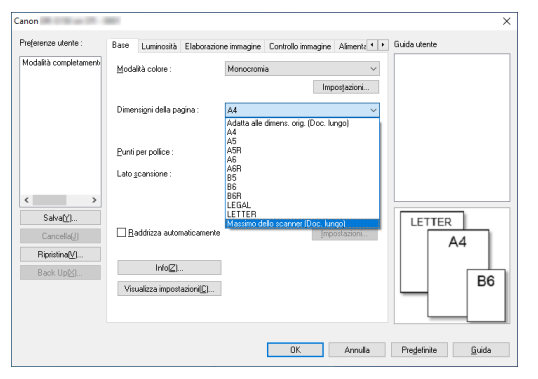

# **IMPORTANTE**

Quando si effettua la scansione di documenti con [Modalità documento lungo (3000 mm)] selezionato sulla scheda [Modalità documento lungo], l'immagine potrebbe non essere scansionata completamente se viene selezionato 400 dpi o 600 dpi, o se [Colore] è selezionato per [Modalità colore] e [Due facciate] è selezionato per [Lato scansione]. In tal caso, selezionare un valore dpi inferiore o selezionare [Monocromia] per [Modalità colore] o [Una facciata] per [Lato scansione] ed effettuare la scansione del documento.

# $M$ ac

- **1 Apre la finestra Impostazioni avanzate del driver dello scanner. [\(Vedere pag. 73\)](#page-72-0)**
- **2 Fare clic su per visualizzare la finestra di dialogo [Info scanner].**

Viene visualizzata la finestra di dialogo [Info scanner].

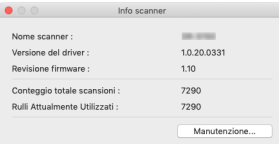

## **3 Fare clic su [Manutenzione].**

Viene visualizzata la finestra di dialogo [Manutenzione].

- 
- **4 Selezionare [Modalità documenti lunghi (1000 mm)] oppure [Modalità documenti lunghi (3000 mm)] a seconda della lunghezza del documento.**

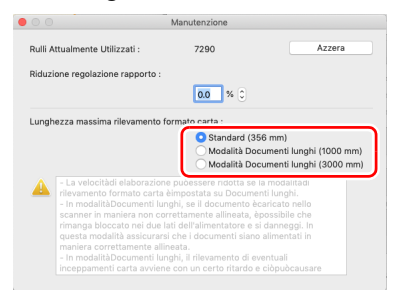

**5 Fare clic su**  $\Theta$  **per chiudere la finestra di dialogo.** 

## <span id="page-40-0"></span>**Rilevamento della doppia alimentazione**

Lo scanner è dotato di una funzione che rileva automaticamente la doppia alimentazione di pagine del documento. Utilizzando questa funzione, lo scanner si arresta automaticamente non appena rileva che sono state alimentate più pagine contemporaneamente. È possibile specificare anche se salvare comunque l'immagine al termine della sua scansione e continuare la scansione del resto del documento (ignorando il rilevamento della doppia alimentazione). Per utilizzare la funzione di rilevamento della doppia alimentazione, aprire la finestra di impostazione del driver dello scanner e abilitarla. Per ignorare il rilevamento della doppia alimentazione è necessario abilitare anche la [Modalità ripristino veloce].

## **Procedura di impostazione**

- **1 Imposta le condizioni di scansione.**
- **Windows <**
- Mac

**2 Caricare il documento come descritto nella procedura ["Scansione di più documenti" a pagina 28](#page-27-0).**

## **Windows**

- **1 Apre la finestra Impostazioni avanzate del driver dello scanner. [\(Vedere pag. 70\)](#page-69-0)**
- **2 Fare clic sulla scheda [Rilevamento errori].**
- **3 Selezionare una o entrambe le caselle di controllo [In base a lunghezza] e [Mediante ultrasuoni].**

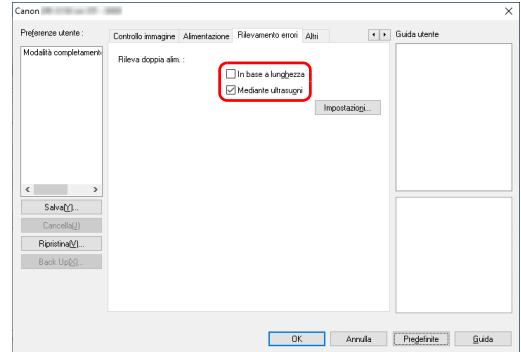

**4 Per ignorare il rilevamento della doppia alimentazione, aprire la scheda [Altri] e selezionare la casella di controllo [Modalità Ripristino Veloce].**

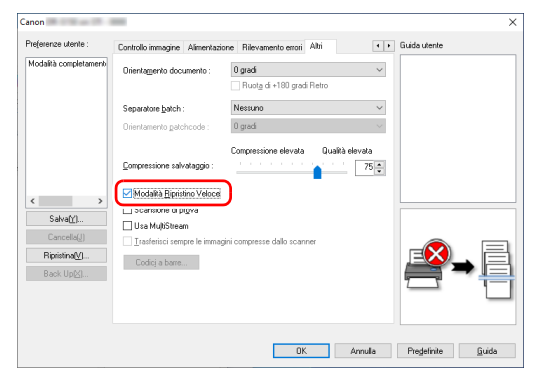

**5 Fare clic sul pulsante [OK] e chiudere la finestra di impostazione.**

## **Mac**

- **1 Apre la finestra Impostazioni avanzate del driver dello scanner. [\(Vedere pag. 73\)](#page-72-0)**
- **2 Selezionare la casella di controllo [Rileva doppia alim.], quindi selezionare una delle opzioni [Mediante ultrasuoni], [In base a lunghezza] o [Rileva a ultrasuoni e per lunghezza].**
- 

**3 Fare clic sul pulsante [Altro], quando anche la funzione Ignora Rileva doppia alim. è in uso.**

Viene aperta la finestra Impostazioni avanzate del driver dello scanner.

**4 Selezionare la casella di controllo [Modalità Ripristino Veloce].**

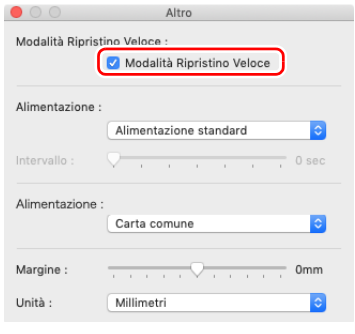

**5** Fare clic su  $\Theta$  per chiudere la finestra di dialogo.

### **Cosa fare in caso di rilevamento di una doppia alimentazione**

#### **Se non si utilizza la funzione di Annullamento del rilevamento doppia alimentazione**

Se viene rilevata una doppia alimentazione durante la scansione, l'alimentazione dei documenti si arresta e i documenti alimentati insieme vengono espulsi. Quando ciò accade, viene visualizzato il seguente errore nel pannello touch.

# È avvenuta una doppia alimentazione del documento. Controllare il documento e l'immagine scansita sul PC e eseguire nuovamente la scansione del 䣦䣱䣥䣷䣯䣧䣰䣶䣱䢰  $(D004)$ Frrore

Viene visualizzato anche un messaggio di notifica del rilevamento della doppia alimentazione.

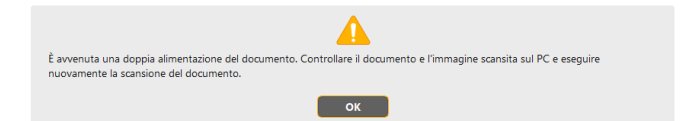

In questo caso, arrestare la scansione dall'applicazione e ripeterla.

#### **Se si utilizza la funzione di Annullamento del rilevamento doppia alimentazione**

Se viene rilevata una doppia alimentazione durante la scansione, l'alimentazione dei documenti si arresta e i documenti alimentati insieme vengono espulsi. Il seguente messaggio viene visualizzato sul pannello touch e si può specificare se continuare la scansione.

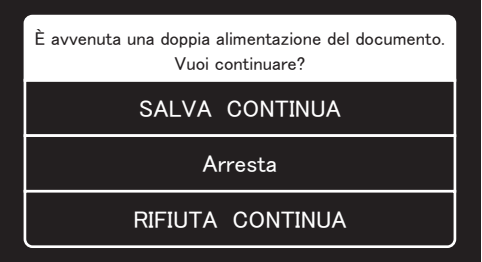

Viene visualizzata anche la finestra [Modalità Ripristino Veloce] per scegliere se continuare la scansione.

# **Windows**

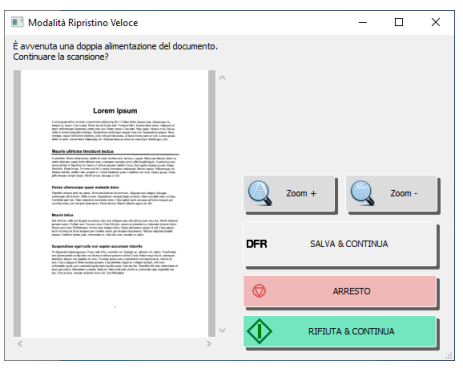

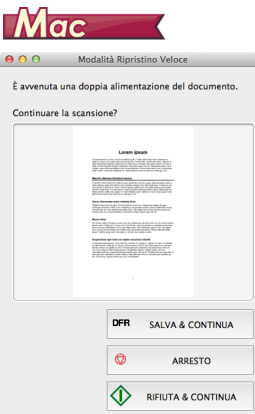

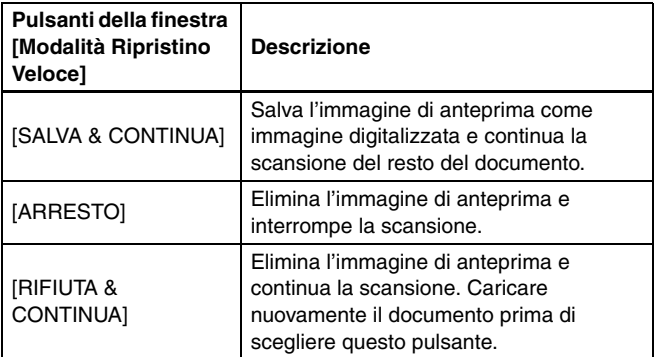

# **Info sui menu delle impostazioni**

I menu delle impostazioni sono funzioni che consentono agli utenti di modificare alcune delle funzioni dello scanner.

## **Procedura per utilizzare il menu delle impostazioni**

Utilizzare la seguente procedura per utilizzare i menu delle impostazioni.

**1 Sulla schermata iniziale del pannello touch, toccare il pulsante (Impostazioni) .**

Appare la schermata del menu delle impostazioni.

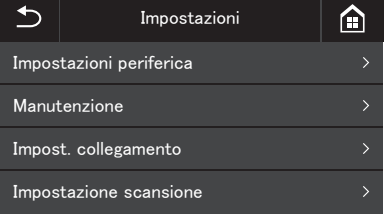

**2 Toccare il menu delle impostazioni che si desidera modificare.**

La seguente tabella mostra i livelli e le voci di menu selezionabili.

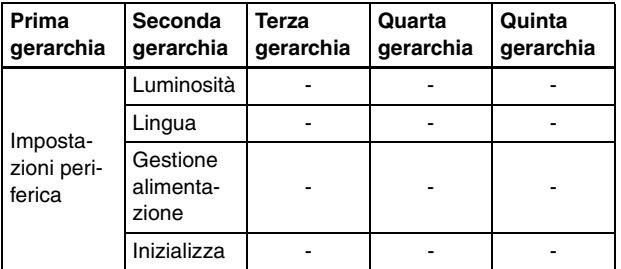

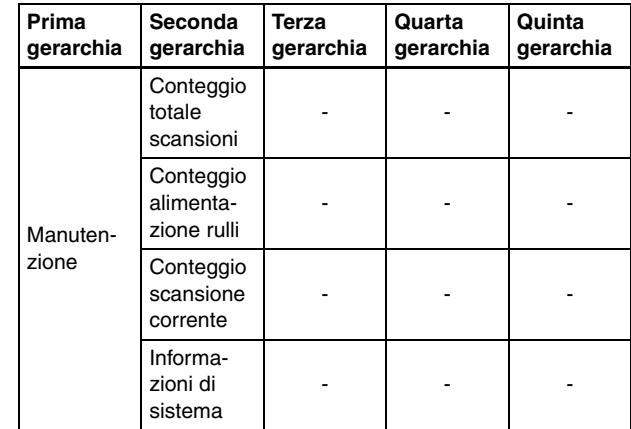

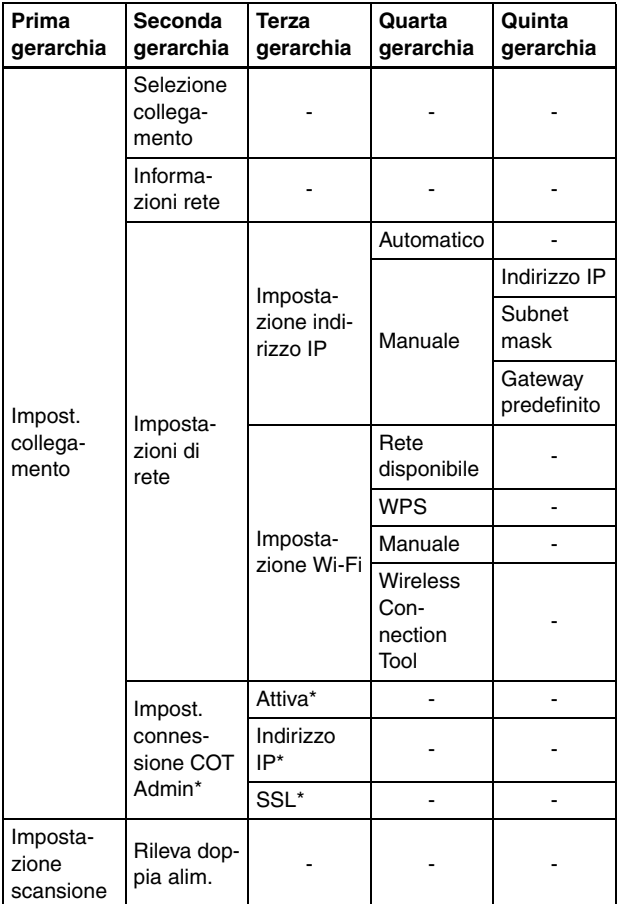

 $*$  Solo DR-S150

**3 Toccare i vari elementi per confermare e modificare le impostazioni.**

## **Suggerimento**

Quando i pulsanti ▲▼ appaiono su una schermata, è possibile toccarli per scorrere quella schermata.

# **Funzioni nei menu delle impostazioni**

I menu delle impostazioni hanno le seguenti funzioni.

## **Impostazioni periferica**

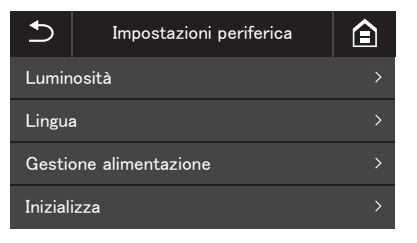

Le voci descritte di seguito consentono di configurare il funzionamento dello scanner.

### **Luminosità**

Toccare i pulsanti [-] e [+] o la barra di scorrimento per regolare la luminosità.

## **Lingua**

Consente di selezionare la lingua del pannello operativo. Sono disponibili le lingue inglese, giapponese, francese, italiano, tedesco, spagnolo, olandese, russo, turco, cinese (semplificato) e coreano.

## **Gestione alimentazione**

Imposta la funzione di spegnimento automatico.

Se impostato su [L'alimentazione si spegne automaticamente dopo 4 ore], lo scanner si spegne automaticamente dopo quattro ore senza scansioni o altre operazioni.

### **Inizializza**

Inizializza le varie impostazioni (Lingua/Modalità di connessione/ Indirizzo IP/Wi-Fi/Luminosità/Gestione alimentazione/Lavori registrati sullo scanner/SNMP).

## **Manutenzione**

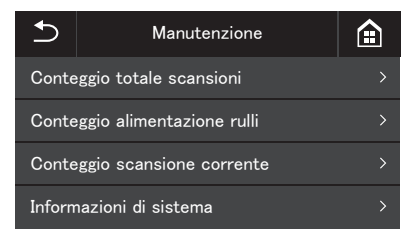

Selezionare il seguente menu per eseguire la manutenzione sullo scanner.

## **Conteggio totale scansioni**

Mostra il numero totale di immagini digitalizzate registrate dallo scanner.

## **Conteggio alimentazione rulli**

Mostra il conteggio del numero di fogli alimentati dal rullo che viene sostituito.

Toccare [Azzera] per azzerare il conteggio.

## **Conteggio scansione corrente**

Mostra il numero di fogli sottoposti a scansione dal momento in cui l'alimentazione dello scanner è stata attivata.

Toccare [Azzera] per azzerare il numero corrente di fogli sottoposti a scansione.

## **Informazioni di sistema**

Mostra le seguenti informazioni di sistema per lo scanner.

- Versione sistema operativo
- Revisione firmware
- Versione kernel
- Nome scanner
- Numero di serie
- Indirizzo MAC cablato (Solo DR-S150)
- Indirizzo MAC wireless
- SSID
- Chiave di sicurezza

"Nome scanner" mostra che cosa è impostato nel menu Web. [\(Vedere](#page-99-0)  [pag. 100\)](#page-99-0)

## **Impost. collegamento**

#### **DR-S150**

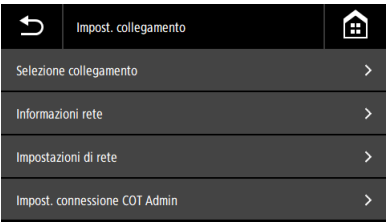

#### **DR-S130**

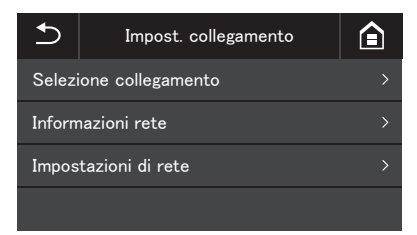

Impostare il seguente menu per eseguire le impostazioni relative a come lo scanner e il computer sono collegati.

## **Selezione collegamento**

Cambiare il modo di collegamento dello scanner e del computer.

Collega a cavo USB: lo scanner e il computer sono collegati tramite cavo USB.

Collega a cavo Ethernet (Solo DR-S150):

lo scanner e il computer sono collegati tramite cavo LAN.

Collega a Wi-Fi: lo scanner e il computer sono collegati tramite Wi-Fi.

Impostando la modalità di connessione, la connessione è possibile solo tramite quel metodo di connessione specifico. Non è possibile utilizzare contemporaneamente più metodi di connessione per scanner e computer.

## **Informazioni rete**

Mostra le seguenti informazioni di rete per lo scanner.

- Indirizzo IP
- Subnet mask
- Gateway predefinito
- SSID

[SSID] appare solo quando la modalità di connessione è la modalità Wi-Fi. SSID che viene visualizzato è SSID per il punto di accesso attualmente connesso o per un punto di accesso impostato in passato. Il campo è vuoto se non ne è mai stato impostato uno.

## **Impostazioni di rete**

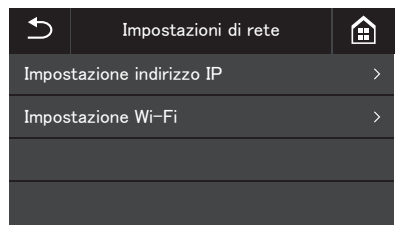

Selezionare il seguente menu per impostare le informazioni di rete.

## **Impostazione indirizzo IP**

Indirizzo IP può essere impostato manualmente o automaticamente. Automatico: Abilita DHCP e acquisisce un Indirizzo IP

automaticamente.

Manuale: Impostare le seguenti informazioni di rete manualmente.

- Indirizzo IP
- Subnet mask
- Gateway predefinito

## **IMPORTANTE**

- Se l'indirizzo IP immesso è "0.0.0.0", "255.255.255.255", "127.xxx.xxx.xxx" o "169.254.xxx.xxx", viene visualizzato un messaggio di avvertimento e il valore immesso viene rifiutato.
- Se la subnet mask immessa non è un valore contiguo giustificato a sinistra, viene visualizzato un messaggio di avvertimento e il valore immesso viene rifiutato.
- Se il gateway predefinito immesso è "0.0.0.0", "255.255.255.255", "127.xxx.xxx.xxx" o "169.254.xxx.xxx", viene visualizzato un messaggio di avvertimento e il valore immesso viene rifiutato.

#### **Suggerimento**

- Dopo aver modificato le impostazioni nella schermata [Manuale], toccare il pulsante  $[OK]$ . Premendo il pulsante  $\rightarrow$  (Indietro) si annullano tutte le modifiche alle impostazioni.
- Le informazioni di rete possono essere impostate anche tramite il menu Web. ["Impostazioni di rete" \(Vedere pag. 100\)](#page-99-1)

## **Impostazione Wi-Fi**

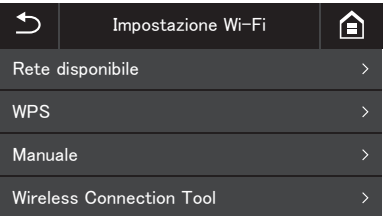

Selezionare il seguente menu per effettuare impostazioni Wi-Fi.

## **Suggerimento**

Effettuare le impostazioni Wi-Fi consente alla modalità di connessione di passare alla modalità Wi-Fi automaticamente.

#### **Rete disponibile**

Le reti che possono essere utilizzate sono mostrate nell'elenco.

Toccando il nome della rete cui si desidera connettersi si apre una schermata di impostazione chiave di sicurezza. Dopo aver inserito la chiave di sicurezza, la connessione alla rete si avvia. Se la connessione ha esito positivo, viene visualizzata la schermata [Impostazione Wi-Fi].

#### **WPS**

Seguire le istruzioni sul pannello e toccare il pulsante [OK] per avviare la connessione WPS. Se la connessione ha esito positivo, viene visualizzata la schermata [Impostazione Wi-Fi].

#### **Manuale**

Digitare manualmente SSID e chiave di sicurezza per la rete cui si desidera connettersi. Toccare il pulsante [OK] per avviare la connessione al punto di accesso. Se la connessione ha esito positivo, viene visualizzata la schermata [Impostazione Wi-Fi].

#### **Wireless Connection Tool**

Seguire le istruzioni sul pannello e toccare il pulsante [OK] per avviare la connessione utilizzando Wireless Connection Tool. Se la connessione ha esito positivo, viene visualizzata la schermata [Impostazione Wi-Fi].

## **Impost. connessione COT Admin (solo DR-S150)**

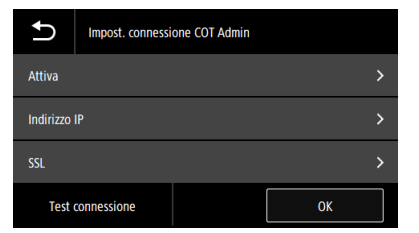

Selezionare le seguenti voci di menu per configurare COT Admin.

#### **Attiva**

Abilitare/disabilitare COT Admin.

Toccare l'interruttore di commutazione per attivare/disattivare la funzione.

## **IMPORTANTE**

Quando si tocca il pulsante OK dopo aver abilitato [Attiva], lo scanner si riavvia automaticamente e la modalità di connessione passa alla modalità COT Admin.

#### **Indirizzo IP**

Impostare l'indirizzo IP o il nome host.

#### **SSL**

Abilitare/disabilitare SSL.

Toccare l'interruttore di commutazione per attivare/disattivare la funzione.

#### **Pulsante Test conness.**

Testare la connessione con COT Admin.

## **Impostazione scansione**

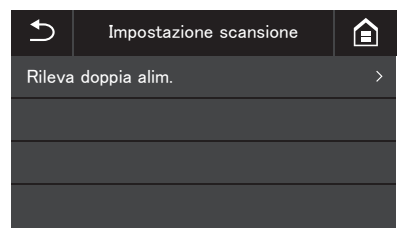

Le voci descritte di seguito consentono di configurare le impostazioni relative alla scansione.

## **Rileva doppia alim.**

Abilita o disabilita il rilevamento della doppia alimentazione. Toccare per commutare tra abilitato e disabilitato.

Sono disponibili due metodi di rilevamento della doppia alimentazione: il confronto della lunghezza dei documenti e il rilevamento di irregolarità fra un documento e l'altro tramite sensori a ultrasuoni. La modalità desiderata è impostabile tramite il driver dello scanner. Questa impostazione disabilita la funzione Rileva doppia alim. abilitata nel driver dello scanner solo durante la scansione successiva. È abilitata nuovamente al termine del lavoro di scansione. Non può essere abilitata se è disabilitata nel driver dello scanner. ["Per rilevare l'alimentazione contemporanea di più pagine" \(Vedere](#page-83-0)  [pag. 84\)](#page-83-0)

# **Scansione**

Con questo dispositivo, è possibile effettuare la scansione dei documenti utilizzando il pannello touch o un'applicazione su uno smart device, nonché le applicazioni su un computer.

## **IMPORTANTE**

Le seguenti funzioni non sono disponibili in modalità COT Admin.

## **Operazioni di base: scansione tramite computer (CaptureOnTouch)**

CaptureOnTouch è un'applicazione per la scansione che consente di effettuare la scansione di un documento con una semplice operazione soltanto selezionando il pannello dello schermo. Sono disponibili più metodi di scansione, che possono essere selezionati in base allo scopo e all'applicazione.

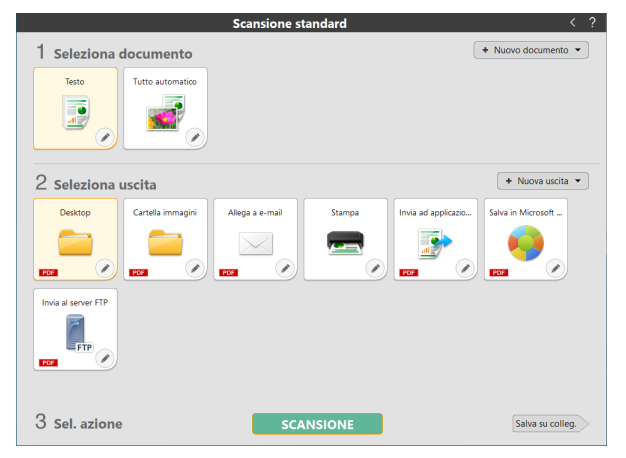

#### **Scansione standard**

Selezionare il tipo di documento e il metodo di uscita in base allo scopo della scansione dai pannelli, quindi eseguire la scansione del documento.

#### **Collegamento scansione**

Se si salva una combinazione di tipo di documento utilizzato di frequente e metodo di uscita come scorciatoia, è possibile eseguire la scansione del documento ed emetterlo facendo clic su un solo pannello. Questo è utile quando si utilizza ripetutamente la stessa impostazione.

#### **Assegnazione di un collegamento a un numero di lavoro e scansione dal pannello touch dello scanner**

Se si assegna un collegamento registrato a un numero di lavoro, è possibile richiamare il lavoro ed effettuare la scansione del documento dal pannello touch dello scanner.

\* Lo scanner da utilizzare deve essere selezionato in CaptureOnTouch.

## **Operazioni avanzate: scansione di un documento e salvataggio in una cartella condivisa senza utilizzare un computer (CaptureOnTouch Job Tool)**

CaptureOnTouch Job Tool è un'applicazione che può essere utilizzata quando si desidera registrare le impostazioni di scansione e le impostazioni del metodo di uscita nello scanner. È possibile eseguire la scansione del documento e salvare i dati di scansione azionando lo scanner, senza dover utilizzare un computer. L'applicazione è disponibile sia sugli smart device sia sui computer.

## **IMPORTANTE**

- Se si esegue la scansione con CaptureOnTouch Job Tool, i dati possono essere salvati solo nella cartella condivisa.
- Impostare il percorso per la cartella condivisa come mostrato di seguito.

Esempio: O NETWORKPC/folder × NETWORKPC\folder

× \\NETWORKPC\folder

Usare / (barra obliqua), non \, come separatori nel percorso.

\ o / (barra obliqua) non sono necessarie all'inizio del percorso.

#### Per gli smart device

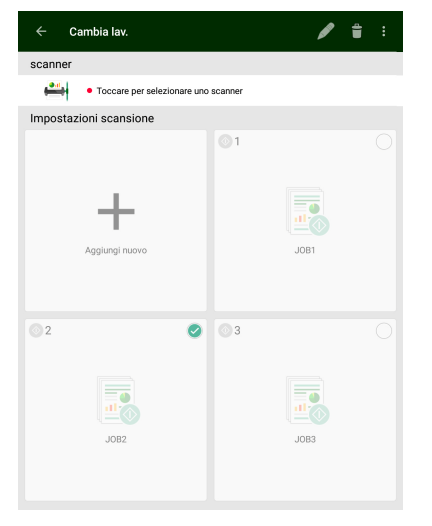

#### Per i computer

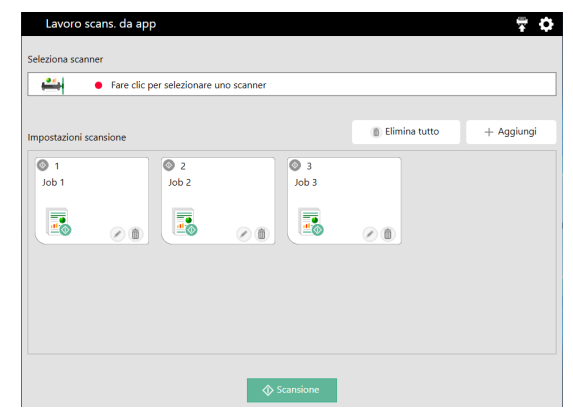

#### **Registrazione di un lavoro nello scanner e scansione dal pannello touch dello scanner**

Se si copia il lavoro registrato nello scanner, il lavoro può essere richiamato dal pannello touch dello scanner. Una volta registrato il lavoro, è possibile eseguire la scansione dei documenti senza utilizzare un computer o uno smart device.

#### Ţ **IMPORTANTE**

CaptureOnTouch Job Tool per Windows richiede che sia installato .NET Framework 4.5.2 o superiore.

#### **Suggerimento**

Inoltre, è possibile eseguire le seguenti operazioni utilizzando CaptureOnTouch Job Tool.

- Quando sono presenti uno o più computer sulla stessa rete, è possibile utilizzare CaptureOnTouch Job Tool per selezionare ed eseguire i lavori registrati tramite CaptureOnTouch su ciascun computer. (Questa funzione è disponibile solo su CaptureOnTouch Job Tool per smart device.)
- È possibile registrare i lavori in CaptureOnTouch Job Tool ed eseguire la scansione dei documenti in base alle impostazioni di scansione del lavoro.

# **Operazioni di base: varie operazioni di scansione utilizzando un computer (CaptureOnTouch)**

## **Avvio e uscita da CaptureOnTouch**

**Per impostazione predefinita, CaptureOnTouch viene caricato nel sistema operativo all'avvio del computer e rimane residente.**

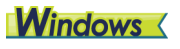

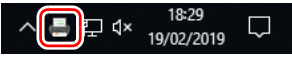

Fare doppio clic su  $\blacksquare$  (icona di CaptureOnTouch) nella barra delle applicazioni per avviare CaptureOnTouch e visualizzarne la finestra principale.

#### **Suggerimento**

È possibile avviare CaptureOnTouch anche dal menu di avvio. Fare clic su [Start] - [CaptureOnTouch] - [CaptureOnTouch V4 Pro].

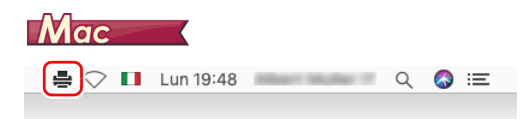

Per aprire la finestra principale di CaptureOnTouch, fare clic su (icona CaptureOnTouch) nella barra dei menu, quindi scegliere [Avvia CaptureOnTouch] nel menu visualizzato.

## **Uscita da CaptureOnTouch**

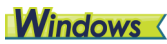

Per chiudere la finestra di CaptureOnTouch, fare clic su  $\times$  nella parte superiore della finestra. La finestra verrà chiusa, ma CaptureOnTouch rimarrà residente nel sistema.

Per uscire dall'applicazione CaptureOnTouch, fare clic su | (icona di CaptureOnTouch ) nella barra delle applicazioni e scegliere [Esci] nel menu.

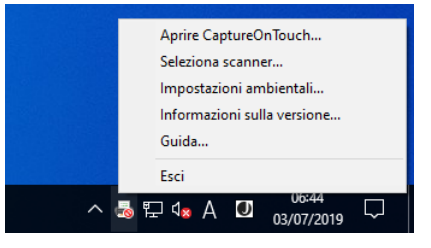

CaptureOnTouch non è più resident nel sistema e l'icona scompare dalla barra delle applicazioni.

# lac

Per chiudere la finestra di CaptureOnTouch, fare clic su **O** nella parte superiore della finestra. La finestra verrà chiusa, ma CaptureOnTouch rimarrà residente nel sistema.

fare clic su  $\equiv$  (icona di CaptureOnTouch) nella barra dei menu e scegliere [Esci] nel menu.

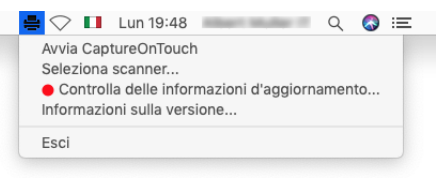

## **Riavvio di CaptureOnTouch**

Per riavviare CaptureOnTouch se non è più residente nel sistema, utilizzare una delle opzioni indicate di seguito. CaptureOnTouch si riavvierà e rimarrà residente nel sistema operativo.

## **Windows**

• Fare clic su [Start] - [CaptureOnTouch] - [CaptureOnTouch V4 Pro].

#### **Suggerimento**

In Windows 8.1, è registrato nel percorso seguente.

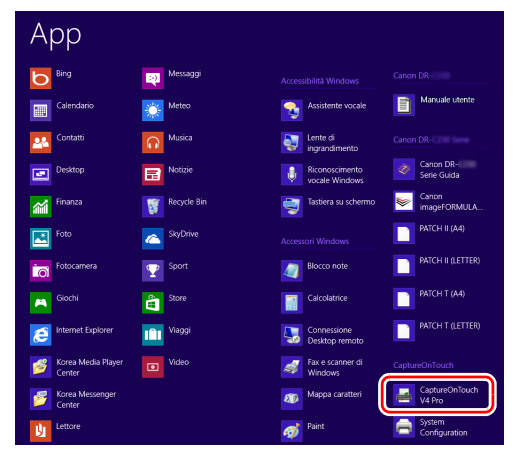

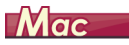

• Aprire [Applicazioni] e fare un doppio clic su [CaptureOnTouch].

## **Selezionare uno scanner**

Segue una spiegazione della modalità di selezione di uno scanner con CaptureOnTouch

- $\rightarrow$  Windows  $\langle$ 
	- **Mac**

# **Windows**

**1 Cliccare su (icona CaptureOnTouch) sulla barra degli strumenti.**

18:29  $\blacksquare$ 19/02/2019

**2 Cliccare su [Seleziona scanner] nel menu.**

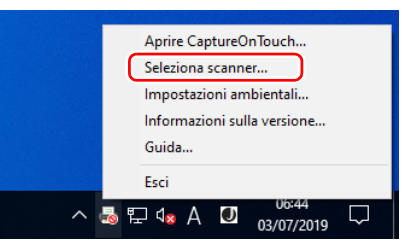

**3 Selezionare lo scanner che si sta utilizzando e fare clic su [OK].**

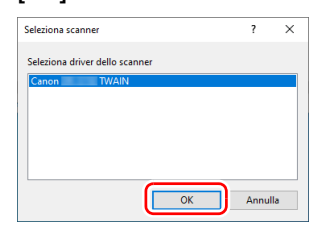

#### **Suggerimento**

Se lo scanner che si sta utilizzando non è visualizzato, installare di nuovo il driver dello scanner.

## $Mac$

**1 Fare clic su (icona CaptureOnTouch) nella barra dei menu e cliccare su [Seleziona scanner] dal menu visualizzato.**

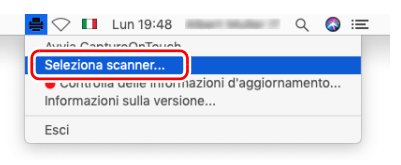

**2 Selezionare lo scanner che si sta utilizzando e fare clic su [OK].**

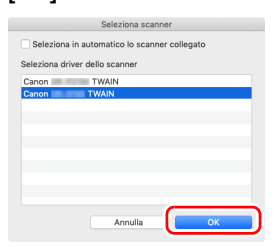

## **Descrizione delle finestre**

Nella schermata principale di CaptureOnTouch sono presenti due aree, [Collegamento scansione] e [Scansione standard]. I campi possono essere cambiati usando [>][<] in alto a destra della schermata principale.

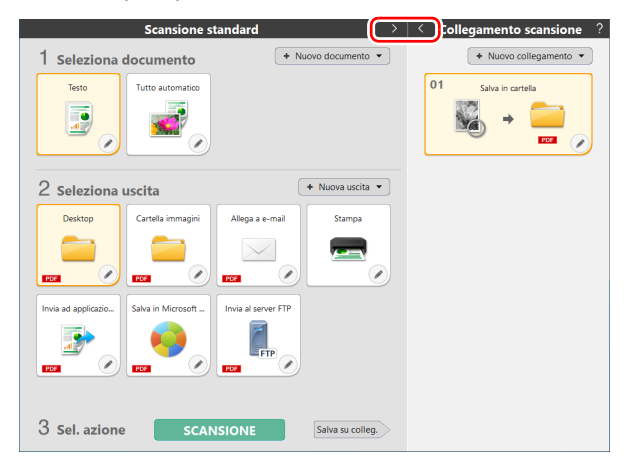

Per ogni campo sono presenti diversi pannelli in base all'Uscita e al tipo di scansione.

Fare clic sul pulsante [Nuovo documento]; viene aggiunto un pannello [Nuovo documento].

#### **Suggerimento**

Fare clic su 2 per aprire la Guida. Windows

## **Scansione standard**

Procedure di utilizzo:

Selezione del pannello Seleziona documento -> Selezione del pannello Seleziona uscita -> Scansione del documento

**1 Caricare il documento nello scanner.**

**2 Da [1 Seleziona documento] cliccare sul pannello Seleziona documento in base al documento che si vuole scansionare.**

Il pannello [Seleziona documento] selezionato diventa arancione.

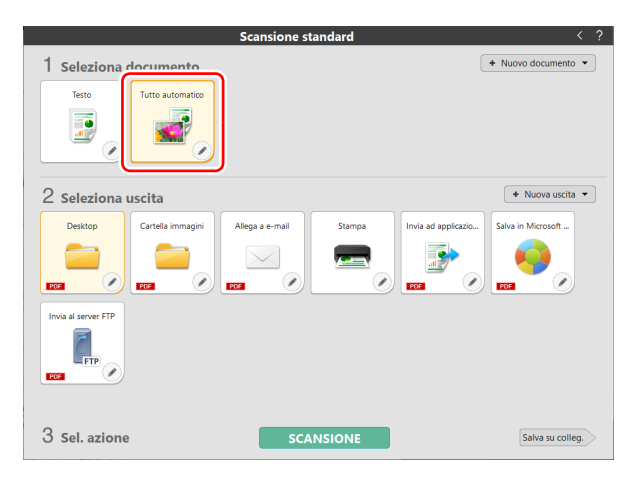

**3 Da [2 Seleziona uscita] cliccare sul pannello Uscita a seconda dell'utilizzo dell'immagine scansionata.** Il pannello [Uscita] selezionato diventa arancione.

**Scansione standard** + Nuovo documento -1 Seleziona documento .<br>Testi Tutto automatic  $\overline{\mathbf{e}}$ 2 selectero uscita  $+$  Nuova uscita  $\overline{\phantom{a}}$ Salva in Microsoft ... Allega a e-mail Stampa Invia ad applicazio Tortalla in  $\times$ Invia al server FTI  $\mathbb{F}_{\text{FTP}}$ PDF 3 Sel. azione **SCANSIONE** Salva su colleg.

## **4 Fare clic sul pulsante [SCANSIONE].**

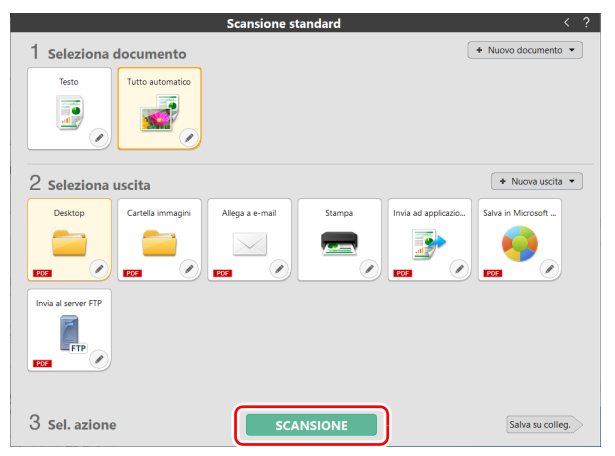

Ha inizio la scansione del documento. Durante la scansione, vengono visualizzati il numero di pagine digitalizzate e le impostazioni dello scanner.

[Schermata di anteprima dell'immagine digitalizzata] si apre quando la scansione viene completata.

### **Suggerimento**

Nel caso in cui si vogliano usare le stesse impostazioni di Uscita e Seleziona documento anche per la scansione successiva, cliccare sul pulsante [Salva su colleg.]

Le opzioni Seleziona documento e Seleziona uscita che hai selezionato sono state aggiunte a Collegamento scansione. Un nuovo pannello è stato aggiunto alla vista Collegamento scansione.

# **ATTENZIONE**

• Se sono state configurate condizioni che richiedono una notevole quantità di memoria del computer, la scansione potrebbe interrompersi a causa dell'esaurimento della memoria disponibile. Se dovesse apparire un messaggio d'errore dovuto ad una memoria insufficiente mentre è in corso la scansione, interrompere la scansione, cambiare i parametri della scansione e ritentare l'operazione.

• Non è possibile salvare una scansione costituita da più pagine se raggiunge la dimensione di 2 GB. Modificare le impostazioni di salvataggio se viene visualizzato un messaggio di errore.

#### **Suggerimento**

Per eseguire una scansione successiva, premere il pulsante [Scansione pagine multiple] dopo aver posizionato il documento successivo. Viene avviata scansione del documento.

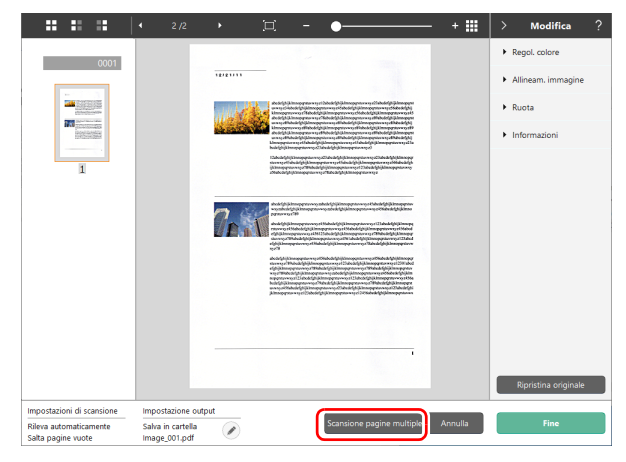

**5 Una volta controllato il documento scansionato, premere il pulsante [Fine].**

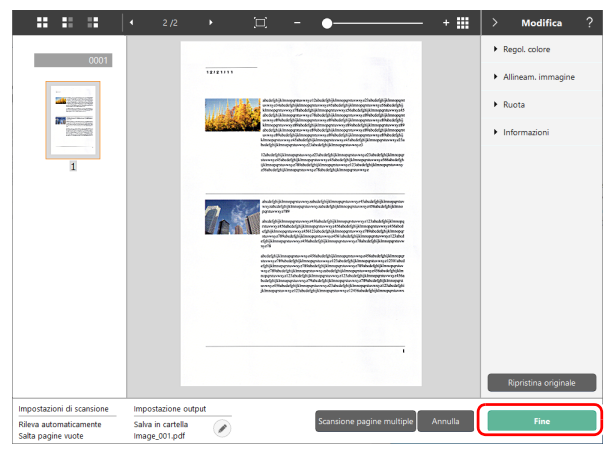

Le preferenze di [Uscita] possono essere modificate premendo il pulsante  $\oslash$ .

Premendo il pulsante [Annulla], si elimina l'immagine scansionata e si torna alla schermata principale.

Una volta finita l'Uscita, viene visualizzata una finestra pop-up. Nel caso in cui l'immagine scansionata sia stata salvata, viene visualizzato il link per aprire la cartella.

Questo conclude la Scansione standard.

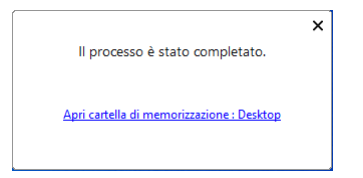

#### **Suggerimento**

Facendo clic su [Apri cartella di memorizzazione], verrà aperta la cartella in cui sono state salvate le immagini digitalizzate. A seconda delle impostazioni di Uscita, il collegamento [Apri cartella salvataggio precedente] potrebbe non essere visualizzato.

## **Collegamento scansione**

#### Procedure di utilizzo:

Salvataggio [Collegamento scansione] -> Scansione del documento -> Uscita immagine Se si aggiungono in [Collegamento scansione] le impostazioni di [Uscita] e di [Seleziona documento] che si usano spesso, si può effettuare la scansione semplicemente premendo il pannello [Collegamento scansione].

#### **Suggerimento**

Se un collegamento scansione registrato viene assegnato come lavoro, è possibile eseguire scansioni di scelta rapida utilizzando queste impostazioni mediante il pannello touch dello scanner.

## **Modifica e salvataggio di [Collegamento scansione]**

In CaptureOnTouch si possono salvare diversi [Collegamento scansione].

**1 Premere il pulsante [Nuovo collegamento] di [Collegamento scansione], oppure nella [Scansione standard] selezionare [Uscita] e [Seleziona documento] e dopo premere il pulsante [Salva su colleg.].**

Viene creato il pannello [Collegamento scansione].

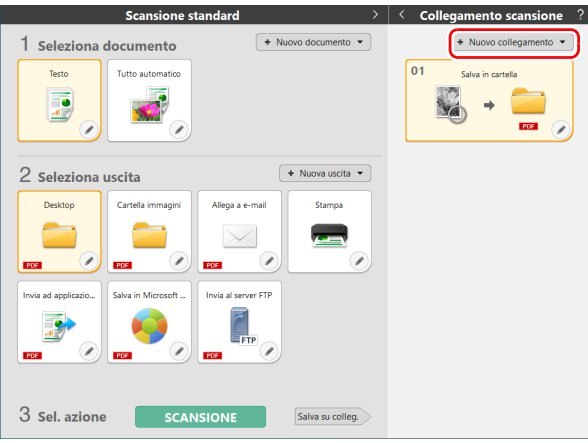

## **Suggerimento**

Si può creare un nuovo collegamento, selezionando [Collegamento scansione] dal menu visualizzato premendo v del pulsante [Nuovo collegamento].

#### **2 Quando si fa clic sul pulsante Modifica, viene visualizzata la finestra di dialogo di modifica del pannello Collegamento scansione.**

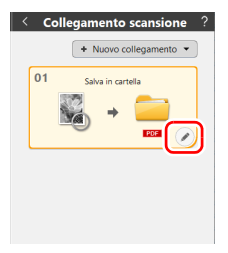

**3 Fare cli sulla scheda [Documento] per configurare le Impostazioni Seleziona documento.** 

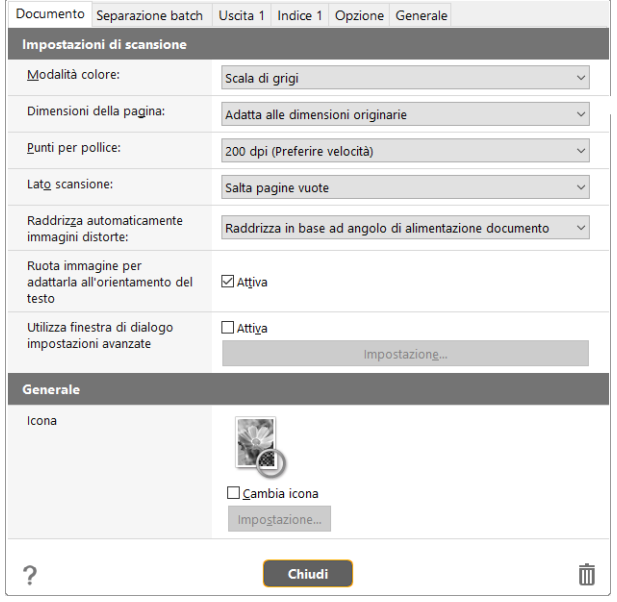

 **Cliccare sulla scheda [Separazione batch] per impostare il separatore batch.** 

|                                      | Documento Separazione batch Uscita 1 Indice 1 Opzione Generale |                                             |        |  |  |  |   |
|--------------------------------------|----------------------------------------------------------------|---------------------------------------------|--------|--|--|--|---|
| Impostazione della separazione batch |                                                                |                                             |        |  |  |  |   |
| Metodo di separazione:               |                                                                | Nessuna separazione<br>$\ddot{\phantom{0}}$ |        |  |  |  |   |
|                                      |                                                                | Impostazioni dettaglio                      |        |  |  |  |   |
| Foglio di separazione:               |                                                                | Scarta pagina                               |        |  |  |  |   |
| Separazione iniziale:                |                                                                | <b>⊡</b> Inserisci                          |        |  |  |  |   |
|                                      |                                                                |                                             |        |  |  |  |   |
|                                      |                                                                |                                             |        |  |  |  |   |
|                                      |                                                                |                                             |        |  |  |  |   |
|                                      |                                                                |                                             |        |  |  |  |   |
|                                      |                                                                |                                             |        |  |  |  |   |
|                                      |                                                                |                                             |        |  |  |  |   |
|                                      |                                                                |                                             |        |  |  |  |   |
|                                      |                                                                |                                             |        |  |  |  |   |
|                                      |                                                                |                                             |        |  |  |  |   |
|                                      |                                                                |                                             |        |  |  |  |   |
|                                      |                                                                |                                             |        |  |  |  |   |
|                                      |                                                                |                                             | Chiudi |  |  |  | m |

# **Premere la scheda [Uscita] per impostare l'uscita.**

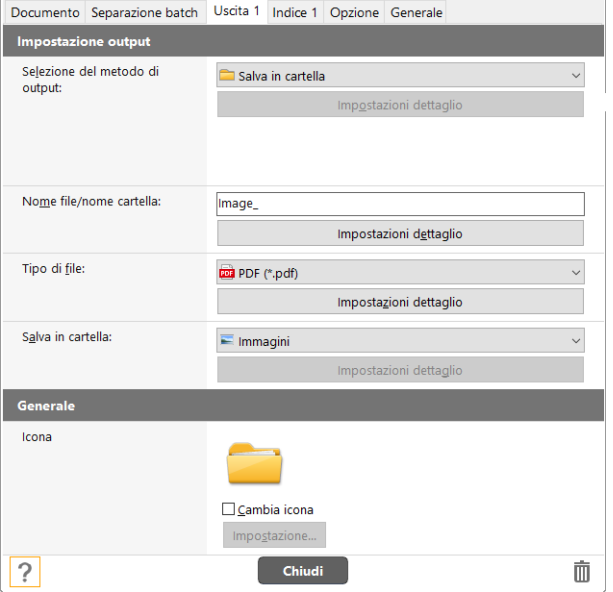

**6 Cliccare sulla scheda [Indice] per impostare il file indice. 7 Premere sulla scheda [Opzione] per impostare le opzioni. Windows <** 

| Documento Separazione batch Uscita 1 Indice 1 | Opzione Generale    |  |
|-----------------------------------------------|---------------------|--|
| Impostazioni indice                           |                     |  |
| Indice pagina:                                | $\Box$ Uscita       |  |
|                                               | Impostazioni uscita |  |
| Indice documento:                             | $\square$ Uscita    |  |
|                                               | Impostazioni uscita |  |
| Impostazioni codice a<br>barre/OCR:           | Impostazione area   |  |
|                                               |                     |  |
|                                               |                     |  |
|                                               |                     |  |
|                                               |                     |  |
|                                               |                     |  |
|                                               |                     |  |
|                                               |                     |  |
|                                               |                     |  |
|                                               |                     |  |
|                                               |                     |  |
|                                               |                     |  |
| ł                                             | Chiudi<br>▥         |  |

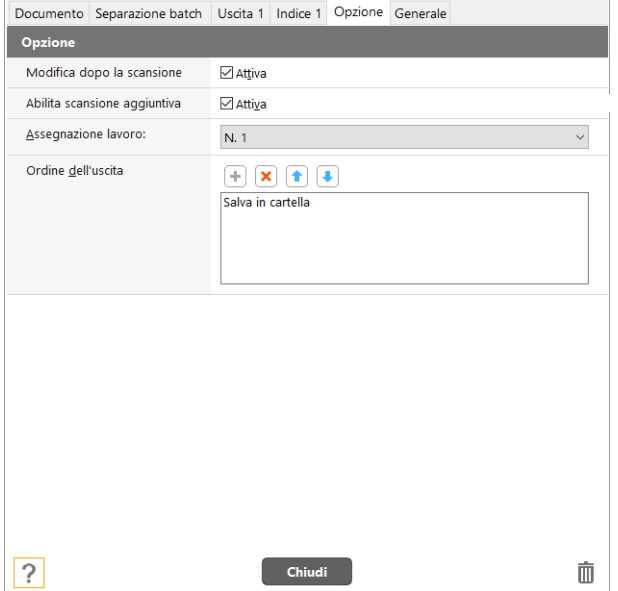

#### **[Modifica dopo la scansione]**

Selezionare per abilitare la modifica delle immagini digitalizzate nella schermata Modifica scansione. Quando non è selezionato, la finestra Modifica non viene visualizzata nella schermata Modifica scansione.

#### **[Abilita scansione aggiuntiva]**

Selezionare per visualizzare il pulsante [Scansione pagine multiple] nella schermata Modifica scansione per attivare la scansione continua.

#### **[Assegnazione lavoro]**

È possibile assegnare un collegamento scansione come lavoro. Quando si esegue l'assegnazione del lavoro, sul pannello dei collegamenti di scansione viene visualizzata un'icona con il numero del lavoro assegnato.

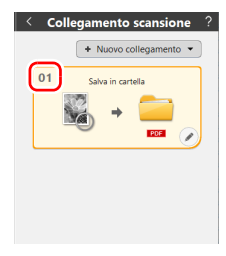

#### **[Ordine dell'uscita]**

Fare clic su (icona CaptureOnTouch) nella barra dei menu e cliccare su [Seleziona scanner] dal menu visualizzato.

### **8 Le altre opzioni si possono configurare premendo sulla scheda [Generale].**

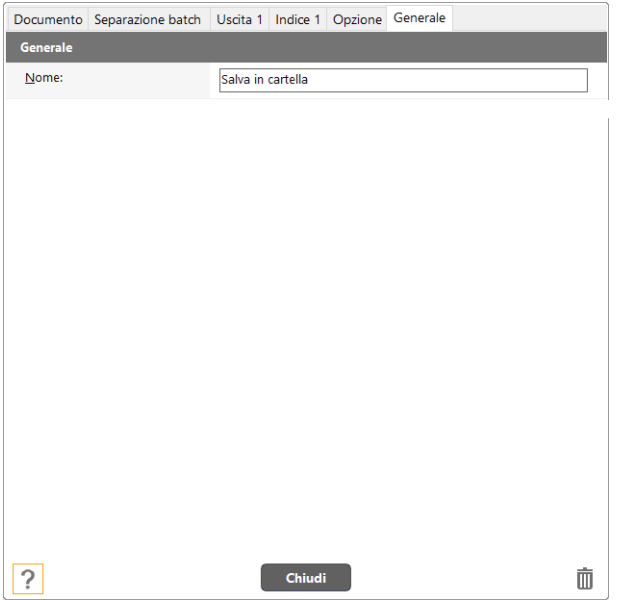

#### **[Nome]**

Si può rinominare il pannello [Collegamento scansione].

## **Selezionare [Collegamento scansione] e avviare la scansione**

**1 Caricare il documento nello scanner. ["Funzionamento di base" a pagina 26](#page-25-0)**

**2 Cliccare sul pannello [Collegamento scansione].**

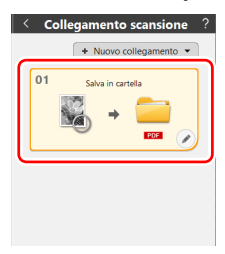

Ha inizio la scansione del documento. Durante la scansione, vengono visualizzati il numero di pagine digitalizzate e le impostazioni dello scanner.

[Schermata di anteprima dell'immagine digitalizzata] si apre quando la scansione viene completata.

# **ATTENZIONE**

- Se sono state configurate condizioni che richiedono una notevole quantità di memoria del computer, la scansione potrebbe interrompersi a causa dell'esaurimento della memoria disponibile. Se dovesse apparire un messaggio d'errore dovuto ad una memoria insufficiente mentre è in corso la scansione, interrompere la scansione, cambiare i parametri della scansione e ritentare l'operazione.
- Non è possibile salvare una scansione costituita da più pagine se raggiunge la dimensione di 2 GB. Modificare le impostazioni di salvataggio se viene visualizzato un messaggio di errore.

### **Suggerimento**

Per eseguire una scansione successiva, premere il pulsante [Scansione pagine multiple] dopo aver posizionato il documento successivo. Viene avviata scansione del documento. Nel caso in cui si deselezioni [Abilita scansione aggiuntiva] nelle impostazioni della scansione [Collegamento scansione], il pulsante [Scansione pagine multiple] non viene visualizzato.

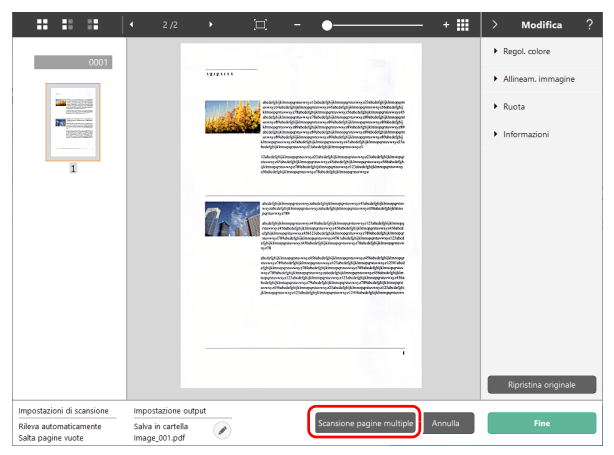

**3 Una volta controllato il documento scansionato, premere il pulsante [Fine].**

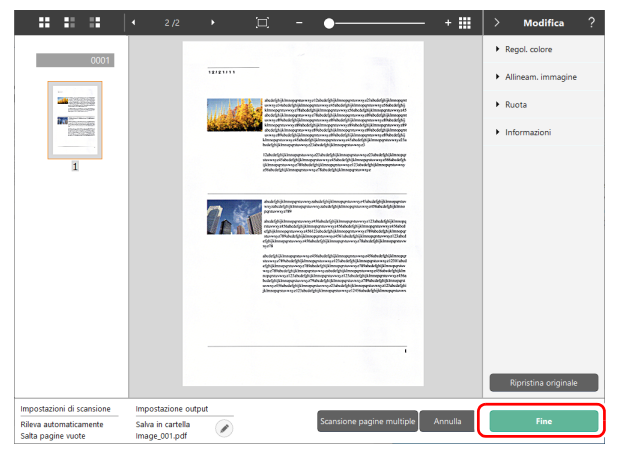

### **Suggerimento**

Nel caso in cui sia disattivata l'opzione [Modifica dopo la scansione] nelle impostazioni della scansione [Collegamento scansione], non compare la finestra di modifica.

Le preferenze di [Uscita] possono essere modificate premendo il pulsante  $\oslash$ .

Premendo il pulsante [Annulla], si elimina l'immagine scansionata e si torna alla schermata principale.

Una volta finita l'Uscita, viene visualizzata una finestra pop-up. Nel caso in cui l'immagine scansionata sia stata salvata, viene

 $\mathbf{x}$ 

visualizzato il link per aprire la cartella.

Questo conclude [Collegamento scansione].

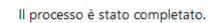

#### Apri cartella di memorizzazione : Desktor

### **Suggerimento**

Facendo clic su [Apri cartella di memorizzazione], verrà aperta la cartella in cui sono state salvate le immagini digitalizzate. A seconda delle impostazioni di Uscita, il collegamento [Apri cartella salvataggio precedente] potrebbe non essere visualizzato.

## **Scansione dal pannello touch dello scanner**

Se si impostano scansioni utilizzate frequentemente nei collegamenti scansione e le si assegnano come lavori, è possibile selezionare ed eseguire scansioni di scelta rapida utilizzando il pannello touch dello scanner.

#### **Suggerimento**

- Se la casella di controllo [Non visualizzare la schermata principale una volta avviata la scansione con il pulsante scanner] è attivata nelle impostazioni dell'ambiente, la finestra principale di CaptureOnTouch non verrà visualizzata quando una scansione viene avviata dal pannello touch. Vengono visualizzate solo finestre di dialogo e messaggi di errore durante la scansione, e finestre popup di completamento.
- Se la casella di controllo [Non visualizzare la schermata principale una volta avviata la scansione con il pulsante scanner] è attivata nelle impostazioni dell'ambiente, le opzioni [Abilita scansione aggiuntiva] e [Modifica dopo la scansione] saranno disattivate quando una scansione viene avviata dal pannello touch.

## **Durante la connessione tramite USB**

#### **1 Toccare (CaptureOnTouch) sulla schermata della pagina iniziale del pannello touch.**

Vengono visualizzati i lavori registrati in CaptureOnTouch.

**2 Toccare il lavoro che si desidera eseguire.**

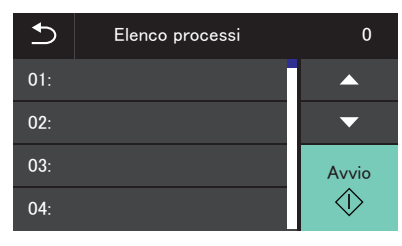

**3 Toccare**  $\circledast$  (Avvio).

La scansione si avvia.

## **Durante la connessione tramite una rete**

**1 Toccare (CaptureOnTouch) sulla schermata della pagina iniziale del pannello touch.**

Viene visualizzata la schermata Elenco PC.

**2 Toccare il computer cui si desidera connettersi.**

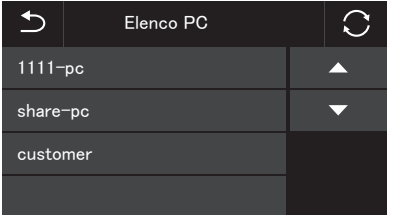

Vengono visualizzati i lavori registrati in CaptureOnTouch sul computer.

È necessario che il computer e lo scanner si trovino sulla stessa rete e che lo scanner sia selezionato nella finestra di dialogo [Seleziona scanner] di CaptureOnTouch.

#### Suggerimento

La schermata non viene visualizzata se è presente un solo computer nella rete. Procedere al passaggio 3.

**3 Toccare il lavoro che si desidera eseguire.**

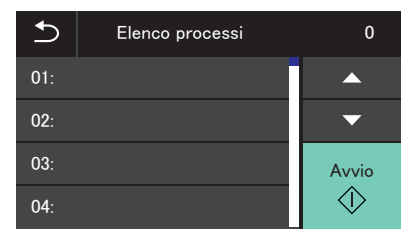

**4 Toccare**  $\circ$  (Avvio).

La scansione si avvia.

# **Operazioni avanzate: scansione di un documento e salvataggio in una cartella condivisa senza utilizzare un computer (CaptureOnTouch Job Tool)**

## **Preparazione prima della scansione**

Installare CaptureOnTouch Job Tool su uno smart device o un computer, quindi collegare lo scanner e il computer/smart device alla rete.

**1 Installare l'applicazione richiesta sullo smart device o sul computer.**

Per dispositivi iOS, scaricare CaptureOnTouch Job Tool dall'App Store e installarlo.

Per dispositivi Android, scaricare CaptureOnTouch Job Tool da Google Play e installarlo.

**2 Collegare lo scanner a una rete cablata (solo DR-S150) o al Wi-Fi.**

Per i dettagli, vedere "Guida all'installazione".

**3 Quando si utilizza uno smart device, collegare lo smart device alla stessa rete del dispositivo e del computer.**

## **Concessione dell'autorizzazione all'accesso (solo quando si utilizza uno smart device)**

Quando si salvano in una specifica destinazione i dati acquisiti, viene visualizzata una schermata che richiede l'autorizzazione all'accesso al dispositivo smart. Sarà possibile salvare i dati acquisiti solo se si autorizza l'accesso. Se non si autorizza l'accesso, non sarà possibile salvare i dati acquisiti. L'autorizzazione all'accesso può essere concessa o negata utilizzando la procedura descritta di seguito.

## **IMPORTANTE**

La procedura specifica potrà variare in base alla versione del sistema operativo e al tipo di terminale.

## **Dispositivi Android**

#### **1 Toccare [Impostazioni].**

Viene visualizzata la schermata [Impostazioni].

## **2 Toccare [App].**

Viene visualizzata la schermata [App].

## **3 Toccare [COTJT].**

Viene visualizzata la schermata [Informazioni app].

**4 Toccare [Autorizzazioni].**

## **Dispositivi iOS**

#### **1 Toccare [Impostazioni].**

Viene visualizzata la schermata [Impostazioni].

## **2 Toccare [COTJT].**

Viene visualizzata la schermata di impostazione delle autorizzazioni all'accesso.

**3 Toccare [Foto] e selezionare [Aggiungi solo foto] o [Mai].**

## **Scansione dal pannello touch dello scanner**

È possibile copiare un lavoro registrato in CaptureOnTouch Job Tool sullo scanner ed è possibile eseguire la scansione di documenti in base a tali impostazioni del lavoro di scansione utilizzando il pannello touch dello scanner.

Smart device o computer non sono richiesti quando si esegue la scansione di documenti con questo metodo.

## **1 Avviare CaptureOnTouch Job Tool.**

Viene visualizzata la schermata [Lavoro scans. da app].

#### **Suggerimento**

Quando si utilizza uno smart device, è possibile cambiare la schermata visualizzata all'avvio toccando  $\bullet$  e selezionando [Impostazione schermo iniziale].

## **2 Selezionare lo scanner.**

A Toccare/fare clic su .

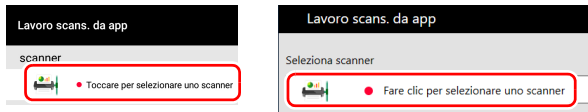

B Selezionare lo scanner nella schermata [Seleziona scanner].

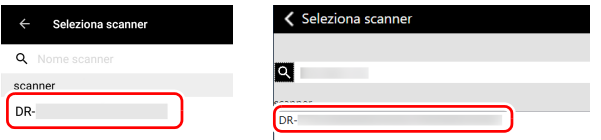

**3 Toccare/fare clic su v** o toccare/fare clic su  $\begin{bmatrix} \bullet \\ \bullet \end{bmatrix}$  - [Copia **impost. registrazione lavoro].**

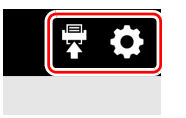

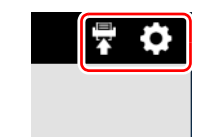

#### **4 Immettere la password amministratore.**

Immettere la stessa password del menu Web. Per informazioni dettagliate, vedere ["Visualizzazione del menu Web dello scanner"](#page-96-0)  [\(Vedere pag. 97\)](#page-96-0).

#### **5 Toccare/fare clic su [OK].**

Tutti i lavori registrati vengono registrati sullo scanner.

## **IMPORTANTE**

Il numero massimo di lavori che possono essere copiati è 99.

- **6 Toccare (Cartella condivisa) sulla schermata della pagina iniziale del pannello touch dello scanner.** Vengono visualizzati i lavori registrati nello scanner.
- **7 Toccare il lavoro che si desidera eseguire.**

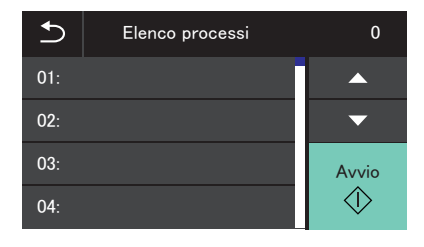

**8** Toccare **(b)** (Avvio).

La scansione si avvia.

## <span id="page-67-0"></span>**Per eliminare i lavori registrati in CaptureOnTouch Job Tool (quando si utilizza uno smart device)**

**1 Premere e mantenere premuta l'icona del lavoro che si desidera eliminare.**

L'icona  $\Box$  appare per indicare che il lavoro è pronto per essere eliminato.

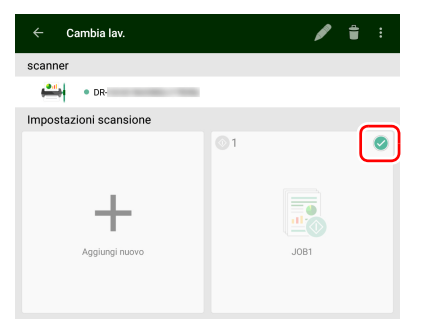

### **Suggerimento**

- Per annullare lo stato selezionato, toccare l'icona del lavoro selezionato.
- Toccando **C** [Seleziona tutti] o [Deseleziona], è possibile selezionare tutti i lavori o annullare lo stato selezionato.

# $2$  **Toccare**  $\blacksquare$ .

Viene visualizzato un messaggio di conferma.

## **3 Toccare [OK].**

I lavori selezionati vengono eliminati.

## <span id="page-67-1"></span>**Per eliminare i lavori registrati in CaptureOnTouch Job Tool (quando si utilizza un computer)**

**Eliminazione di lavori selezionati**

**1 Fare clic sull'icona del lavoro che si desidera eliminare.**

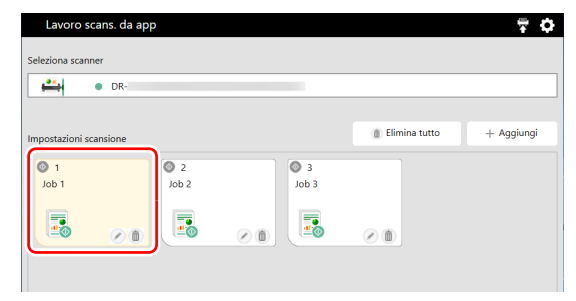

**2 Fare clic su .**

I lavori selezionati vengono eliminati.

#### **Eliminazione di tutti i lavori**

#### **1 Fare clic su [Elimina tutto].**

Viene visualizzato un messaggio di conferma.

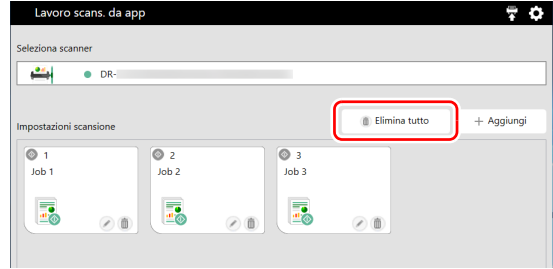

**2 Fare clic su [OK].**

Tutti i lavori vengono eliminati.

## **Eliminazione dei lavori copiati sullo scanner**

I lavori copiati sullo scanner possono essere eliminati.

#### **1 Eliminare i lavori desiderati da CaptureOnTouch Job Tool.**

Per i dettagli, [vedere "Per eliminare i lavori registrati in](#page-67-0)  [CaptureOnTouch Job Tool \(quando si utilizza uno smart device\)"](#page-67-0)  [a pagina 68](#page-67-0) o ["Per eliminare i lavori registrati in CaptureOnTouch](#page-67-1)  [Job Tool \(quando si utilizza un computer\)" a pagina 68.](#page-67-1)

#### **Suggerimento**

Per eliminare tutti i lavori copiati sullo scanner, eliminare tutti i lavori da CaptureOnTouch Job Tool.

### **2 Selezionare lo scanner.**

A Toccare/fare clic su .

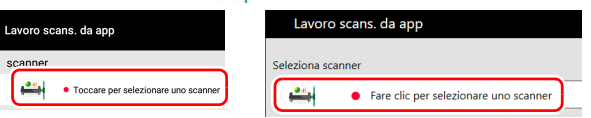

2) Selezionare lo scanner sulla schermata [Seleziona scanner].

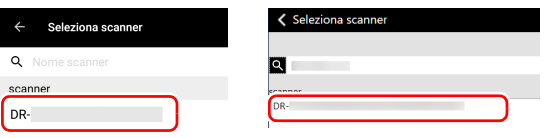

**3 Toccare/fare clic su v** o toccare/fare clic su **[e]** - [Copia **impost. registrazione lavoro].**

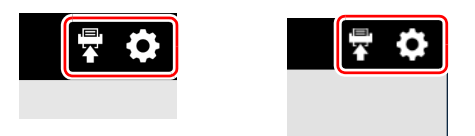

#### **4 Immettere la password amministratore.**

Immettere la stessa password del menu Web. Per informazioni dettagliate, vedere ["Visualizzazione del menu Web dello scanner"](#page-96-0)  [\(Vedere pag. 97\)](#page-96-0).

## **5 Tap/click [OK].**

I lavori eliminati da CaptureOnTouch Job Tool vengono eliminati anche dallo scanner.

# <span id="page-69-0"></span>**Impostazione del driver dello scanner**

Quando si carica il driver per la prima volta, vengono visualizzati lo scanner selezionato e una finestra di dialogo per la selezione del formato carta predefinito. **Windows** 

#### **Suggerimento**

Quando si carica il driver ISIS per la prima volta, vengono visualizzati lo scanner selezionato e una finestra di dialogo per la selezione del formato carta predefinito. Queste impostazioni verranno applicate facendo clic su [Predefinite] nella finestra di dialogo del driver ISIS. Se si esegue la scansione di un documento con un'applicazione compatibile ISIS o TWAIN, è possibile aprire il driver dello scanner per configurare le condizioni di scansione e altre impostazioni. In questa sezione vengono descritte la configurazione e le funzioni del driver dello scanner.

## **Configurazione e funzioni del driver dello scanner**

- **Windows <**
- Mac

# **Windows**

Il driver dello scanner contiene le cinque schede descritte di seguito.

#### **Suggerimento**

Per informazioni dettagliate sulla finestra delle impostazioni, consultare la Guida del driver dello scanner. Fare clic sul pulsante [Guida] del driver per visualizzare la guida della scheda o della finestra di dialogo corrispondente.

### **Scheda [Base]**

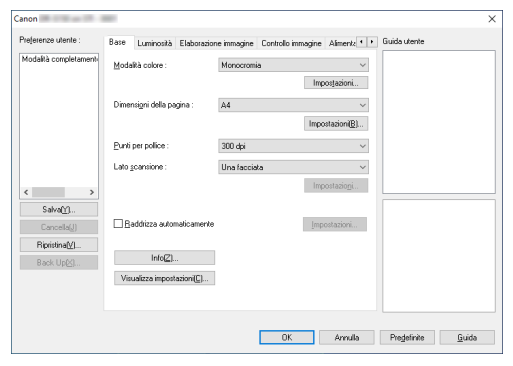

Consente di configurare le condizioni di scansione di base, quali modalità, dimensioni di pagina, risoluzione e lato di scansione. Cliccare sul pulsante [Impostazioni] di [Dimensioni della pagina] per impostare l'area di scansione e personalizzare la registrazione delle dimensioni della carta e la modalità documento lungo.

#### **Suggerimento**

Determinate applicazioni compatibili ISIS hanno una propria finestra di impostazione delle condizioni di scansione. Se il driver dello scanner viene aperto in un'applicazione di questo tipo, le voci di impostazione relative alle funzioni fornite dal driver dello scanner non corrispondenti alle condizioni di scansione verranno visualizzate nella scheda [Base].

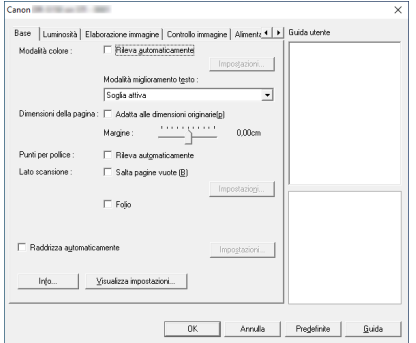

#### **Scheda [Luminosità]**

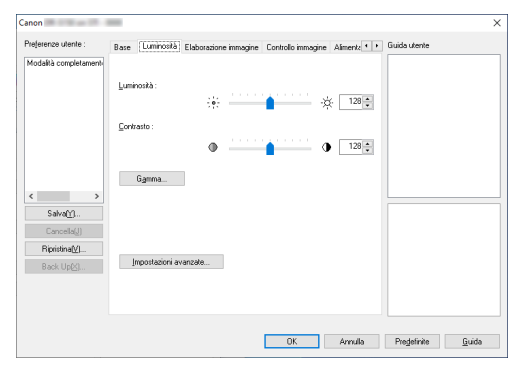

Consente di regolare luminosità e contrasto delle immagini digitalizzate.

È inoltre possibile fare clic su [Gamma] e impostare il valore di correzione della gamma per le immagini digitalizzate.

#### **Scheda [Elaborazione immagine]**

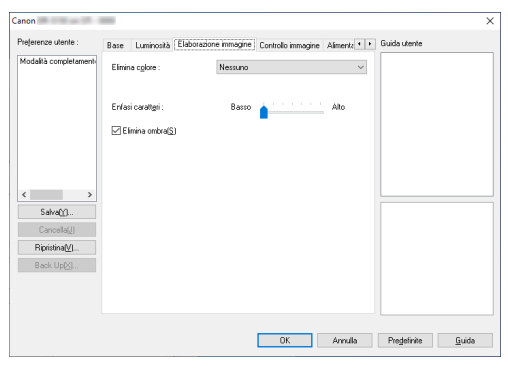

Consente di impostare il metodo di elaborazione delle immagini digitalizzate.

#### **Scheda [Controllo immagine]**

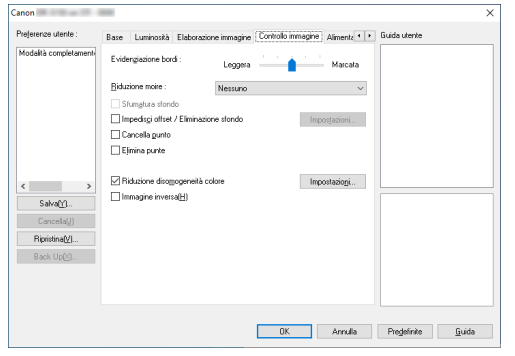

Impostare il metodo di controllo immagine dell'immagine scansionata.

#### **Scheda [Alimentazione]**

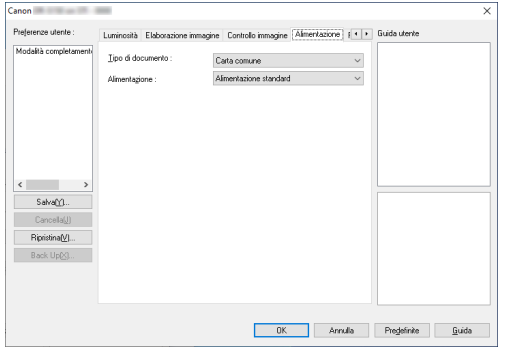

Consente di specificare opzioni di alimentazione dello scanner.

#### **Scheda [Rilevamento errori]**

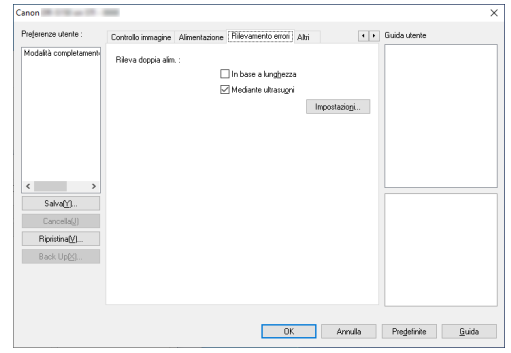

Impostare le voci da rilevare come errori durante la scansione.

### **Scheda [Altri]**

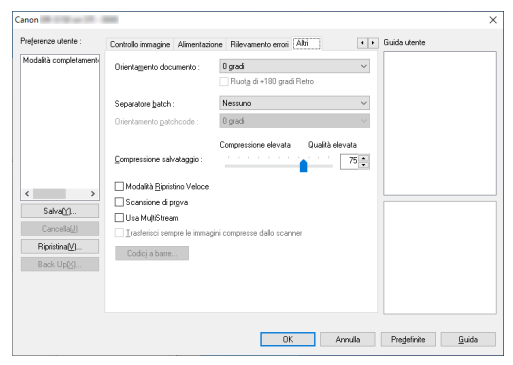

Consente di configurare metodi di scansione e di elaborazione delle immagini particolari.
#### **Guida utente**

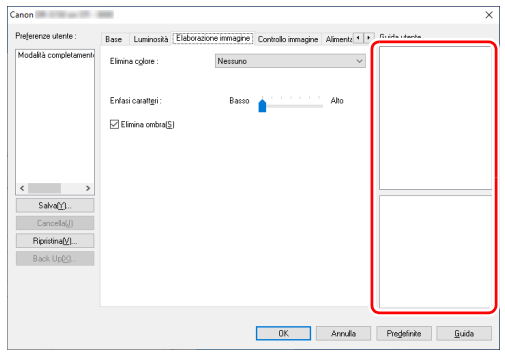

Comunica all'utente le impostazioni modificate automaticamente dal driver.

Inoltre mostra l'immagine per la quale sono state fatte le impostazioni, nelle illustrazioni.

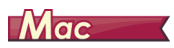

Se il driver dello scanner viene aperto da CaptureOnTouch, verranno visualizzate le finestre di configurazione descritte di seguito.

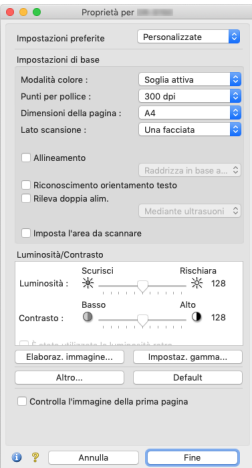

### **Suggerimento**

Quando la finestra Impostazioni avanzate viene aperta da alcune applicazioni, tale finestra potrebbe essere in modalità facile o avanzata.

 $\Omega$ 

 $\bullet$ 

 $0.2$ 

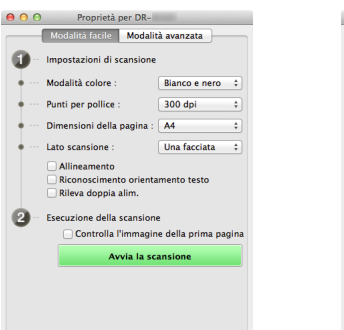

#### **Modalità facile Modalità avanzata**

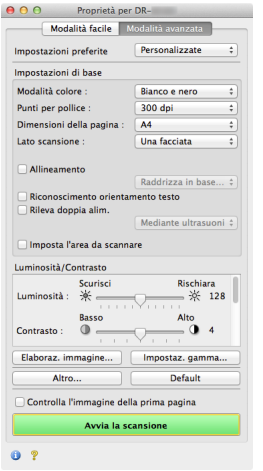

### **Impostazioni delle condizioni di scansione di base**

Questa sezione descrive la configurazione delle opzioni di base necessarie per l'utilizzo dello scanner.

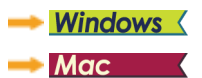

**Windows** 

### **Verifica delle condizioni di scansione di base**

Prima della scansione di un documento, confermare le opzioni di base [Modalità colore], [Dimensioni della pagina], [Punti per pollice] e [Lato scansione] nella finestra di dialogo Impostazioni di base.

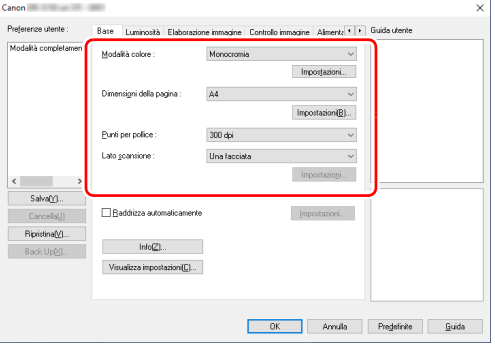

#### **Modalità colore**

Selezionare la modalità di scansione.

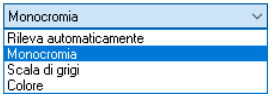

La funzione [Rileva automaticamente] rileva se il documento è a colori, in scala di grigi o in bianco e nero. Per configurare le impostazioni avanzate relative al metodo di rilevamento, fare clic su [Impostazioni]. [\(Vedere pag. 83\)](#page-82-0)

### **Dimensioni della pagina**

Selezionare le dimensioni di pagina corrispondenti al documento da digitalizzare.

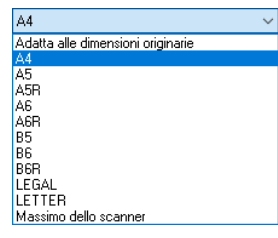

Se è selezionata l'opzione [Adatta alle dimensioni originarie], vengono rilevati i bordi del documento e vengono salvate immagini di dimensioni corrispondenti a quelle del documento.

### **Punti per pollice**

Selezionare la risoluzione di scansione.

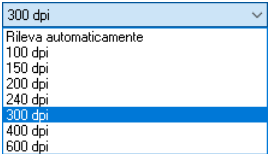

• Un valore di risoluzione più alto consente di ottenere immagini più nitide, ma richiede file di dimensioni maggiori e una minore velocità di scansione.

• Se è specificata l'opzione [Rileva automaticamente], la risoluzione viene rilevata automaticamente sulla base del contenuto del documento.

#### **Lato scansione**

Selezionare quale lato del documento deve essere digitalizzato.

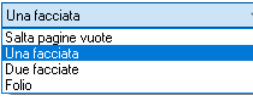

Se il lato di scansione è impostato su [Salta pagine vuote], durante il salvataggio delle immagini verranno eliminate le immagini delle pagine vuote.

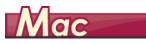

### **Verifica delle condizioni di scansione di base**

Prima della scansione di un documento, confermare le opzioni di base [Modalità colore], [Punti per pollice], [Dimensioni della pagina] e [Lato scansione] nella finestra di impostazione del driver dello scanner.

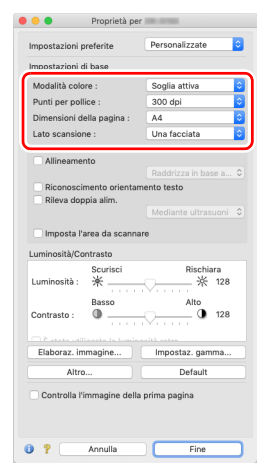

#### **Modalità colore**

Selezionare la modalità di scansione.

#### Rileva automaticamente...  $\checkmark$  Soglia attiva Bianco e nero Diffusione errori Miglioramento testo avanzato II 256 livelli di arigio Colore a 24 bit

- [Soglia attiva] è destinata all'elaborazione di batch di vari tipi di documenti contemporaneamente, per esempio quelli con testo sottile (chiaro) o macchie. Per esempio, è possibile elaborare batch di documenti come le fotocopie contemporaneamente. Le proprietà relative alla luminosità vengono regolate automaticamente in base al testo e allo sfondo dell'intera immagine, consentendo una riproduzione uniforme dei caratteri chiari e la rimozione delle macchie dello sfondo.
- L'opzione [Miglioramento testo avanzato II] consente di rimuovere o elaborare il colore di sfondo e lo sfondo circostante al testo per facilitarne la lettura.
- La funzione [Rileva automaticamente] rileva se il documento è a colori, in scala di grigi o in bianco e nero. Se questa opzione è selezionata, si possono configurare in dettaglio le impostazioni del metodo di rilevamento. Fare riferimento alla Guida in linea per maggiori dettagli.

#### **Punti per pollice**

Selezionare la risoluzione di scansione.

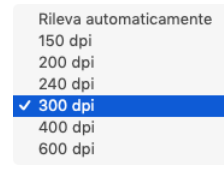

• Un valore di risoluzione più alto consente di ottenere immagini più nitide, ma richiede file di dimensioni maggiori e una minore velocità di scansione.

• Se è specificata l'opzione [Rileva automaticamente], la risoluzione viene rilevata automaticamente sulla base del contenuto del documento.

### **Dimensioni della pagina**

Selezionare le dimensioni di pagina corrispondenti al documento da digitalizzare.

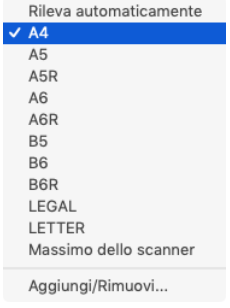

Se è selezionata l'opzione [Rileva automaticamente], vengono rilevati i bordi del documento e vengono salvate immagini di dimensioni corrispondenti a quelle del documento.

#### **Lato scansione**

Selezionare quale lato del documento deve essere digitalizzato.

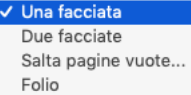

Se il lato di scansione è impostato su [Salta pagine vuote], durante il salvataggio delle immagini verranno eliminate le immagini delle pagine vuote.

### **Scansione di documenti con dimensioni di pagina non registrate**

# **Windows**

È possibile registrare un foglio non registrato di dimensioni non standard con un nome, come dimensione pagina personalizzata. Cliccare sul pulsante [Impostazioni] di [Dimensioni della pagina] nella scheda [Base] per visualizzare la finestra di dialogo [Impostazioni formato pagina].

Registrare la pagina di dimensioni non standard nella scheda [Dimensione pagina personalizzata].

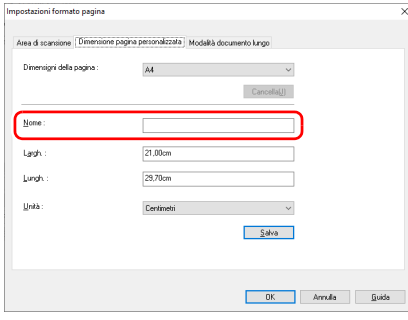

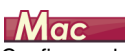

Configurando le impostazioni descritte di seguito è possibile digitalizzare documenti aventi pagine di dimensioni non registrate. Prima della la scansione di un documento con dimensioni pagina non standard, impostare [Dimensioni della pagina] su [Aggiungi/Rimuovi] per visualizzare la finestra di dialogo [Aggiungi/Rimuovi Impostazioni preferite]. Assegnare un nome alle nuove dimensioni di pagina in [Dimensioni della pagina] e registrarle.

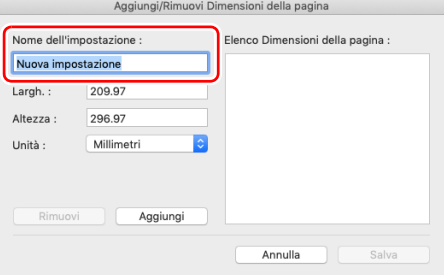

### **Specifica dell'area di scansione**

Per specificare l'area del documento da digitalizzare, configurare le seguenti impostazioni.

#### **Specifica dell'area di scansione**

# **Windows**

Per scansionare un'area di un documento più grande cliccare su [Impostazioni] su [Imensioni della pagina] nella scheda [Base] per visualizzare la finestra di dialogo [Impostazioni formato pagina]. Indicare l'area da scansionare nel documento sulla scheda [Area di scansione].

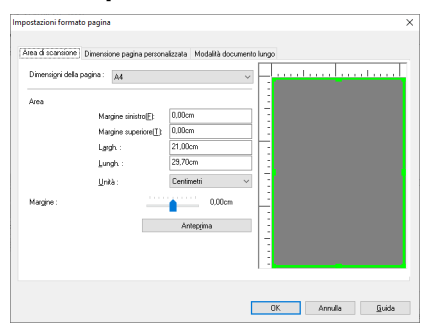

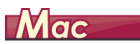

Selezionare la casella di controllo [Imposta l'area da scannare] quindi specificare l'area del documento desiderata.

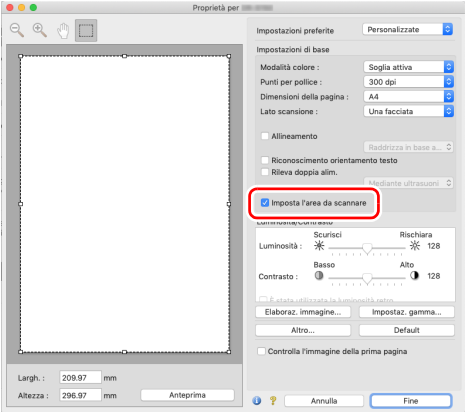

Se è stata selezionata l'opzione [Controlla l'immagine della prima pagina], verrà eseguita la scansione solo della prima pagina del documento e ne verrà visualizzata l'immagine d'anteprima corrispondente.

### **Configurazione delle impostazioni dello scanner in base allo scopo**

È possibile impostare le condizioni di scansione in base allo scopo della scansione.

**Per eliminare le immagini di pagine vuote nei documenti con due facciate.**

# **Windows**

Per eliminare le immagini delle pagine vuote del documento, impostare il lato di scansione su [Salta pagine vuote] nella scheda [Base].

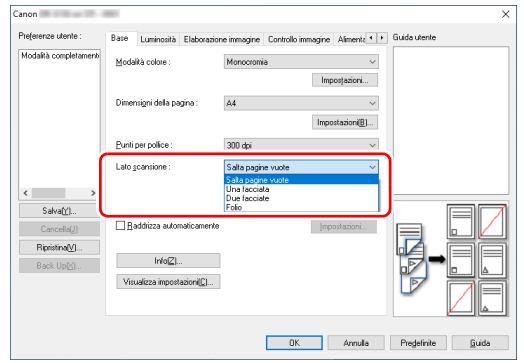

Se l'opzione [Salta pagine vuote] è selezionata, il pulsante [Impostazioni] è attivo e consente di regolare il livello in base al quale le pagine vengono considerate vuote.

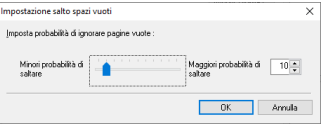

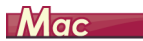

Per eliminare le immagini delle pagine vuote nel documento, impostare il lato di scansione su [Salta pagine vuote].

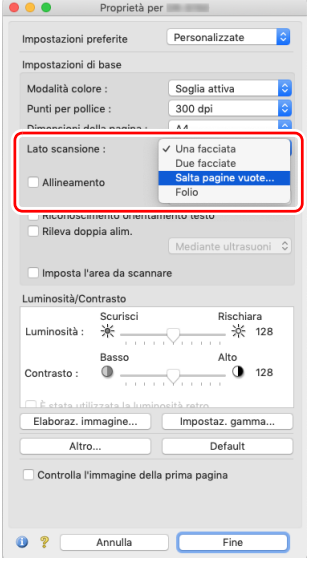

Quando è selezionata l'opzione [Salta pagine vuote], è possibile regolare il livello in base al quale le pagine vengono considerate vuote.

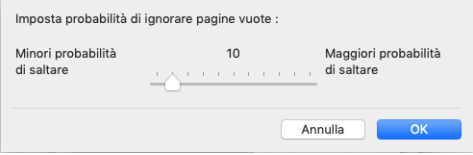

### **Per evidenziare i contorni delle immagini**

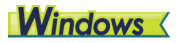

Regolare le impostazioni di evidenziazione dei bordi nella scheda [Controllo immagine].

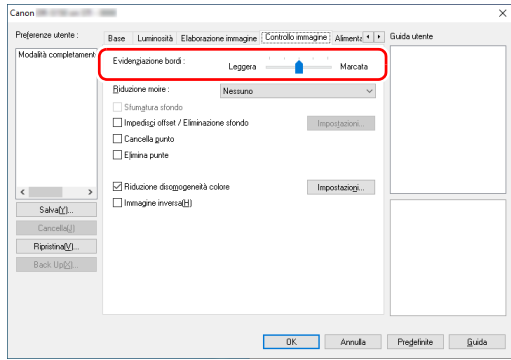

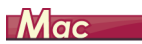

Fare clic su [Elaboraz. immagine] e regolare il livello di evidenziazione dei bordi nella finestra di dialogo visualizzata.

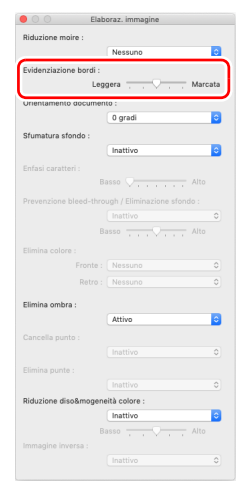

**Per ridurre i moire che appaiono quando le foto a colori su riviste e altri documenti sono scansionate a bassa risoluzione**

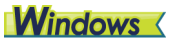

Impostare [Riduzione moire] sulla scheda [Controllo immagine] che consente di ridurre i moire generati quando le foto a colori vengono scansionate a bassa risoluzione.

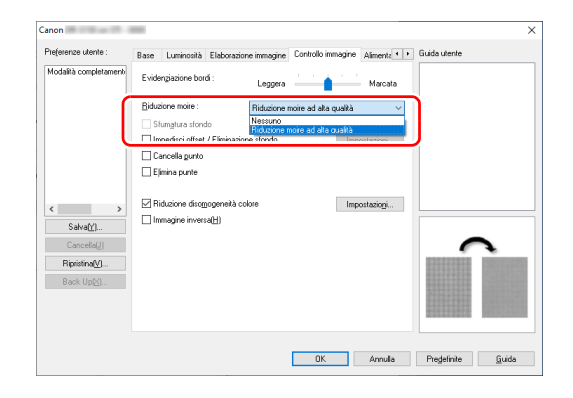

# $M$ ac

Fare clic su [Elaborazione immagine], quindi configurare le impostazioni di riduzione effetto moiré nella finestra di dialogo visualizzata.

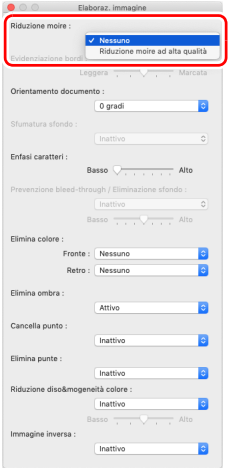

### **Suggerimento**

La riduzione moire viene abilitata quando la risoluzione è di 300 dpi o inferiore, e [Riduzione moire ad alta qualità] viene visualizzato quando la risoluzione è di 240 dpi o inferiore.

#### **Per ridurre la disomogeneità del colore**

# **Windows**

Selezionare la casella [Riduzione disomogeneità colore] sulla scheda [Controllo immagine] per ridurre la disomogeneità del colore.

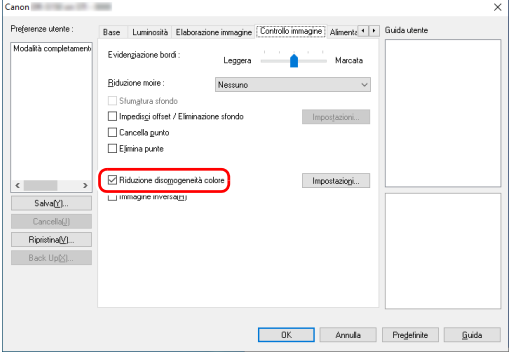

È possibile controllare il livello di disomogeneità del colore abilitando il pulsante [Impostazioni].

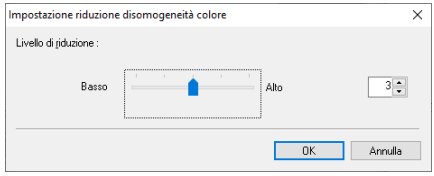

# $M$ ac

Fare clic su [Elaborazione immagine], quindi configurare [Riduzione disomogeneità colore] su [Attivo] nella finestra di dialogo visualizzata. È possibile regolare il livello di non uniformità colore.

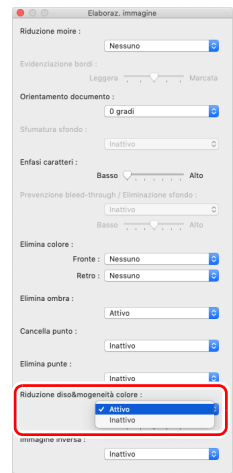

#### **Per aumentare o ridurre lo spessore di righe e testo nelle immagini digitalizzate**

# **Windows**

Trascinare il cursore [Enfasi caratteri] presente nella scheda [Elaborazione immagine] per aumentare o ridurre lo spessore di righe e testo nelle immagini digitalizzate.

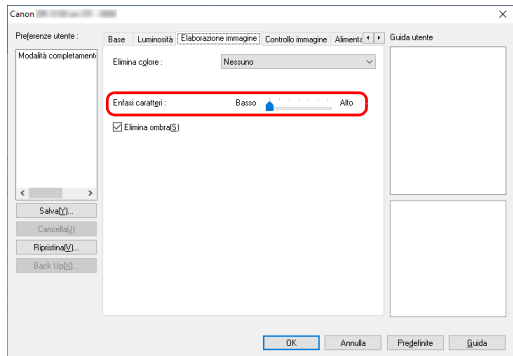

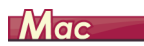

Fare clic su [Elaboraz. immagine] e, nella finestra di dialogo che appare, regolare le impostazioni di spessore delle lettere e delle righe.

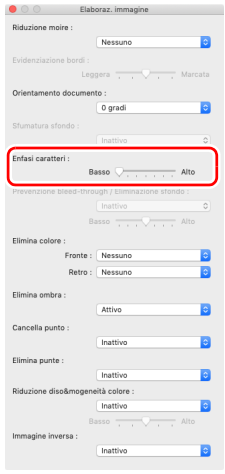

#### **Per invertire il bianco e nero nelle immagini scansionate**

**Windows** 

Selezionare [Immagine inversa] nella scheda [Controllo immagine]. In tal modo, si producono immagini scansionate con il bianco e nero invertito.

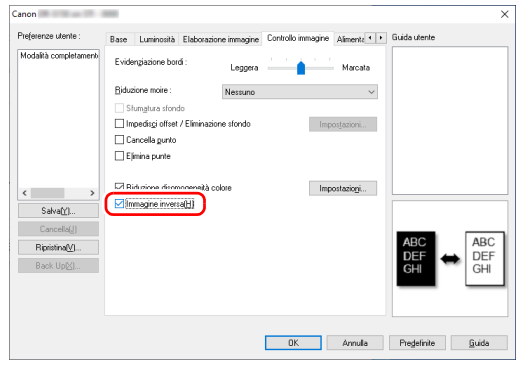

# **Mac**

Fare clic su [Elaborazione immagine], quindi configurare [Immagine inversa] su [Attivo] nella finestra di dialogo visualizzata.

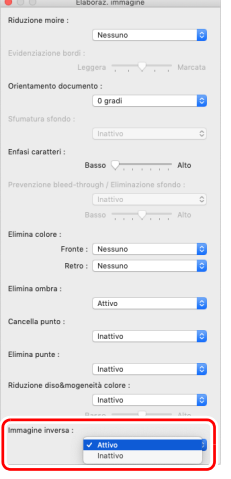

#### <span id="page-82-0"></span>**Per migliorare testi di scarsa leggibilità a causa di fattori quali la presenza di sfondi**

# **Windows**

Nella scheda [Base], selezionare [Monocromia], quindi fare clic sul pulsante [Impostazioni].

Rimuovere lo sfondo dietro il testo o eseguire qualche altro processo, in modo che il testo sia enfatizzato per una migliore leggibilità. È possibile selezionare tra le seguenti funzioni.

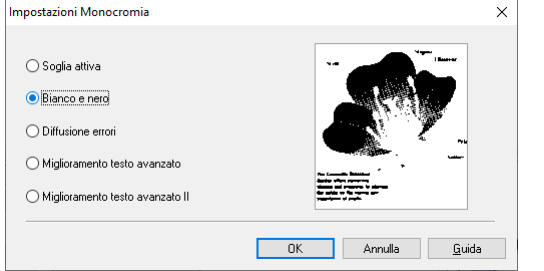

- [Soglia attiva] è destinata all'elaborazione di batch di vari tipi di documenti contemporaneamente, per esempio quelli con testo sottile (chiaro) o macchie. Per esempio, è possibile elaborare batch di documenti come le fotocopie contemporaneamente. Le proprietà relative alla luminosità vengono regolate automaticamente in base al testo e allo sfondo dell'intera immagine, consentendo una riproduzione uniforme dei caratteri chiari e la rimozione delle macchie dello sfondo.
- La funzione [Miglioramento testo avanzato] è adatta per documenti con uno sfondo di colore chiaro o non uniforme (ad esempio un motivo). Se lo sfondo è uniforme, viene rimosso in corrispondenza del testo. Se lo sfondo non è uniforme, viene elaborato per migliorare la leggibilità del testo.

• La funzione [Miglioramento testo avanzato II] è più adatta per la scansione di documenti con uno sfondo di colore uniforme e testo e sfondo chiari. Se lo sfondo non è uniforme, ad esempio un motivo, può non essere eliminato completamente rendendo più difficoltosa la lettura del testo. Se necessario, è possibile migliorare ulteriormente la leggibilità del testo contenuto nelle immagini digitalizzate regolando il valore di contrasto nella scheda [Luminosità].

# $M$ ac

Selezionare [Soglia attiva] o [Miglioramento testo avanzato II] nell'impostazione [Modalità colore]. Lo sfondo presente dietro al testo viene rimosso o elaborato per migliorare la leggibilità del testo.

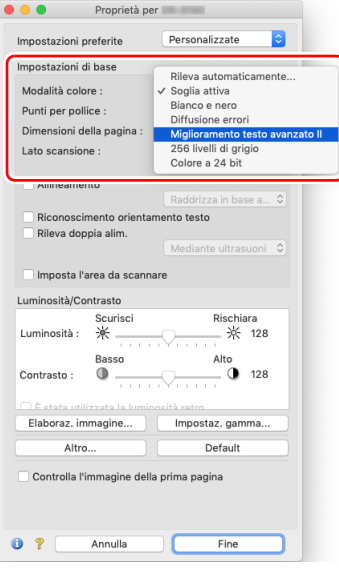

### **Per rilevare l'alimentazione contemporanea di più pagine**

# **Windows**

Selezionare la casella di controllo [Rileva doppia alim.] della scheda [Rilevamento errori]. È possibile abilitare una o entrambe le funzioni di rilevamento [Mediante ultrasuoni] e [In base a lunghezza].

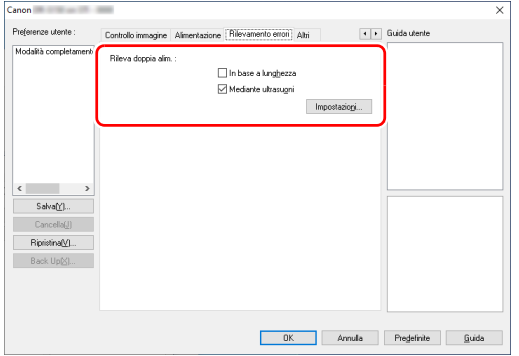

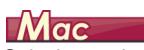

Selezionare la casella di controllo [Rileva doppia alim.].

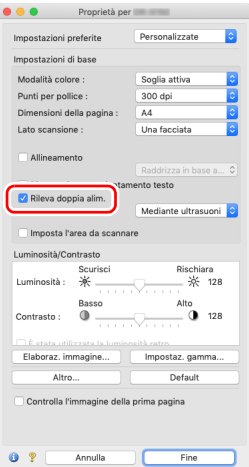

**Per uniformare l'orientamento delle immagini con il testo in caso di scansione di pagine con orientamenti del testo diversi**

# **Windows**

Selezionare [Riconoscimento orientamento testo] in [Orientamento documento] della scheda [Altri]. Dopo aver rilevato automaticamente l'orientamento del testo di ciascuna pagina, la relativa immagine viene ruotata in incrementi di 90 gradi per uniformarne l'orientamento.

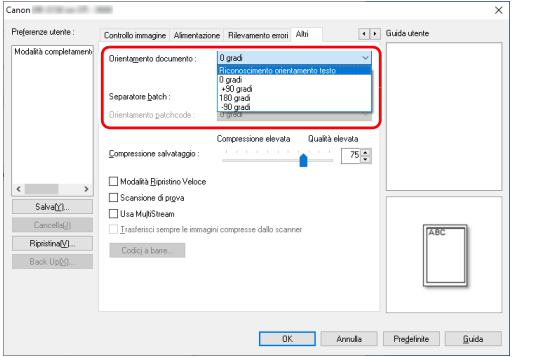

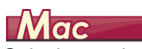

Selezionare la casella di controllo [Riconoscimento orientamento testo]. Dopo aver rilevato automaticamente l'orientamento del testo di ciascuna pagina, la relativa immagine viene ruotata in incrementi di 90 gradi per uniformarne l'orientamento.

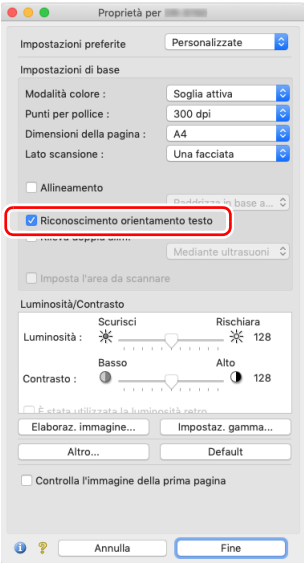

### **Suggerimento**

Se la casella di controllo [Riconoscimento orientamento testo] è selezionata, l'opzione [Orientamento documento] non è disponibile. **Per ruotare le immagini di un documento caricato orizzontalmente, correggendone l'orientamento**

# **Windows**

Specificare l'angolo di rotazione in [Orientamento documento] nella scheda [Altri].

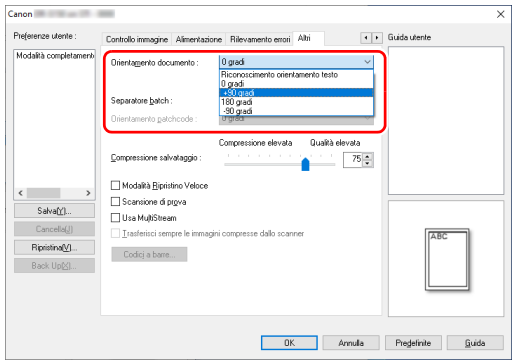

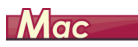

て

Fare clic su [Elaborazione immagine] per specificare l'angolo di rotazione in [Orientamento documento] nella finestra di dialogo visualizzata.

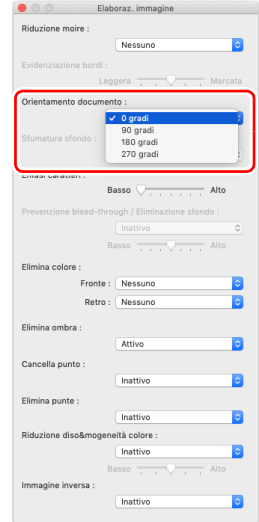

#### **Per utilizzare la funzione di separazione batch durante la scansione**

# **Windows**

Durante la scansione di più documenti, è possibile separarli l'uno dall'altro automaticamente specificando la modalità di separazione. (Questa funzione è disponibile solo nelle applicazioni che supportano la separazione in batch.) Per attivare questa funzione, impostare il driver dello scanner come descritto di seguito.

• Impostare [Alimentazione] nella scheda [Alimentazione] su [Alimentazione da pannello] o [Alimentazione automatica].

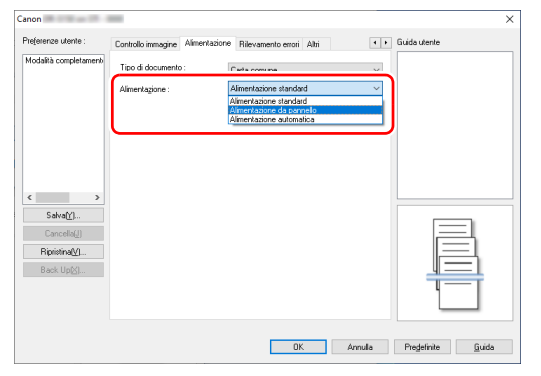

• Impostare [Separatore batch] nella scheda [Altri] su [Auto].

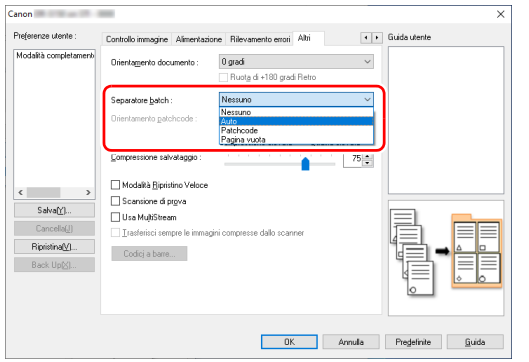

Se [Separatore batch] è impostato su [Auto] i batch vengono separati nel momento in cui si carica il documento successivo per la scansione.

Per ulteriori informazioni su [Pagina vuota] e [Patchcode],consultare ["Separatore batch basato sui fogli di codici patch"](#page-93-0) ([pag. 94\)](#page-93-0).

#### **Per utilizzare la funzione di impostazioni MultiStream durante la scansione**

# **Windows**

La funzione MultiStream consente di generare in una sola operazione di scansione immagini digitalizzate diverse e con condizioni di scansione diverse per i lati anteriore e posteriore delle pagine. Per utilizzare la funzione MultiStream nella scansione, selezionare la casella di controllo [Usa MultiStream] nella scheda [Altri] per visualizzare le opzioni corrispondenti, quindi configurare le impostazioni nell'ordine descritto di seguito.

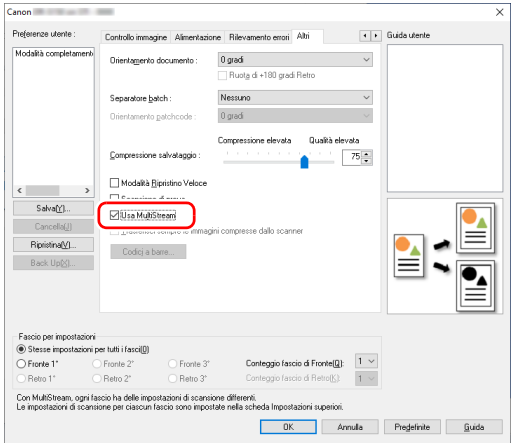

- A Prima di specificare condizioni di scansione diverse per le facciate anteriore e posteriore del documento, selezionare [Due facciate] per [Lato scansione] nella scheda [Base].
- B Specificare il numero di condizioni di scansione da applicare in [Conteggio fascio di Fronte]. Possono essere specificate fino a tre condizioni.
- C Selezionare [Fronte 1°], quindi aprire le altre schede ed impostare le condizioni di scansione. A seconda del valore specificato in [Conteggio fascio di Fronte] configurare le restanti condizioni [Fronte 2°] e [Fronte 3°] in modo analogo.
- D Per specificare le condizioni di scansione del retro, configurare le impostazioni con la stessa procedura descritta nei punti da  $(2)$  a  $(3)$ . In questo caso, tuttavia, specificare [Conteggio fascio di Retro] e quindi impostare le condizioni di scansione di [Retro 1°], [Retro 2°] e [Retro 3°].

### **Suggerimento**

La seguente tabella mostra le condizioni che possono essere impostate per la funzione MultiStream.

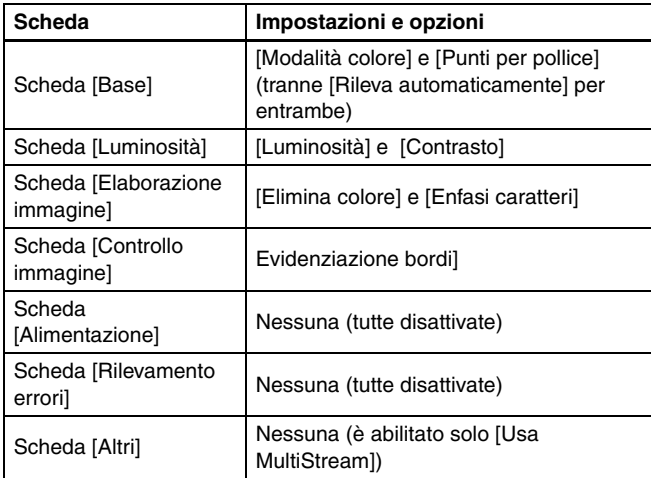

#### **Per eseguire la scansione di codici a barre**

# **Windows**

Fare clic sul pulsante [Codici a barre] nella scheda [Altri] per configurare le condizioni di scansione dei codici a barre. Per ulteriori informazioni sulle impostazioni, fare riferimento alla Guida.

#### **Per eliminare punti e punte presenti nei documenti**

# **Windows**

È possibile eliminare dalle immagini digitalizzate i punti e le punte che fuoriescono dai contorni degli oggetti presenti nei documenti.

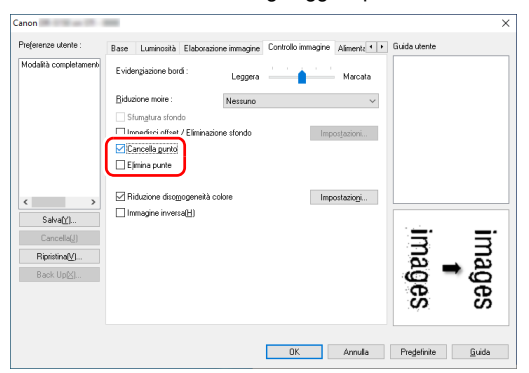

- Selezionare la casella di controllo [Cancella punto] per rimuovere automaticamente i punti neri isolati (dimensione 3 x 3) dagli sfondi bianchi (o i punti bianchi dagli sfondi neri).
- Selezionare la casella di controllo [Elimina punte] per rimuovere le punte che fuoriescono dai contorni degli oggetti nelle immagini digitalizzate.

 $M$ ac

Fare clic su [Elaboraz. Immagine] e selezionare [Attivo] per [Cancella punto] o [Elimina punte] nella finestra di dialogo che appare.

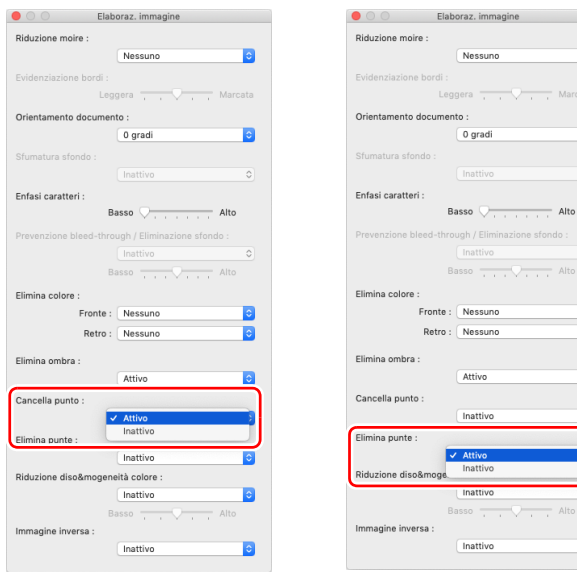

- Quando [Attivo] è selezionato per [Cancella punto], i punti isolati neri su sfondi bianchi (o bianchi su sfondi neri) di dimensioni 3x3 vengono rimossi automaticamente.
- Quando [Attivo] è selezionato per [Cancella punto], le linguette (punte) sporgenti dai bordi esterni vengono cancellate dalle immagini scansionate.

#### **Per salvare le impostazioni del driver dello scanner**

**Windows** 

M

 $\frac{1}{1 + 1}$  Alto

 $\bullet$ 

Al termine della configurazione, fare clic sul pulsante [Salva] di [Preferenze utente] per salvare le impostazioni.

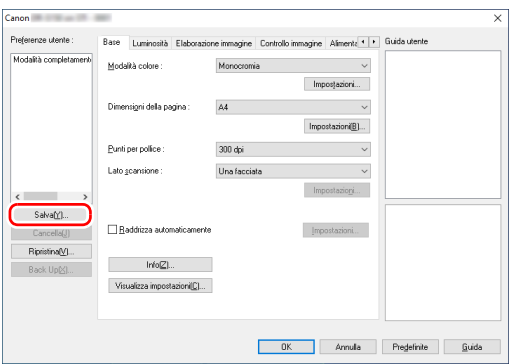

Le impostazione sono registrate nell'elenco. È possibile eliminare impostazioni dall'elenco con il pulsante [Cancella], nonché salvare o caricare un file di configurazione con i pulsanti [Back Up] o [Ripristina].

## $M$ ac

Al termine della configurazione, selezionare [Aggiungi/Rimuovi] in [Impostazioni preferite] per salvare le impostazioni.

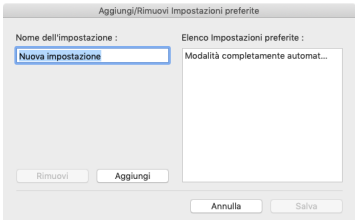

Fare clic sul pulsante [Aggiungi] per registrare le impostazioni correnti in [Elenco Impostazioni preferite]. Fare clic sul pulsante [Rimuovi] per eliminare le impostazioni dall'elenco.

### **Limitazioni alle funzionalità per le varie impostazioni di modalità colore**

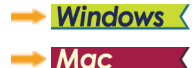

## **Windows**

A seconda delle impostazioni di [Modalità colore] nella scheda [Base], alcune delle opzioni delle varie schede possono non essere disponibili, come indicato di seguito.

#### **Scheda [Luminosità]**

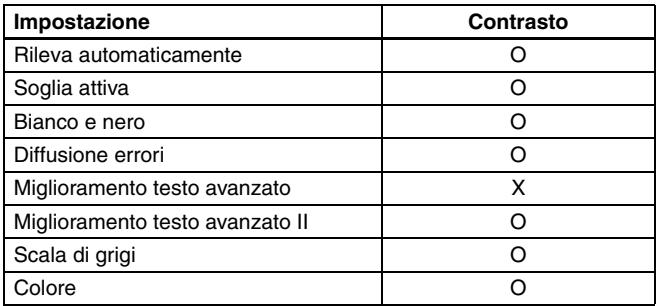

#### **Scheda [Altri]**

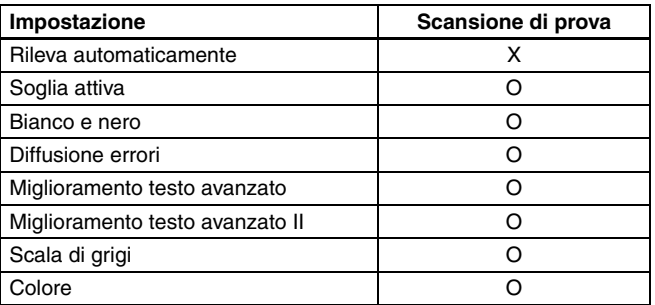

(O: disponibile, X: non disponibile)

(O: disponibile, X: non disponibile)

#### **Scheda [Elaborazione immagine]**

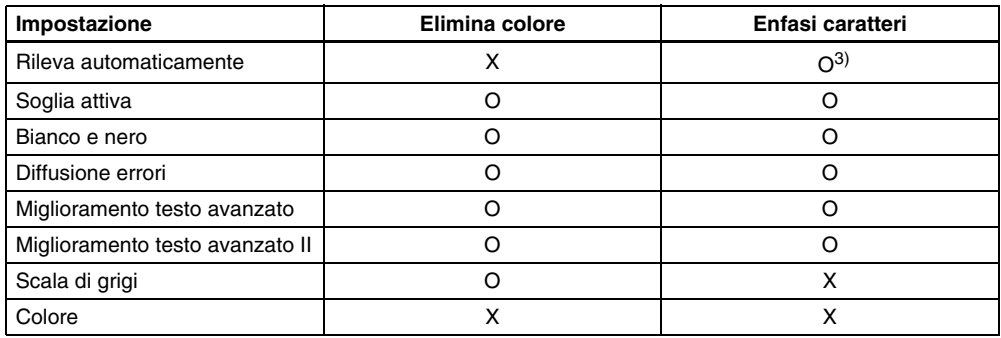

(O: disponibile, X: non disponibile)

#### **Scheda [Controllo immagine]**

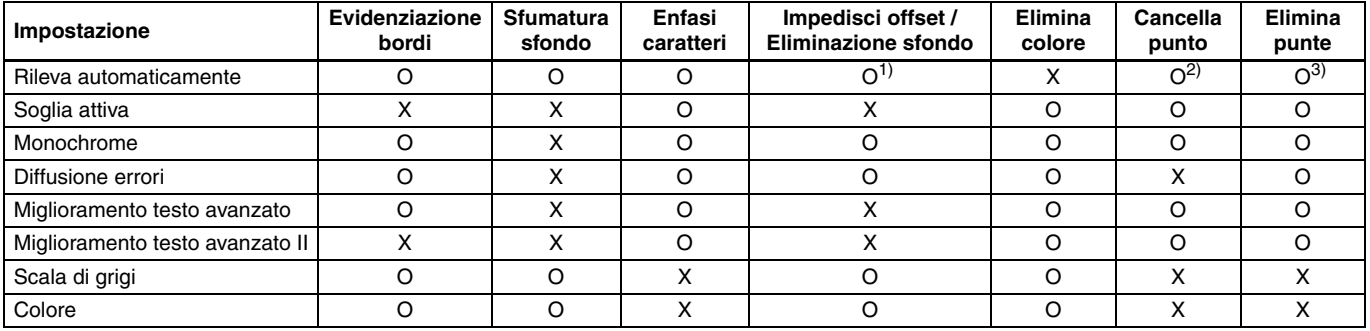

(O: disponibile, X: non disponibile)

 $1)$ Non è disponibile se sono presenti contemporaneamente tutte le seguenti condizioni nella finestra di dialogo [Impostazioni rilevazione automatica tipo immagine].

• L'opzione [Modalità rilevamento] non è impostata su [Colore o grigio]

• [Modalità in caso di binario] nella scheda [Impostazioni in caso di binario] è impostata su [Miglioramento testo avanzato], [Miglioramento testo avanzato II] o [Soglia attiva].

<sup>2)</sup>Non disponibile per l'impostazione se è soddisfatta una delle due seguenti condizioni.

• [Modalità rilevamento] nella finestra di dialogo [Impostazioni rilevazione automatica tipo immagine] è impostata su [Colore o grigio]

• [Modalità in caso di binario] nella scheda [Impostazioni in caso di binario] è impostata su [Diffusione errori]

3)Non disponibile per l'impostazione se [Modalità rilevamento] nella finestra di dialogo [Impostazioni rilevazione automatica tipo immagine] è impostata su [Colore o grigio].

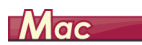

A seconda delle impostazioni di [Modalità colore] nella finestra di impostazione del driver dello scanner, alcune delle opzioni possono non essere disponibili, come indicato di seguito.

#### **Modalità facile**

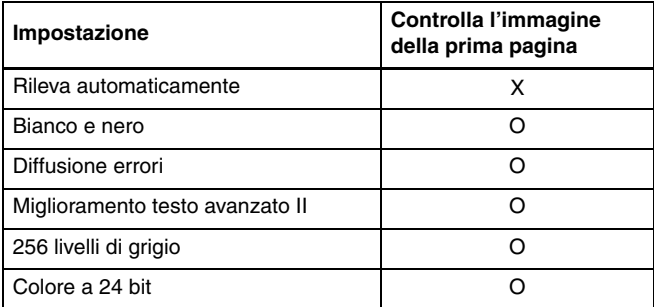

(O: disponibile, X: non disponibile)

#### **Modalità avanzata**

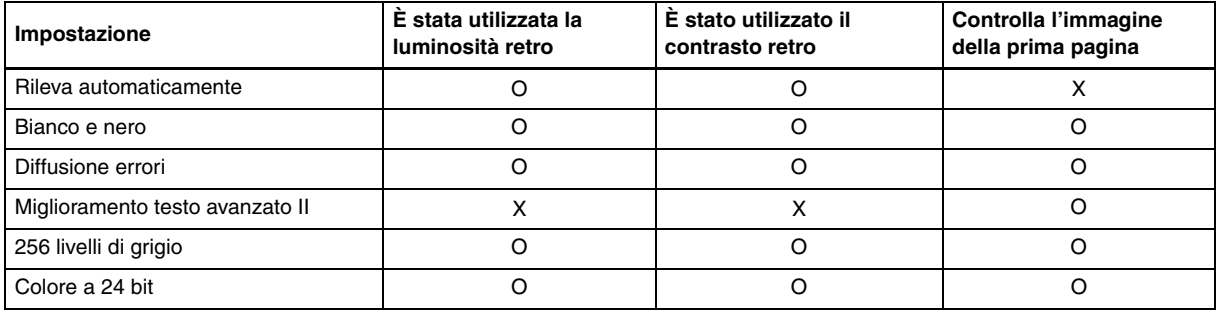

(O: disponibile, X: non disponibile)

#### **Modalità avanzata (finestra di dialogo Elaboraz. immagine)**

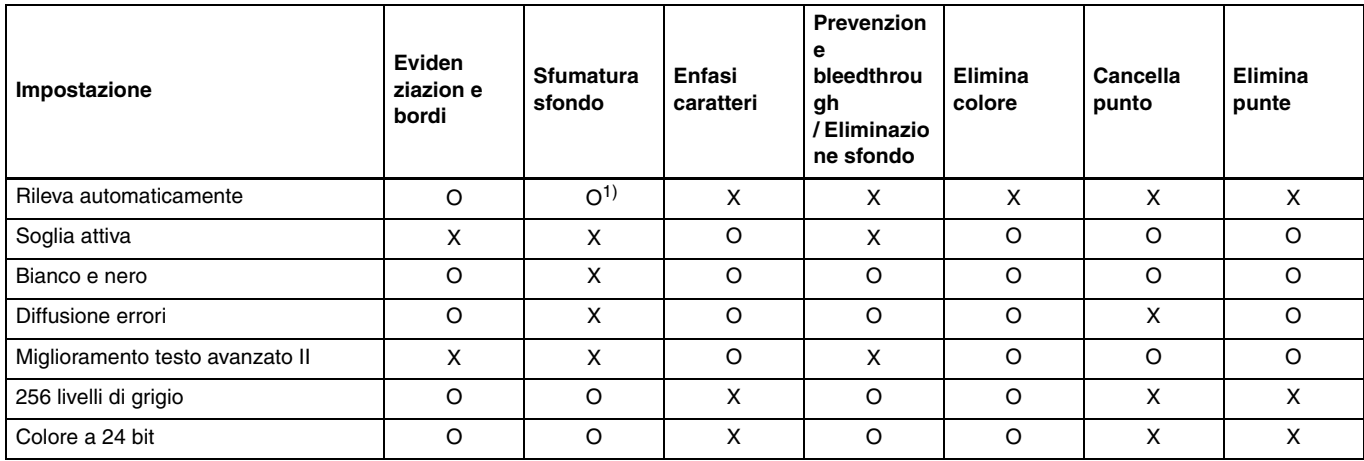

(O: disponibile, X: non disponibile)

1) Impossibile configurare se l'impostazione [Rileva automaticamente] corrisponde alle condizioni indicate di seguito

• L'opzione [Modalità rilevamento] non è impostata su [Colore o grigio]

### **Limite della funzione dovuto all'impostazione del tipo di documento**

In base all'impostazione del [Tipo di documento] della scheda [Alimentazione] una parte delle impostazioni in ogni scheda del driver sarà disabilitata nel modo seguente.

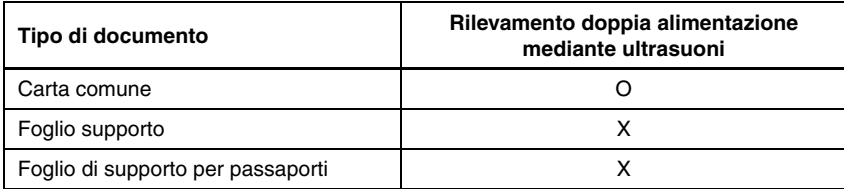

(O: disponibile, X: non disponibile)

# **Altri metodi di scansione avanzati (Separatore batch)**

# **Windows**

## **Separatore batch (Inserisci pagina vuota)**

Riconosce le pagine vuote come separatori di batch ed esegue la separazione in batch (separazione automatica di file) quando vengono digitalizzati documenti contenenti pagine vuote. Nella scheda [Altri] delle proprietà del driver, impostare la separazione batch su [Pagina vuota].

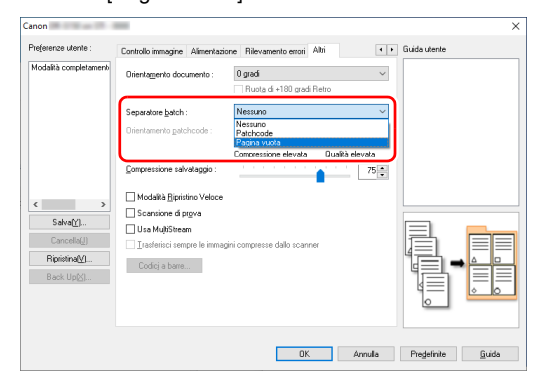

# **IMPORTANTE**

- Se l'opzione [Lato scansione] è impostata su [Una facciata], verranno riconosciute come separatori le pagine in cui è vuota la facciata sul lato di scansione. Se l'opzione [Lato scansione] è impostata su [Due facciate], [Salta pagine vuote] o [Folio], verranno riconosciute come separatori solo le pagine in cui entrambe le facciate sono vuote.
- Le immagini delle pagine riconosciute come separatori non verranno salvate.

## <span id="page-93-0"></span>**Separatore batch basato sui fogli di codici patch**

Lo scanner DR-S150/DR-S130 supporta la funzione di separazione di batch (la separazione automatica di file) mediante l'uso di patchcode. Inserendo gli appositi fogli di patchcode forniti con lo scanner nella posizione desiderata fra le pagine del documento, lo scanner è in grado di separare automaticamente in file diversi le immagini digitalizzate.

### **Suggerimento**

I patchcode sono forniti con il prodotto in formato PDF. Per l'utilizzo di questa funzione è necessario utilizzare applicazioni in grado di leggere file PDF.

I seguenti patchcode sono installati insieme al driver dello scanner come file PDF.

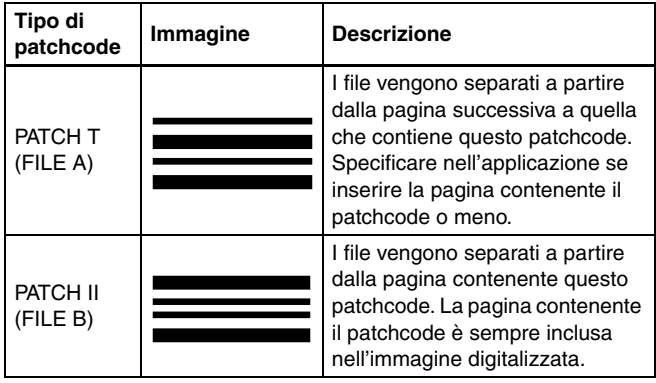

Per utilizzare patchcode durante la scansione, eseguire le operazioni descritte di seguito.

### **1 Stampare i patchcode con una stampante.**

Fare clic su [Start] – [Canon DR-S100 Serie] e selezionare Patchcode nel menu.

I patchcode possono essere stampati su carta in formato A4 o Letter (LTR). Aprire l'applicazione e stampare un patchcode delle stesse dimensioni del formato da digitalizzare.

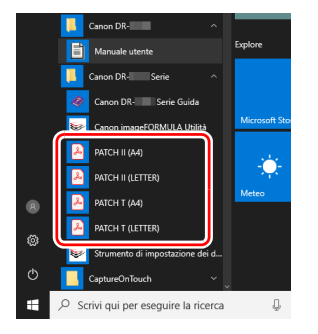

### **Suggerimento**

In Windows 8.1, è registrato nel percorso seguente.

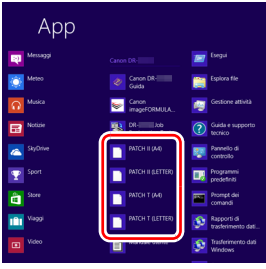

### **IMPORTANTE**

- I patchcode devono essere stampati nelle loro dimensioni originali. Se vengono ingranditi o ridotti, potrebbero non essere riconosciuti correttamente.
- Se è necessario copiare i patchcode forniti per creare fogli di patchcode di dimensioni diverse, assicurarsi che il patchcode rientri completamente nello spazio di rilevamento indicato di seguito. Assicurarsi inoltre che siano delle stesse dimensioni e dello stesso colore dell'originale.

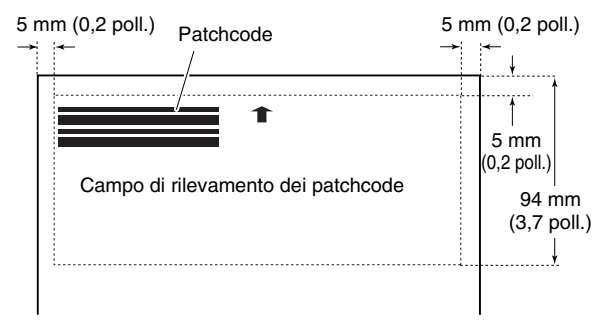

• Mantenere sempre puliti i fogli dei patchcode. Prestare particolare attenzione che il campo di rilevamento del patchcode sia pulito. Non piegare, arricciare o arrotolare il foglio.

**2 Collocare i documento nello scanner dopo aver inserito il foglio di patchcode immediatamente prima della pagina che deve separare i file.**

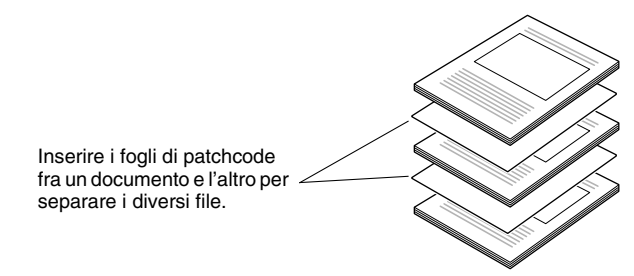

### **3 Nell'applicazione, specificare il tipo di separazione batch mediante patchcode.**

Aprire la schermata delle impostazioni del driver e selezionare [Codice patch] in [Separazione batch] sulla scheda [Altri].

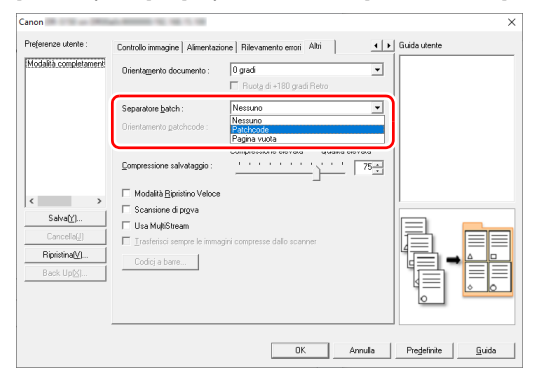

# **Menu Web**

# **Utilizzo del menu Web**

Il menu Rete viene utilizzato per visualizzare informazioni sullo scanner, per impostare la rete quando si esegue il collegamento tramite LAN cablata (Solo DR-S150) o Wi-Fi e per configurare vari servizi di rete. Le impostazioni dello scanner possono essere configurate utilizzando un browser Web.

### **IMPORTANTE**

• Si consiglia l'utilizzo dei browser Web indicati di seguito:

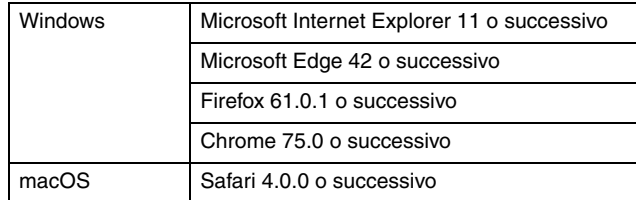

• Negli esempi nelle seguenti istruzioni, utilizzare Internet Explorer 11 e Windows 10. Le visualizzazioni esatte variano da un browser all'altro.

## **Visualizzazione del menu Web dello scanner**

- **1 Visualizza un elenco di scanner collegati.**
- **Windows <**
- Mac

### **2 Selezionare uno scanner nell'elenco, quindi fare clic su [Connetti].**

La pagina Web dello scanner si apre, visualizzando la schermata di login.

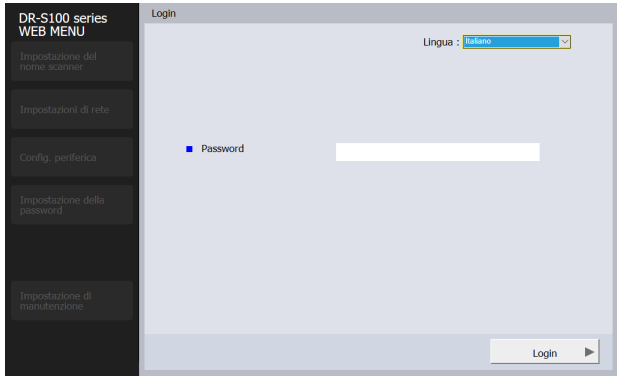

**3 Nell'elenco [Lingua], selezionare la lingua di visualizzazione della pagina Web.**

### **4 Immettere la password amministratore in [Password].**

Poiché la password amministratore non è impostata nelle impostazioni predefinite di fabbrica dello scanner, quando si apre il menu Web la prima volta, non immettere nulla e procedere al passaggio successivo. Se la password amministratore era già stata cambiata tramite il menu Web, immetterla.

### **IMPORTANTE**

Per garantire la sicurezza, si consiglia di cambiare la password amministratore senza lasciare quella predefinita di fabbrica. Cambiare la password nella schermata [Impostazione della password] del menu Web. ["Impostazione della password"](#page-106-0)  [\(Vedere pag. 107\)](#page-106-0)

## **5 Fare clic su [Login].**

Viene visualizzata la schermata [Informazioni sul dispositivo].

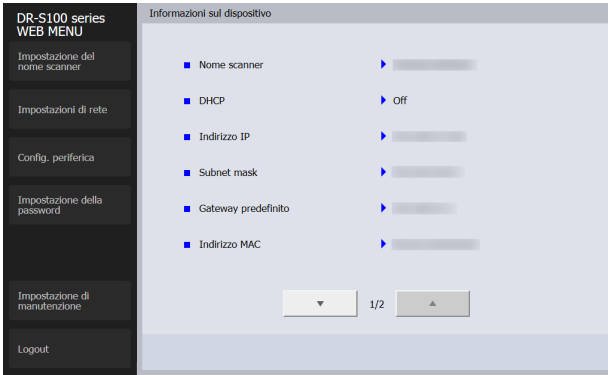

# **Windows**

**1 Aprire la schermata Impostazioni dello Strumento di impostazione dei driver Canon imageFORMULA. [\(Vedere](#page-116-0)  [pag. 117\)](#page-116-0)**

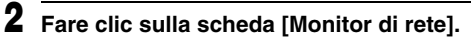

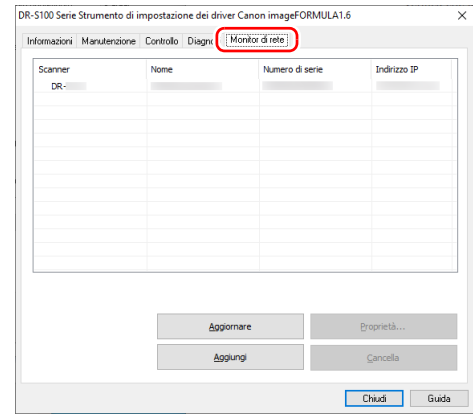

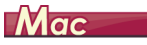

**1 Sulla barra del menu Finder, fare clic su [Vai] – [Applicazioni]. Fare doppio clic su [WebScanSettingTool].** WebScanSettingTool si avvia.

### **Pagine del menu Web**

Facendo clic sulle voci del menu a sinistra, verranno visualizzate le pagine descritte di seguito.

**Impostazione del nome scanner**: Visualizza il nome dello scanner. **Impostazioni di rete**: Consente di configurare le impostazioni di rete. **Config. periferica**: Configura le impostazioni mDNS, SNMP, PIN e COT Admin.

**Impostazione della password**: Configura la password amministratore utilizzata per accedere al menu Web.

**Impostazione di manutenzione**: Consente di ripristinare le impostazioni predefinite di fabbrica e aggiornare il firmware.

#### (Ÿ) **Suggerimento**

Per tornare alla schermata [Informazioni sul dispositivo] da una delle schermate di impostazione, fare clic sul nome del modello dello scanner visualizzato nella parte superiore del menu a sinistra.

# **Impostazioni del menu Web**

Questa sezione descrive le voci di impostazione di ogni pagina del menu Web.

### **Impostazione del nome scanner**

Facendo clic su [Impostazione del nome scanner] nel menu di sinistra, viene visualizzata la pagina illustrata di seguito.

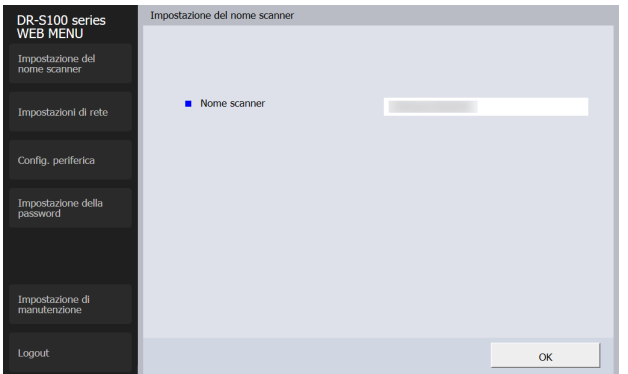

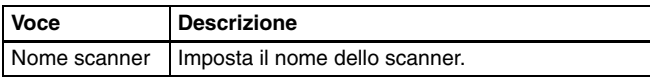

### **Impostazioni di rete**

Facendo clic su [Impostazioni di rete] nel menu di sinistra, viene visualizzata la pagina illustrata di seguito.

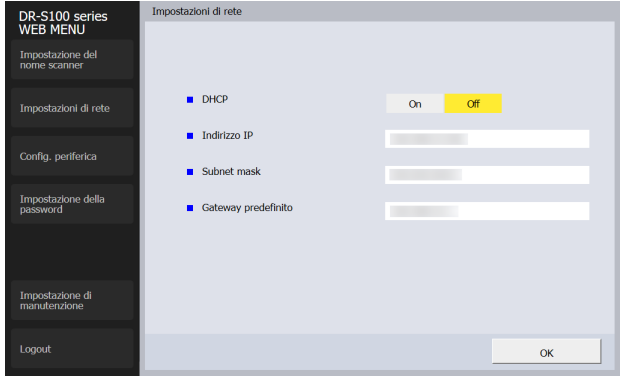

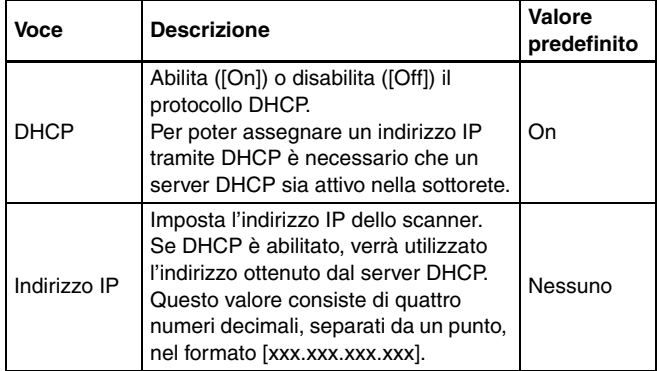

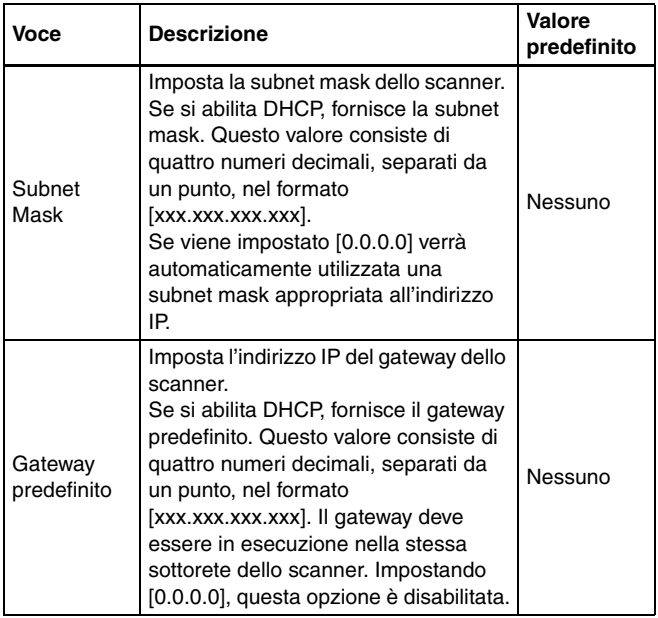

# **Config. periferica**

Se si fa clic su [Config. periferica] nel menu a sinistra, viene visualizzata la pagina seguente.

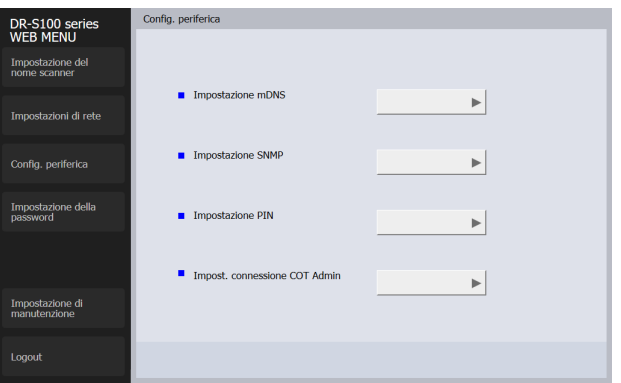

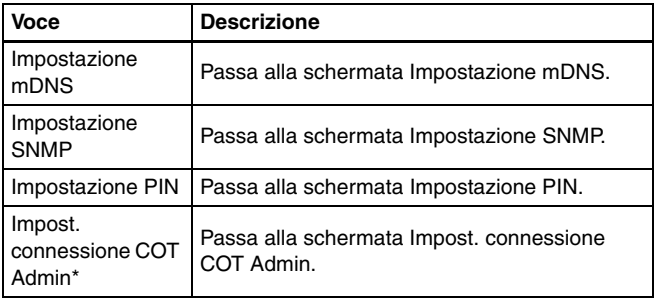

\* Solo DR-S150.

### **Impostazione mDNS**

Se si fa clic su [Impostazione mDNS] sulla schermata Config. periferica, viene visualizzata la pagina seguente.

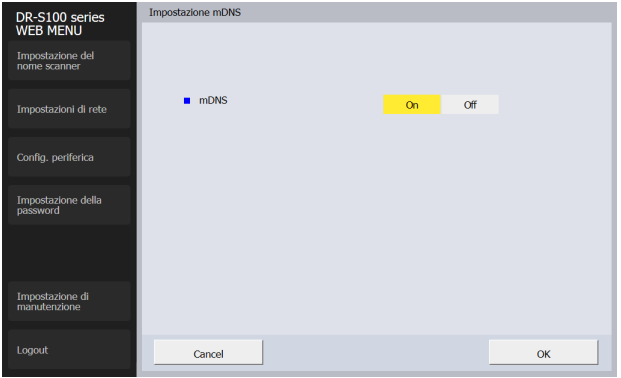

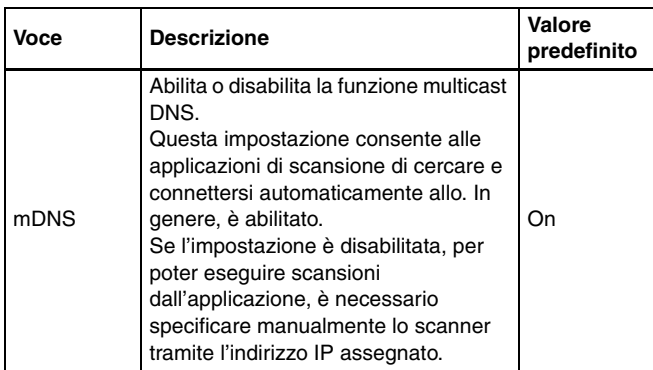

### **Impostazione SNMP**

Se si fa clic su [Impostazione SNMP] sulla schermata Config. periferica, viene visualizzata la pagina seguente.

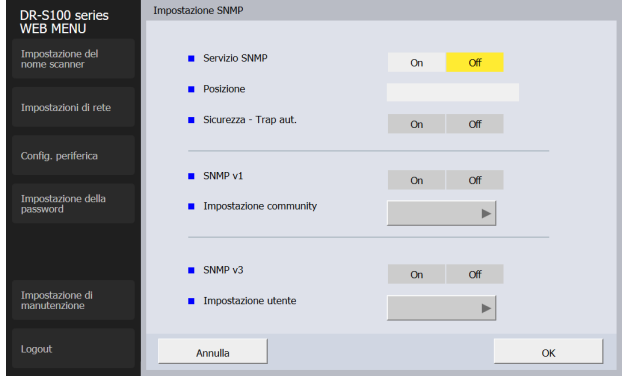

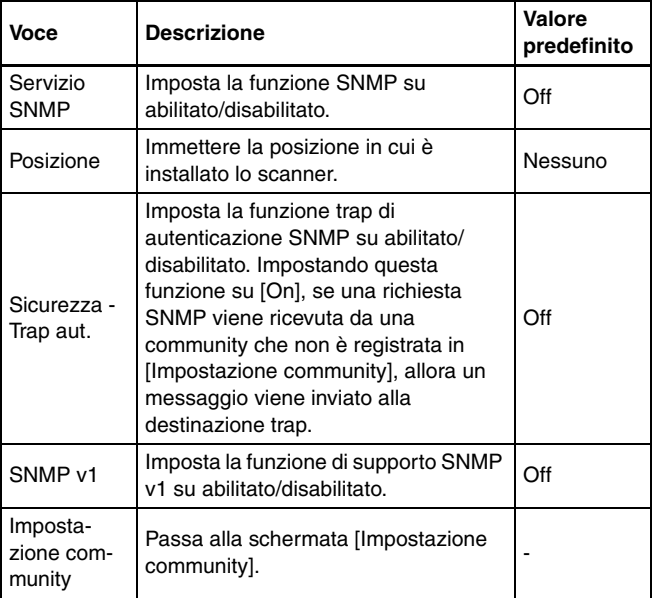

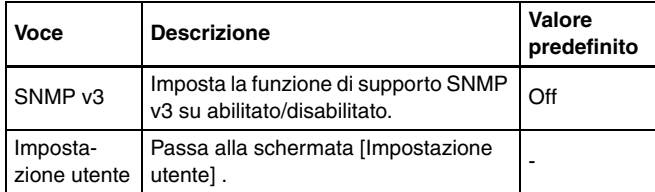

### **Impostazione community**

Nella schermata Impostazione SNMP, abilitare SNMP v1 e fare clic su [Impostazione community] per aprire la pagina mostrata nello schema seguente.

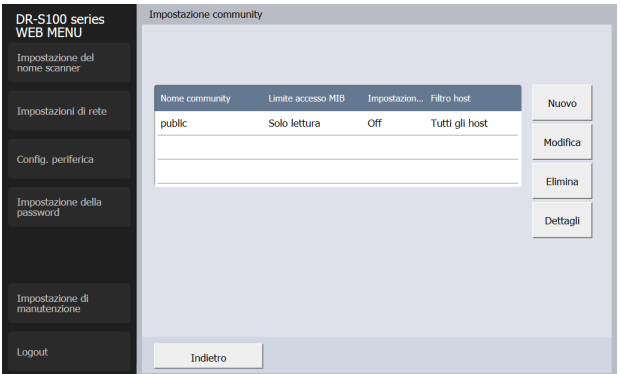

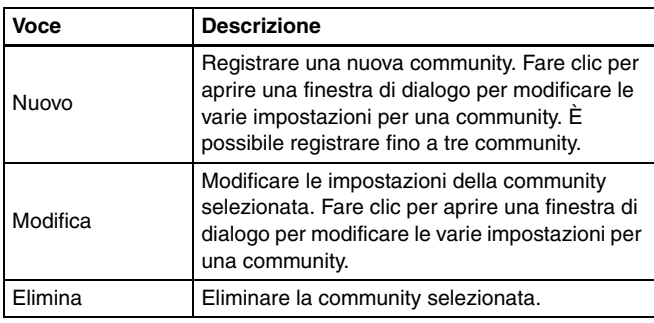

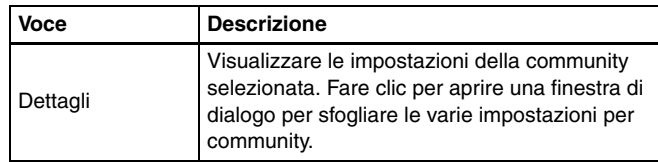

#### **Modificare la finestra di dialogo della community**

Facendo clic su [Nuovo] o [Modifica] nella schermata delle impostazioni della community si apre la seguente pagina.

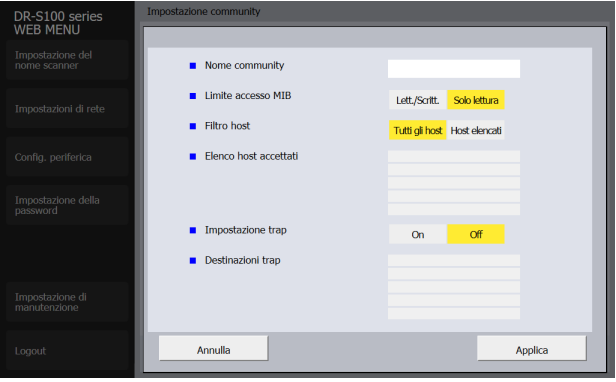

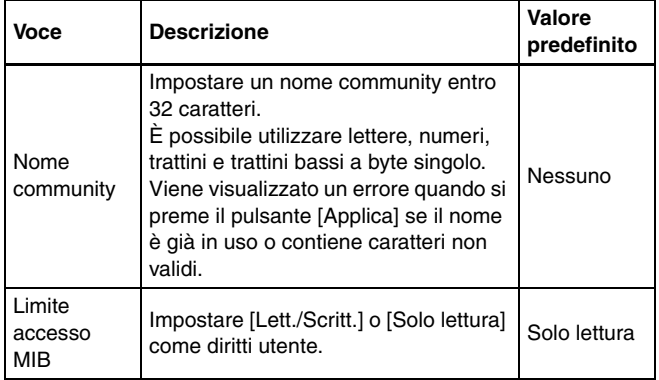

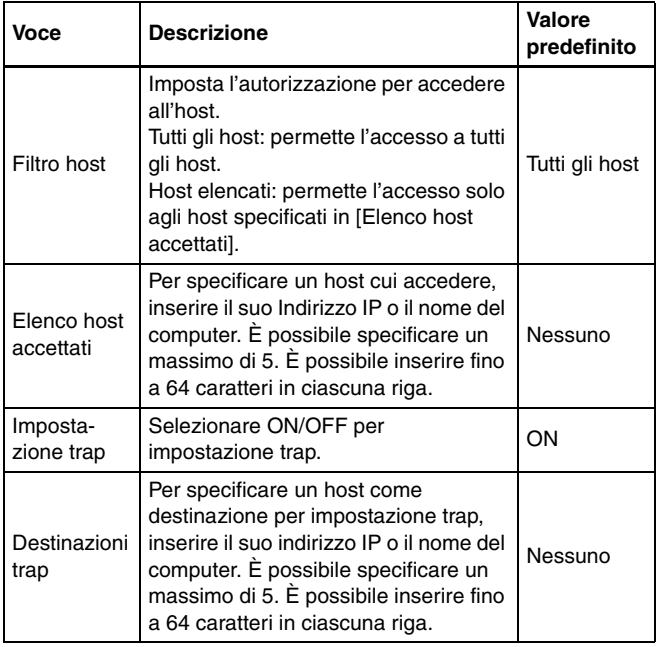

### **Impostazione utente**

Nella schermata Impostazione SNMP, abilitare la funzione di supporto SNMP v3 e fare clic su [Impostazione utente] per aprire la pagina mostrata nello schema seguente.

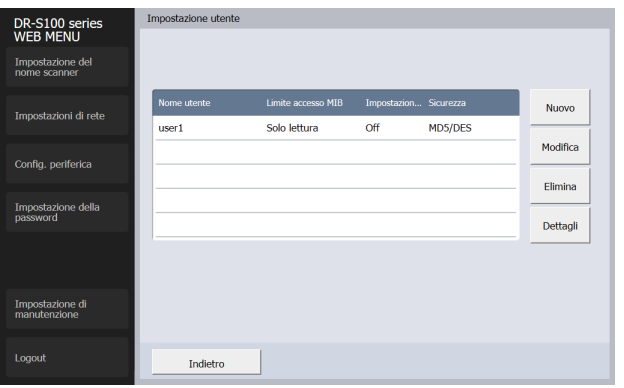

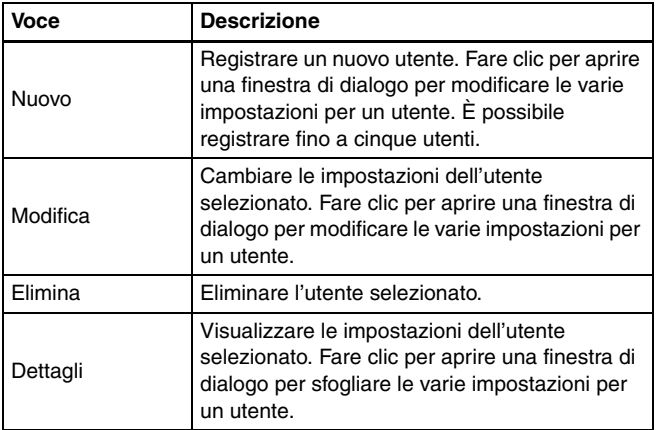

#### **Modificare la finestra di dialogo dell'utente**

Facendo clic su [Nuovo] o [Modifica] nella schermata delle impostazioni dell'utente si apre la seguente pagina.

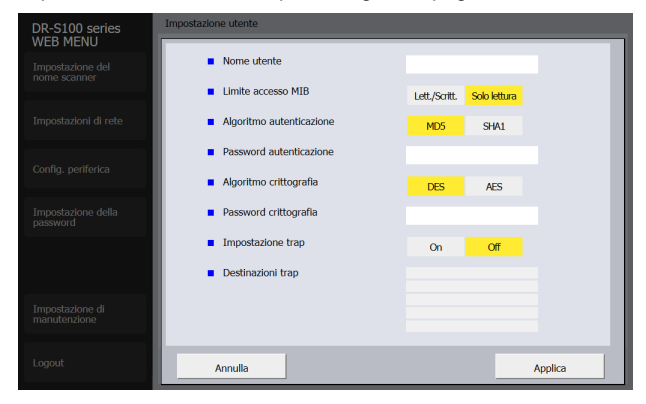

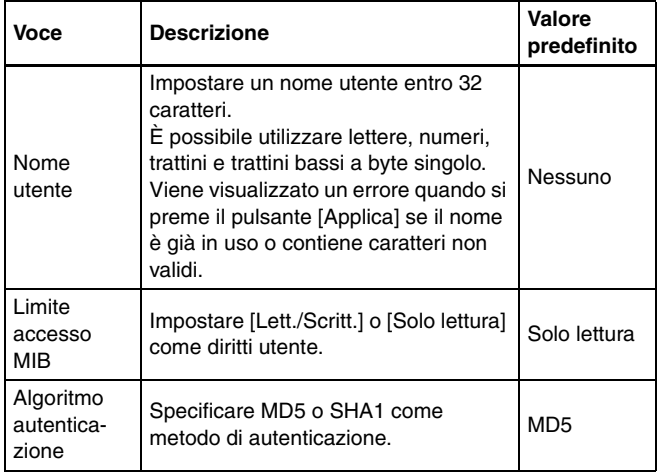

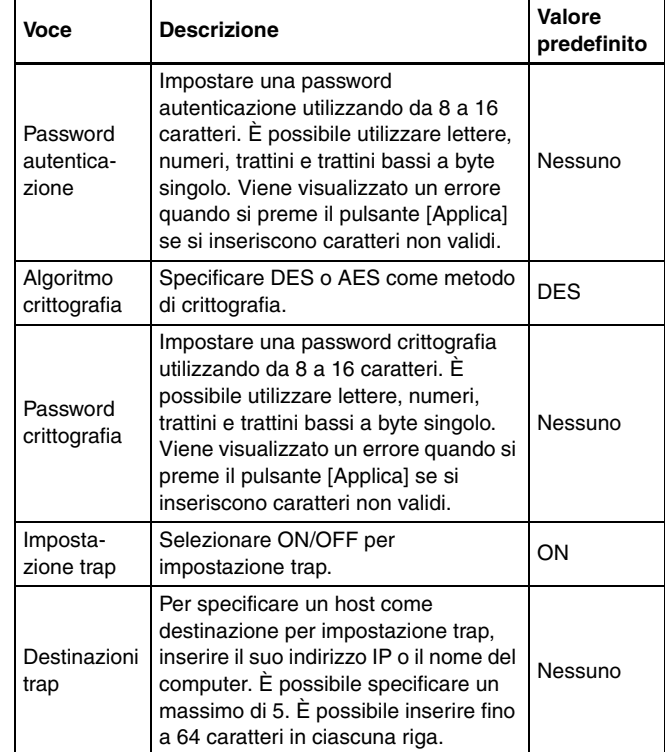

### **Impostazione PIN**

Se si fa clic su [Impostazione PIN] nel menu Config. periferica, la pagina seguente viene visualizzata.

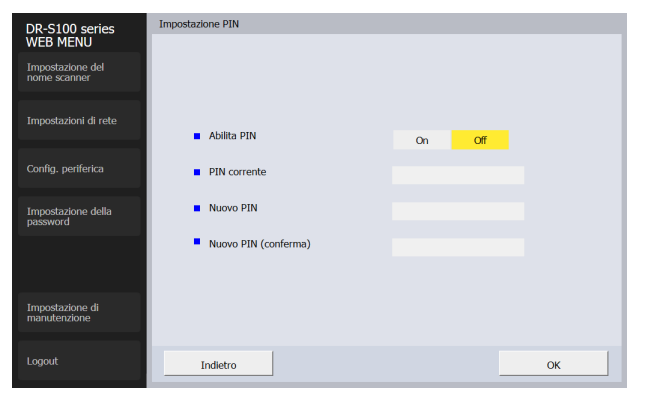

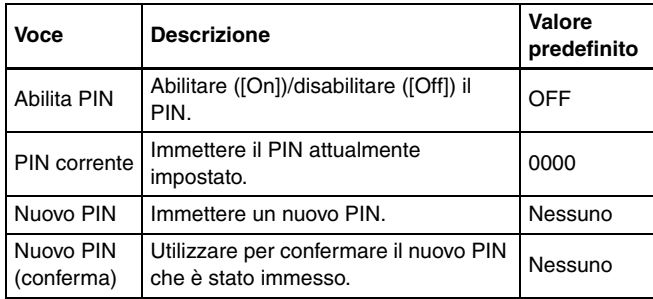

### **Impost. connessione COT Admin (solo DR-S150)**

Se si fa clic su [Impost. connessione COT Admin] nel menu Config. periferica, la pagina seguente viene visualizzata.

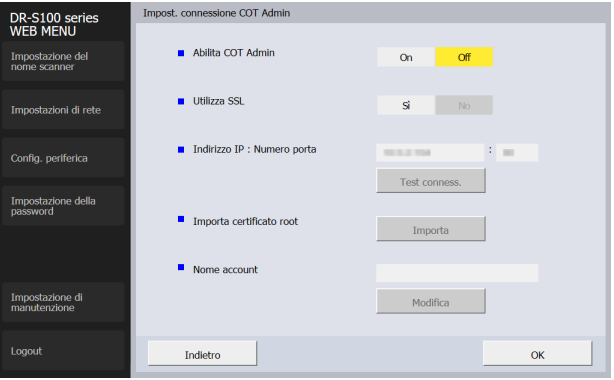

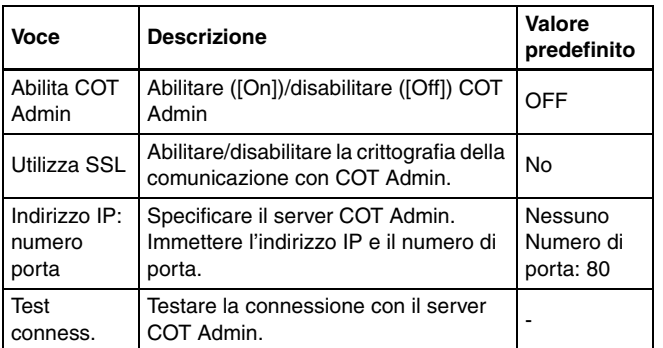

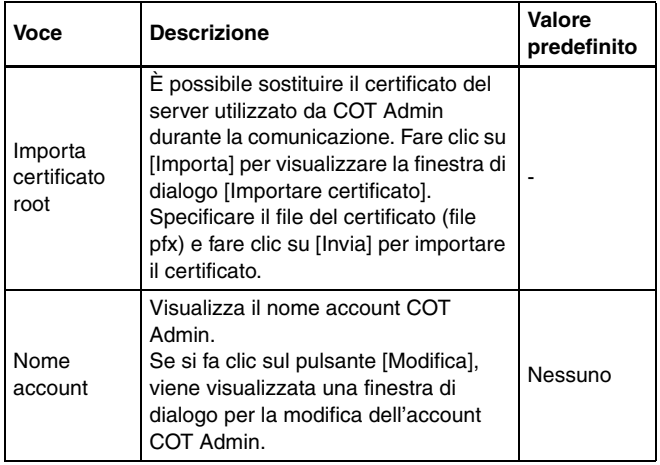

### <span id="page-106-0"></span>**Impostazione della password**

Facendo clic su [Impostazione della password] nel menu di sinistra, viene visualizzata la pagina illustrata di seguito.

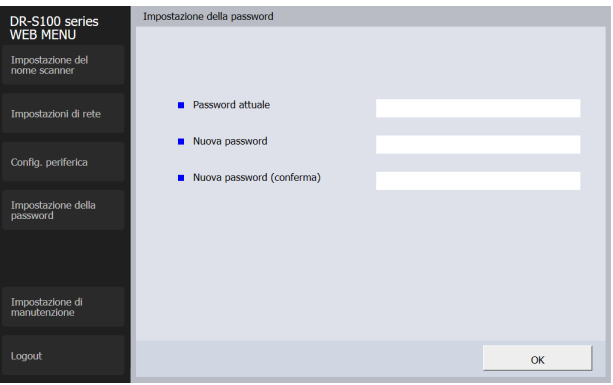

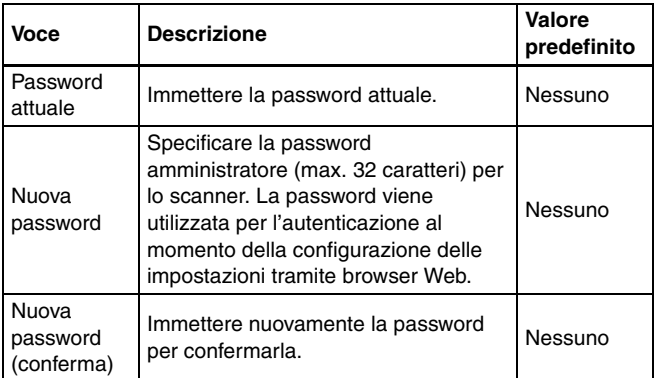

### **Impostazione di manutenzione**

Facendo clic su [Impostazione di manutenzione] nel menu di sinistra, viene visualizzata la pagina illustrata di seguito.

Questa pagina consente di ripristinare le impostazioni predefinite di fabbrica dello scanner e aggiornare il firmware.

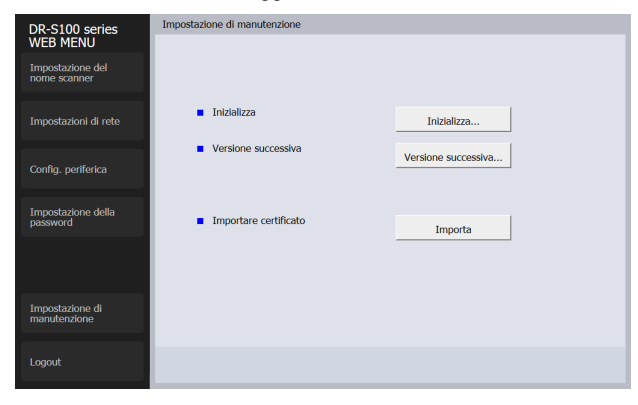

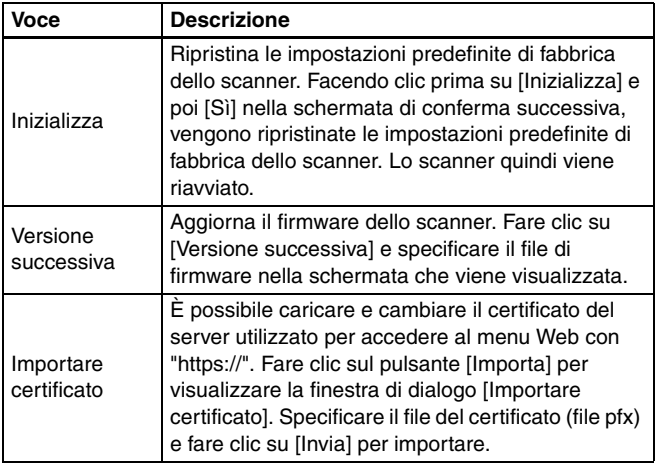
# <span id="page-108-2"></span><span id="page-108-1"></span><span id="page-108-0"></span>**Manutenzione quotidiana**

Per ottenere sempre scansioni di qualità ottimale, pulire regolarmente lo scanner come descritto di seguito.

# **ATTENZIONE**

- Prima di procedere alla pulizia dello scanner e del suo interno, spegnerlo con l'interruttore di alimentazione e scollegare il cavo di alimentazione dalla presa elettrica.
- Non utilizzare detergenti a spray per pulire lo scanner. I meccanismi di precisione, ad esempio la sorgente luminosa, potrebbero bagnarsi causando guasti o malfunzionamenti.
- Non utilizzare mai diluenti, alcool o solventi organici per pulire lo scanner. Tali solventi potrebbero deformare, scolorire o addirittura sciogliere l'esterno dello scanner, nonché causare il pericolo di incendi o folgorazione.

# **Pulizia dello scanner**

Per pulire l'esterno dello scanner, rimuovere lo sporco con un panno inumidito con acqua e ben strizzato, quindi asciugare bene lo scanner con un panno pulito e asciutto.

# **Pulizia del pannello touch**

Per pulire il pannello touch, utilizzare un panno morbido e asciutto per strofinare leggermente la superficie del pannello, senza applicare alcuna pressione.

# **Pulizia dell'interno dello scanner**

La polvere o i frammenti di carta all'interno dello scanner possono provocare righe o macchie sulle immagini digitalizzate. Utilizzare aria compressa per eliminare regolarmente polvere e frammenti di carta dall'apertura di alimentazione documenti e dall'interno dello scanner. Al termine di attività di scansione particolarmente lunghe, spegnere l'apparecchio e rimuovere gli eventuali frammenti di carta rimasti all'interno dello scanner.

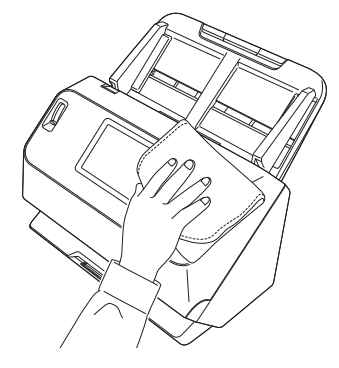

# **Pulizia della lastra del sensore e dei rulli**

Se sulle immagini digitalizzate sono presenti strisce o se i documenti digitalizzati si sporcano al passaggio nello scanner, è probabile che la lastra del sensore o i rulli di trasporto all'interno dello scanner siano sporchi. Pulirli regolarmente.

#### **1 Tirare la levetta OPEN ed aprire la sezione anteriore dello scanner tirandola verso di sé.**

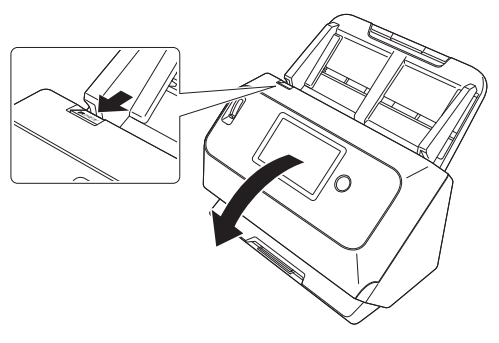

**2 Rimuovere polvere e frammenti di carta dall'interno dello scanner utilizzando aria compressa.**

# <span id="page-109-1"></span>**3 Pulire il vetro di scansione.**

<span id="page-109-0"></span>Rimuovere lo sporco dal vetro di scansione con un panno appena inumidito con acqua e ben strizzato, quindi asciugarlo con un panno morbido pulito e asciutto.

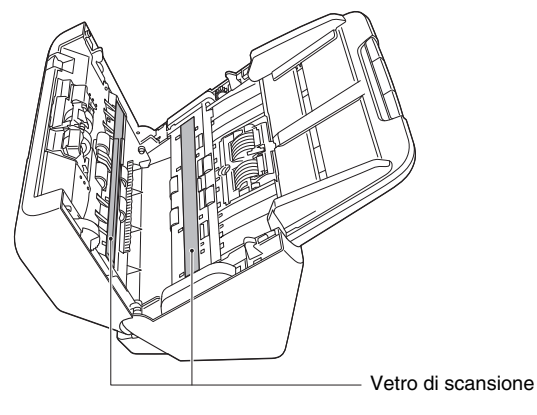

# **ATTENZIONE**

Non spruzzare mai acqua o detergenti direttamente sullo scanner. I meccanismi di precisione, ad esempio la sorgente luminosa, potrebbero bagnarsi causando guasti o malfunzionamenti.

# **IMPORTANTE**

- La presenza di graffi sul vetro di scansione potrebbe provocare sia la presenza di segni sulle immagini sia errori di alimentazione. In caso di graffi sul vetro del sensore, contattare il rivenditore di zona autorizzato Canon o il servizio di assistenza.
- Assicurarsi che lo spazzolino antistatico nella sezione anteriore dello scanner non sia deformato.

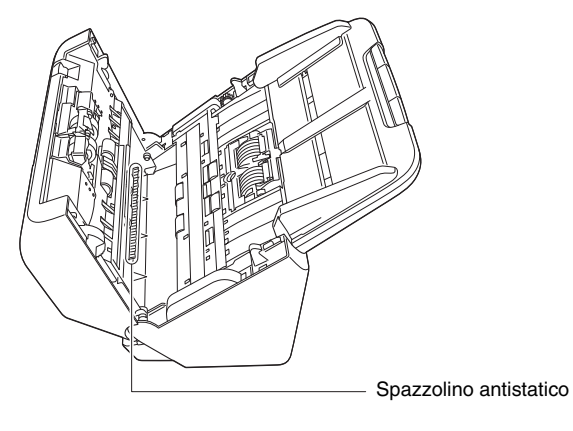

# **4 Pulire i rulli.**

<span id="page-110-0"></span>Pulire i rulli ruotandoli.

Pulire i rulli con un panno appena inumidito con acqua e ben strizzato, passare infine un panno morbido, pulito e asciutto per eliminare eventuali tracce di umidità.

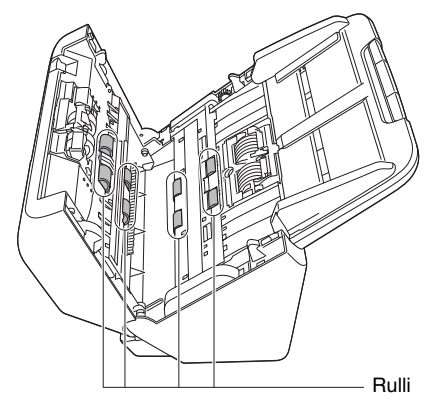

**5 Rimuovere il rullo di ritardo e il rullo di alimentazione. [\(Vedere pagina 114,](#page-113-0) [pag. 115\)](#page-114-0)**

# **IMPORTANTE**

Rimuovere il rullo di ritardo e il rullo di alimentazione dallo scanner per pulirli. Rimontarli sempre nella posizione corretta al termine della pulizia.

**6 Pulire i rulli rimossi con un panno inumidito con acqua e ben strizzato.**

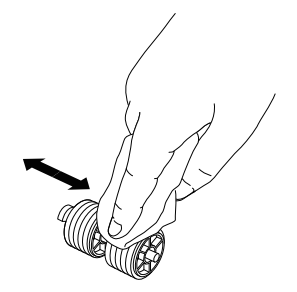

**7 Rimontare il rullo di ritardo e il rullo di alimentazione. [\(Vedere pagina 114,](#page-113-0) [pag. 115\)](#page-114-0)**

**8 Chiudere la sezione anteriore spingendola delicatamente verso l'alto su entrambi i lati fino a quando non scatta in posizione. Accertarsi che la sezione anteriore sia completamente chiusa premendo fino a percepire uno scatto.**

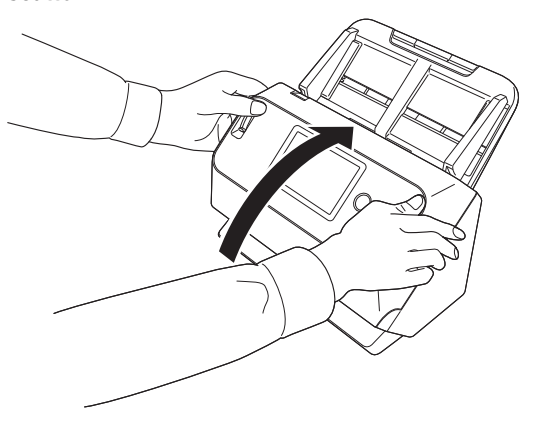

# <span id="page-111-2"></span><span id="page-111-1"></span><span id="page-111-0"></span>**Sostituzione delle parti di consumo**

I due rulli (rullo di alimentazione e rullo di ritardo) installati nello scanner sono parti di consumo. Il rullo di alimentazione e il rullo di ritardo si usurano infatti con la scansione. Se il rullo di alimentazione e il rullo di ritardo sono eccessivamente usurati, è possibile che l'alimentazione dei documenti non venga eseguita correttamente e si verifichino inceppamenti della carta o errori di doppia alimentazione. Quando sono state alimentate più di 200.000 pagine (numero totale di pagine alimentate dallo scanner), viene visualizzato un messaggio che invita a sostituire i rulli quando il computer e lo scanner vengono avviati.

Messaggio che compare sul computer

# **Windows**

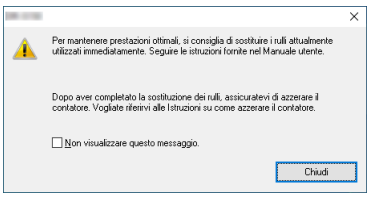

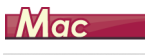

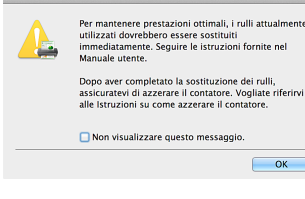

#### Messaggio che compare sul pannello touch

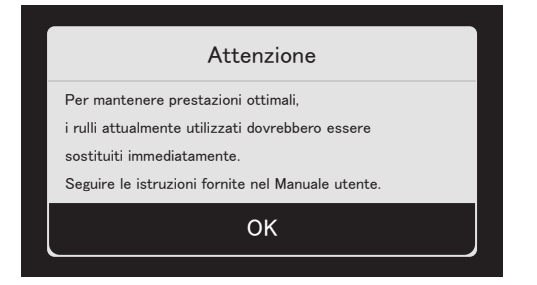

Toccare [OK] per passare alla schermata Home.

Il messaggio che compare sul pannello può essere eliminato ripristinando il contatore rulli. Si noti che verrà sempre visualizzato ogni volta che l'alimentazione dello scanner viene attivata, finché non si ripristina il contatore rulli.

Quando viene visualizzato questo messaggio all'avvio del computer, acquistare un kit di ricambio rulli e sostituire le parti di consumo dello scanner con i ricambi contenuti nel kit (rullo di alimentazione e rullo di ritardo). [Vedere pagina. 135](#page-134-0) per informazioni sul kit di ricambio. Al momento della sostituzione dei rulli è necessario azzerare il contatore dello scanner che registra il numero di pagine alimentate nello scanner. [\(Vedere pag. 116\)](#page-115-0)

## **Suggerimento**

È tuttavia possibile che, prima del momento in cui sia necessario sostituire i rulli, le immagini digitalizzate si allunghino verticalmente a causa dell'usura dei rulli. In tal caso, correggere il rapporto di riduzione. [\(Vedere pag. 117\)](#page-116-0)

# <span id="page-112-0"></span>**Apertura e chiusura della sezione anteriore**

**1 Tirare la levetta OPEN ed aprire la sezione anteriore dello scanner tirandola verso di sé.**

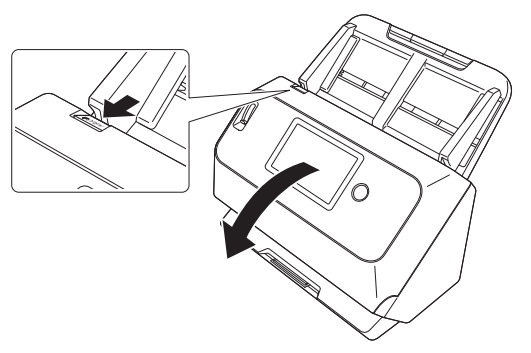

# **Suggerimento**

La seguente figura mostra la posizione di ciascuna parte di consumo.

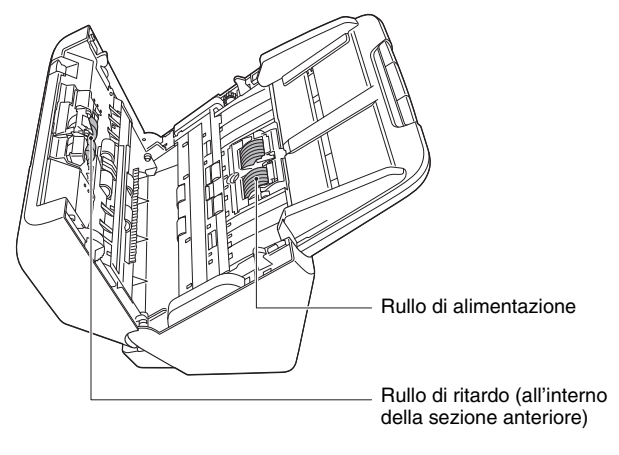

 **Chiudere con attenzione la sezione anteriore spingendola gentilmente verso l'alto su entrambi i lati fino a percepire lo scatto di chiusura.**

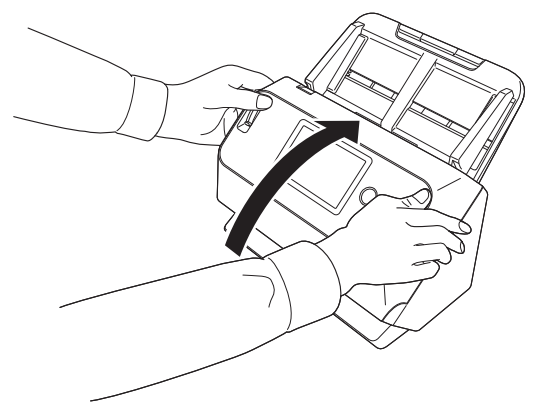

# <span id="page-113-0"></span>**Sostituzione del rullo di alimentazione**

**Aprire il coperchio del rullo.**

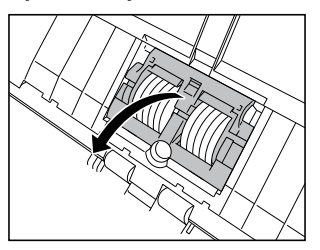

**Rimuovere il rullo di alimentazione.**

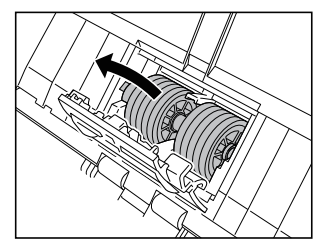

**Montare il nuovo rullo di alimentazione.**

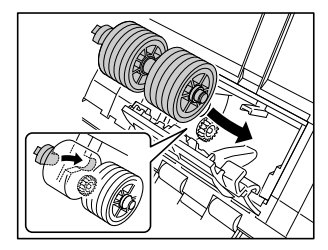

<span id="page-113-1"></span>**Chiudere il coperchio del rullo.**

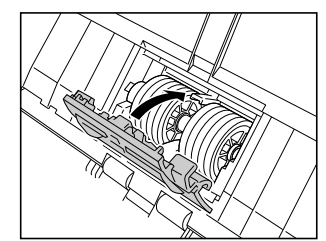

# <span id="page-114-0"></span>**Sostituzione del rullo di ritardo**

**1 Aprire il coperchio del rullo.**

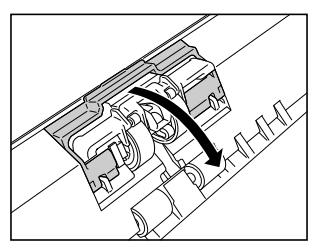

**2 Tirare la levetta di sinistra che fissa il rullo di ritardo sullo scanner e rimuovere il rullo.**

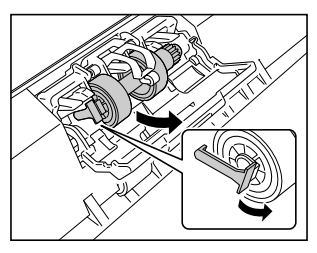

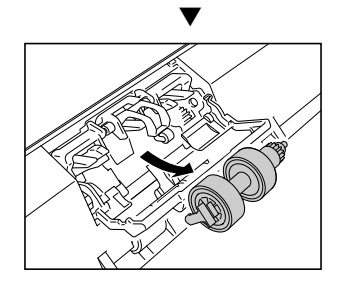

<span id="page-114-1"></span>**3 Montare il nuovo rullo di ritardo inserendo per primo il lato destro.**

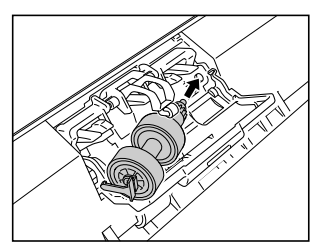

**4 Spingere il lato sinistro del rullo di ritardo sullo scanner per bloccarlo sullo scanner.** 

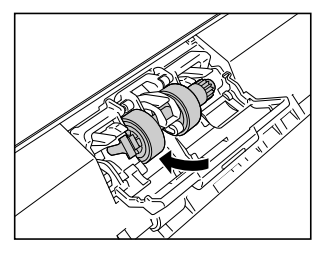

**5 Chiudere il coperchio del rullo.**

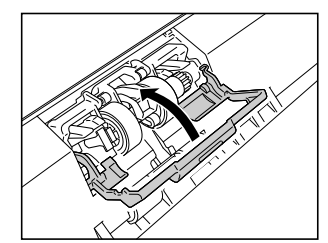

# <span id="page-115-1"></span><span id="page-115-0"></span>**Azzeramento dei contatori**

- **1 Toccare**  $\circledS$  **(Impostazioni) sul pannello touch.** Appare la schermata del menu delle impostazioni.
- **2 Toccare [Manutenzione] e poi [Conteggio alimentazione rulli], in quest'ordine.**

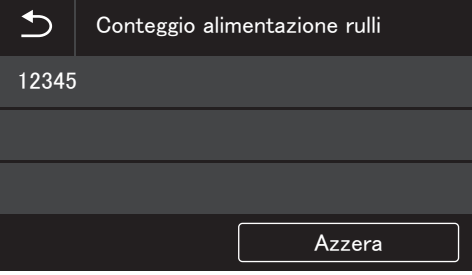

**3 Toccare [Azzera] per aprire il seguente messaggio.**

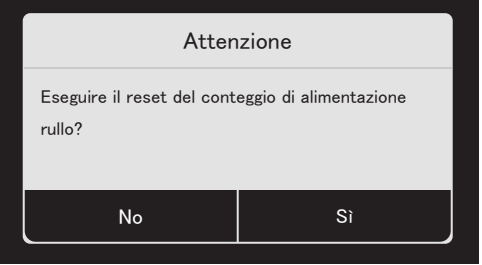

- **4 Toccare [Sì].**
- **5 Il valore in [Conteggio alimentazione rulli] viene azzerato.**
- **6 Toccare il pulsante**  $\Rightarrow$  (Indietro) per tornare alla **schermata originale.**

#### **Suggerimento**

Un azzeramento contatore viene eseguito dallo strumento di impostazione del driver imageFORMULA Canon. [\(Vedere pag. 117\)](#page-116-0)

# **Rimozione del vassoio di alimentazione documenti**

Se si deve riporre lo scanner, o si prevede di non utilizzarlo per un lungo periodo di tempo, è consigliabile rimuovere il vassoio di alimentazione dei documenti.

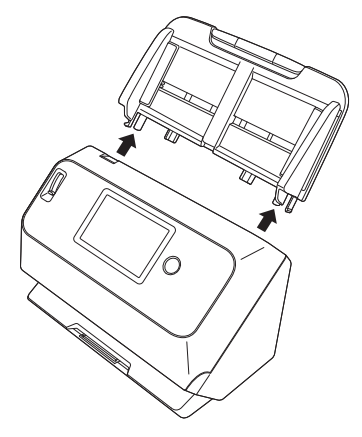

# <span id="page-116-0"></span>**Informazioni sullo strumento di impostazione del driver imageFORMULA Canon | Windows <**

# **Che cosa è lo strumento di impostazione del driver imageFORMULA Canon?**

Lo strumento di impostazione del driver imageFORMULA Canon può essere usato per controllare le informazioni dello scanner o per configurare le impostazioni di manutenzione.

Lo strumento di impostazione del driver imageFORMULA Canon comprende le schede seguenti.

## **Scheda [Informazioni]**

È possibile controllare le informazioni sulla versione del firmware e quelle sullo scanner.

#### **Scheda [Manutenzione]**

È possibile impostare il contatore del rullo o eseguire il controllo del tasso di riduzione.

## **Scheda [Controllo]**

È possibile eseguire le impostazioni di controllo di hardware e driver e la lettura o scrittura delle impostazioni di controllo.

Dalla configurazione dell'hardware è possibile impostare la funzione di spegnimento automatico.

## **Scheda [Diagnosi]**

È possibile produrre o eliminare il file di registro.

## **Scheda [Monitor di rete]**

È possibile osservare gli scanner sulla rete. È inoltre possibile visualizzare una schermata del menu Web per effettuare varie impostazioni dello scanner. ["Menu Web" \(Vedere pag. 97\)](#page-96-0)

# **IMPORTANTE**

Una connessione USB è richiesta per effettuare questa impostazione con lo strumento di impostazione del driver imageFORMULA Canon. Quando si è collegati tramite LAN cablata (Solo DR-S150) o Wi-Fi, l'esecuzione di questa impostazione con lo strumento di impostazione del driver imageFORMULA Canon è inefficace.

# **Avvio dello strumento di impostazione del driver imageFORMULA Canon**

Cliccare sul pulsante Start e poi su [Canon DR-S100 Serie] - [Strumento di impostazione dei driver Canon imageFORMULA] in questo ordine. Lo strumento di gestione driver scanner si avvierà.

## **Suggerimento**

In Windows 8.1, è registrato al percorso seguente.

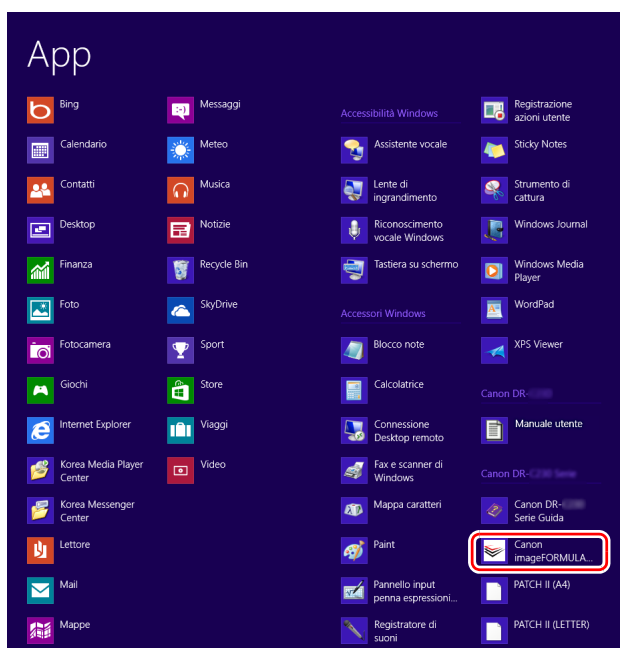

# **Problemi più comuni e relative soluzioni**

In questa sezione si indicano le soluzioni consigliate per i problemi più comuni.

In presenza di un problema che persiste anche dopo aver eseguito le procedure suggerite, rivolgersi al proprio rivenditore autorizzato Canon.

**Problema 1 Lo scanner non si accende.**

Soluzioni Assicurarsi che l'alimentatore CA sia inserito in una presa di corrente funzionante.

#### **Problema 2 Impossibile eseguire la scansione**

Soluzioni Se si dispone di più di uno scanner dello stesso modello, è possibile che uno di questi venga utilizzato involontariamente poiché è selezionato nel software oppure le operazioni potrebbero essere state eseguite direttamente sullo scanner. Controllare di nuovo quali scanner sono selezionati.

#### **Problema 3 Lo scanner non viene riconosciuto.**

Soluzioni Quando ci si collega tramite USB:

- (1) Confermare che lo scanner sia correttamente collegato al computer con un cavo USB.
- (2) Confermare che lo scanner sia acceso. Vedere il problema precedente (1) se lo scanner non si accende.
- (3) L'interfaccia USB del computer potrebbe non supportare lo scanner. Lo scanner non è garantito per il funzionamento con tutte le interfacce USB.
- (4) Confermare che il cavo USB in dotazione sia utilizzato per collegare lo scanner al computer. Lo scanner non è garantito per il funzionamento con tutti i cavi USB disponibili.
- (5) Se lo scanner è collegato al computer tramite un hub USB, provare a rimuovere l'hub e a collegarlo direttamente al computer.
- (6) Le connessioni USB non sono riconosciute quando ci si è connessi tramite LAN cablata (Solo DR-S150) o quando ci si è connessi tramite Wi-Fi. Azionare il pannello touch per cambiare il metodo di connessione. [\(Vedere pag. 48\)](#page-47-0)

Quando ci si è collegati tramite LAN cablata (Solo DR-S150)/Wi-Fi (comune):

- (1) Confermare che Indirizzo IP sia configurato correttamente.
- (2) Se un server DHCP non esiste sulla rete, è necessario utilizzare un Indirizzo IP statico. Effettuare le impostazioni dal pannello touch [\(Vedere pag. 48\)](#page-47-1) o dalle impostazioni di rete sul menu Web [\(Vedere pag. 100\)](#page-99-0).
- (3) Non è possibile connettersi se il segmento connesso è diverso. Impostare sullo stesso segmento del computer. Per i dettagli, contattare l'amministratore di rete.
- (4) La connessione potrebbe non essere possibile a causa delle impostazioni del software di sicurezza. Per i dettagli, contattare l'amministratore di rete.
- (5) Non è possibile collegarsi se lo stesso dispositivo esiste su più reti e si specifica un dispositivo con un diverso Indirizzo IP. Ricontrollare Indirizzo IP del dispositivo da utilizzare.
- (6) Utilizzare la seguente procedura per configurare il firewall e aprire la porta mDNS.
	- 1. Fare clic sul pulsante [Start], quindi fare clic su [Sistema Windows] – [Pannello di controllo].
	- 2. Fare clic su [Sistema e sicurezza].
	- 3. Fare clic su [Windows Defender Firewall].
	- 4. Fare clic su [Impostazioni avanzate] per aprire la finestra [Windows Defender Firewall con protezione avanzata].
	- 5. Fare clic su [Regole in entrata].
	- 6. Fare clic su [Nuova regola] per aprire [Creazione guidata nuova regola connessioni in entrata].
	- 7. Fare clic su [Person.], quindi fare clic su [Avanti].
	- 8. Selezionare [Percorso programma]. Specificare il percorso seguente e fare clic su [Avanti].

C:\ProgramFiles(x86)\Canon Electronics\ SharedFiles\DriverNetworkMonitor.exe

9. Impostare ciascuna voce come segue, quindi fare clic su [Avanti]. Tipo di protocollo: UDP Porta locale: porte specifiche Numero di porta: 5353 Porta remota: porte specifiche

Numero di porta: 5353

- 10. Selezionare [Cualquier dirección IP] sia per indirizzo IP locale e sia per indirizzo IP remoto, quindi fare clic su [Avanti].
- 11. Selezionare [Consenti la connessione], quindi fare clic su [Avanti].
- 12. Specificare quando la regola è applicata, quindi fare clic su [Avanti].
- 13. Immettere un nome, quindi fare clic su [Fine].

Quando ci si collega tramite LAN cablata (Solo DR-S150):

- (1) Controllare la connessione del cavo LAN.
- (2) Indirizzo IP specificato potrebbe essere già utilizzato da un altro dispositivo. Contattare l'amministratore di sistema della rete per modificare Indirizzo IP.
- (3) Il nome dispositivo specificato potrebbe essere già utilizzato da un altro dispositivo. Contattare l'amministratore di sistema della rete per modificare il nome dispositivo. Fare attenzione a non duplicare il nome del dispositivo quando è installato più di uno scanner.
- (4) Controllare lo stato del traffico di rete. Quando un carico pesante è collocato sulla rete, l'elaborazione richiede tempo e si possono verificare timeout. Aspettare un certo tempo e quindi riconnettersi. Se la situazione non migliora, contattare l'amministratore di rete.
- (5) Le connessioni LAN cablata non sono riconosciute quando ci si connette tramite USB o quando ci si connette tramite Wi-Fi. Azionare il pannello touch per cambiare il metodo di connessione. [\(Vedere](#page-47-0)  [pag. 48\)](#page-47-0)

Quando ci si collega a Wi-Fi:

- (1) Confermare che il punto di accesso funzioni correttamente.
- (2) Spegnere e poi riaccendere questo scanner e il punto di accesso, quindi tentare di nuovo di collegarsi a Wi-Fi.
- (3) Lo scanner potrebbe essere posizionato troppo lontano dal punto di accesso. La connessione non è possibile se la distanza è eccessiva.
- (4) Potrebbe esserci un muro o un mobile tra il punto di accesso e lo scanner che sta bloccando la connessione. Riposizionare i dispositivi o spostarli più vicini tra loro.
- (5) I telefoni cordless, i forni a microonde e i segnali radio di altri apparecchi possono interferire con i segnali Wi-Fi. Tenere i dispositivi Wi-Fi lontani da tali apparecchi.
- (6) Quando la funzione stealth di un punto di accesso è abilitata, il punto non può essere rilevato durante la configurazione Wi-Fi. Disabilitare la funzione stealth o utilizzare la configurazione manuale per inserire il corretto SSID del punto di accesso.
- (7) Quando la funzione di filtraggio MAC del punto di accesso è abilitata, l'indirizzo MAC di questo scanner deve essere registrato.
- (8) Le connessioni Wi-Fi non sono riconosciute quando ci si collega tramite una LAN cablata (solo DR-S150) oppure quando ci si collega tramite USB. Azionare il pannello touch per cambiare il metodo di connessione. [\(Vedere pag. 48\)](#page-47-0)

#### **Problema 4 Lo scanner si è spento automaticamente.**

Soluzioni Quando la funzione di spegnimento automatico dello scanner è abilitata, l'alimentazione dello scanner si spegne automaticamente dopo 4 ore, indipendentemente dal fatto che una connessione sia attiva. Riaccendere lo scanner e, se necessario, disattivare la funzione di spegnimento automatico.

#### **Problema 5 Si desidera azzerare alle impostazioni predefinite di fabbrica.**

Soluzioni L'inizializzazione dello scanner viene eseguita sul menu delle impostazioni del pannello touch [\(Vedere](#page-46-0)  [pag. 47\)](#page-46-0) o sul menu Web sul browser [\(Vedere](#page-107-0)  [pag. 108\).](#page-107-0)

#### **Problema 6 La connessione automatica alla rete non è possibile.**

Soluzioni Se l'ambiente di rete supporta DHCP, consultare l'amministratore di rete. Se l'ambiente di rete non supporta DHCP, configurare Indirizzo IP manualmente.

#### **Problema 7 Dopo aver eseguito le impostazioni su Wireless Connection Tool, si verifica un errore e lo scanner non può essere utilizzato (o trovato).**

Soluzioni Subito dopo la configurazione con Wireless Connection Tool, la connessione di rete del computer potrebbe essere instabile. Attendere un certo tempo o riavviare il computer.

#### **Problema 8 L'alimentazione dei documenti non è rettilinea (le immagini digitalizzate sono storte).**

- Soluzioni (1) Allineare le quide documento avvicinandole il più possibile ai documenti e caricare i documenti in modo da ottenere un'alimentazione rettilinea.
	- (2) Aprire l'estensione del supporto di alimentazione per sostenere meglio i documenti.
	- (3) Abilitare le funzioni Raddrizza automaticamente nelle impostazioni del driver dello scanner.
	- (4) Se è stata eseguita la scansione di numerose pagine dall'ultima pulizia dei rulli, pulire i rulli. Se l'alimentazione continua a non essere rettilinea, potrebbe essere necessario sostituire i rulli o eseguire altri interventi di manutenzione. Per le procedure di sostituzione dei rulli [vedere](#page-108-0)  ["Manutenzione" a pagina 109](#page-108-0).

#### **Problema 9 La scansione non viene eseguita secondo le impostazioni configurate nel driver dello scanner.**

- Soluzioni Quando si esegue la scansione attivando il pannello [Seleziona documento] in CaptureOnTouch, le impostazioni di CaptureOnTouch hanno la priorità rispetto alle impostazioni del driver dello scanner. Modificare le impostazioni nel pannello [Selezione documento] oppure creare un nuovo [Seleziona documento] con le impostazioni desiderate.
- **Problema 10 Sulle immagini digitalizzate appaiono macchie o strisce.**
- Soluzioni Pulire entrambi i lati del vetro di scansione e i rulli. Se è aderita una qualche sostanza, ad esempio colla o correttore, asportarla delicatamente esercitando il minimo possibile di pressione. Se non si riesce a risolvere il problema con la pulizia, il vetro interno potrebbe essere graffiato. Contattare il rivenditore di zona autorizzato Canon.

#### **Problema 11 Pagine mancanti.**

Soluzioni Quando l'impostazione [Lato scansione] del driver dello scanner è [Salta pagine vuote], i documenti con poco nero potrebbero essere saltati accidentalmente. Diminuire il valore di [Imposta probabilità di ignorare pagine vuote] (vedere ["Per eliminare le immagini di](#page-77-0)  [pagine vuote nei documenti con due facciate."](#page-77-0) a [pag. 78](#page-77-0)) o impostare il [Lato scansione] su un'altra modalità, ad esempio con una facciata o due facciate. Se le pagine vengono saltate a causa di doppia alimentazione dei documenti, fare riferimento a "Problema 12 Inceppamento della carta (o doppia alimentazione)".

#### **Problema 12 Inceppamento della carta (o doppia alimentazione).**

- Soluzioni (1) Se il rullo è stato installato correttamente, pulirlo.
	- (2) Talvolta non è possibile ottenere una scansione corretta quando le pagine del documento aderiscono insieme per effetto dell'elettricità statica. Smazzare bene i documenti prima di caricarli.
		- (3) Impostare la levetta di selezione dell'alimentazione sulla modalità bypass e alimentare manualmente le pagine una alla volta.

#### **Problema 13 Impossibile salvare in un unico file le immagini digitalizzate di più pagine.**

Soluzioni Non tutti i formati di file consentono di salvare in un solo file le immagini digitalizzate di più pagine con CaptureOnTouch.

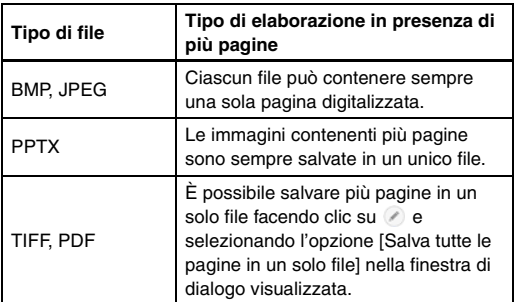

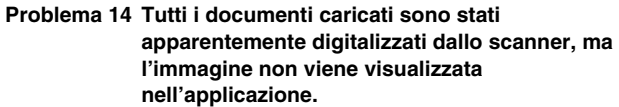

Soluzioni Quando [Alimentazione da pannello] o [Alimentazione automatica] è selezionata come metodo di alimentazione nella scheda [Alimentazione] della schermata delle impostazioni del driver dello scanner, l'operazione di scansione non continuerà dopo tutti i documenti sono stati alimentati, poiché lo scanner attende l'alimentazione di ulteriori documenti. Toccando [Arresta] sul pannello touch si conclude l'operazione di scansione e si invia l'immagine digitalizzata all'applicazione.

#### **Problema 15 La scansione si interrompe a causa di insufficiente memoria.**

- Soluzioni Se sono state configurate condizioni che richiedono una notevole quantità di memoria del computer, la scansione potrebbe interrompersi a causa dell'esaurimento della memoria disponibile. Pur dipendendo in larga misura dalla quantità di memoria del computer, la possibilità di esaurimento della memoria aumenta se sono presenti contemporaneamente due o più delle seguenti condizioni:
	- [Modalità colore] è impostata su [Colore]
	- [Dimensioni della pagina] è impostato su un formato relativamente grande (es. Legal). Oppure, le dimensioni della pagina sono impostate su [Massimo dello scanner].
	- [Punti per pollice] è impostato su una risoluzione elevata (es. 600 dpi).

Qualora venga visualizzato un messaggio di errore durante la scansione a causa dell'esaurimento della memoria, uscire dall'applicazione e provare a ripetere la scansione impostando condizioni diverse (es. riducendo la risoluzione o le dimensioni della pagina). È possibile ridurre anche la quantità di memoria utilizzata disattivando (se attive) le opzioni [Riduzione moire] e [Impedisci offset / Eliminazione sfondo].

#### **Problema 16 La doppia alimentazione si verifica in caso di scansione di un documento con più pagine.**

Soluzioni Attivare [Rilev. doppia alimentazione OFF] sul pannello touch per continuare la scansione [\(Vedere pag. 50\)](#page-49-0) o impostare la casella di controllo [Mediante ultrasuoni] su disattivata nella schermata delle impostazioni del driver dello scanner. [\(Vedere pag. 41\)](#page-40-0) In alternativa, impostare la casella di controllo [Modalità Ripristino Veloce] sulla scheda [Altri] sulla schermata delle impostazioni del driver dello scanner.

#### **Problema 17 Impossibile eseguire la scansione del passaporto come previsto**

Soluzioni A seconda delle condizioni del foglio di caricamento o del passaporto, è possibile che l'immagine non venga acquisita completamente o che la correzione immagini dello scanner non funzioni correttamente.

Configurare le impostazioni come mostrato di seguito.

- (1) Impostare [Dimensioni della pagina] su un formato carta più grande (ad esempio A4) nella schermata di impostazioni del driver dello scanner, quindi ripetere la scansione. [\(Vedere pag. 75\)](#page-74-0)
- (2) Impostare [Punti per pollice] su 300 dpi o meno nella schermata delle impostazioni del driver dello scanner. [\(Vedere pag. 75\)](#page-74-1)
- (3) Pulire il rullo.

#### **Problema 18 Le funzioni di rilevamento delle dimensioni e di allineamento non funzionano correttamente.**

Soluzioni Quando [Tipo di documento] è impostato su [Foglio di supporto] nella scheda [Alimentazione] della schermata delle impostazioni del driver dello scanner e si effettua la scansione di un documento con bordi neri senza inserirlo in un foglio di supporto, le funzioni di rilevamento delle dimensioni e di allineamento potrebbero non avere effetto. In tali casi, disattivare le funzioni di rilevamento dimensioni e di allineamento o impostare [Tipo di documento] su [Carta comune] nella scheda [Alimentazione].

# **Risoluzione dei problemi software**

Questa sezione descrive la diagnosi e risoluzione dei problemi che possono essere riscontrati durante l'utilizzo del software fornito (CaptureOnTouch).

#### **La scansione è troppo lenta**

- (1) Chiudere gli altri programmi eventualmente in esecuzione.
- (2) La scansione potrebbe essere rallentata da carenza di memoria causata da altre applicazioni residenti in memoria, ad esempio i programmi anti-virus. Chiudere tali programmi residenti in memoria se necessario per liberare spazio di memoria.
- (3) Se lo spazio disponibile su disco è insufficiente, lo scanner potrebbe non essere in grado di creare i file temporanei necessari per i dati digitalizzati. Eliminare dal disco rigido dati non necessari per aumentare lo spazio libero.
- (4) La scansione è lenta, se la porta USB del computer non è compatibile con standard ad alta velocità come USB2.0 e USB3.2 Gen1x1.
- (5) Se si utilizza un cavo USB comune che non è compatibile con USB3.2 Gen1x1, sostituire il cavo con il cavo compatibile in dotazione.
- (6) Quando lo scanner è collegato al computer tramite un hub USB che non è compatibile con USB3.2 Gen1x1, rimuovere l'hub e collegare lo scanner direttamente al computer.
- (7) Se viene visualizzato un messaggio sul pannello touch che indica la scansione nella modalità Documento lungo, deselezionare la modalità Documento lungo. [\(Vedere pag. 39\)](#page-38-0)

#### **Se non è possibile aprire i file di immagini digitalizzate in un'applicazione**

- (1) Le immagini digitalizzate salvate come file TIFF multipagina possono essere aperte solo nei programmi che supportano questo formato di file.
- (2) Le immagini salvate come file TIFF compresso (di una sola pagina o a più pagine) possono essere aperte solo con programmi che supportano il formato compresso. Questo può verificarsi con programmi che non sono compatibili con CaptureOnTouch. In tal caso, prima della scansione impostare il formato di compressione del file di immagine su "Nessuno".

#### **Difetto di visualizzazione nella schermata dell'interfaccia utente di CaptureOnTouch.**

A seconda del computer in uso, potrebbe presentarsi un difetto nella schermata di scansione quando sono presenti troppi pannelli della modalità di scansione, di selezione dell'output o dei collegamenti scansione. Eliminare tutti i pannelli inutilizzati.

# **Consigli utili**

Di seguito sono riportati alcuni consigli utili per la scansione dei documenti.

#### **Dove vengono salvate le immagini digitalizzate? È possibile modificare la destinazione di memorizzazione?**

Le immagini vengono salvate nelle seguenti cartelle, a seconda delle impostazioni del programma. Tutte le cartelle di destinazione possono essere modificate con altre cartelle.

Scansione standard e Collegamento scansione salvano entrambi l'output nella destinazione impostata nel pannello [Seleziona uscita].

#### **Come si configurano le impostazioni di scansione?**

Facendo clic sul pulsante Modifica ( $\lceil \sqrt{2} \rceil$ ) nel pannello [Seleziona documento], è possibile modificare le impostazioni relative alla scansione una volta aperta la [schermata di modifica Seleziona documento].

#### **Come si sceglie se salvare più pagine in un unico file o in file diversi per ciascuna pagina?**

Se le immagini digitalizzate vengono salvate in formato BMP (PICT) o JPEG, ciascuna immagine viene sempre salvata in un file a sé stante. Se le immagini digitalizzate vengono salvate in formato PDF o TIFF, è possibile specificare se il file deve contenere più pagine o una sola pagina. Fare riferimento anche a "Problema 13" nella sezione "Problemi più comuni e relative soluzioni".

#### **È possibile copiare le configurazioni di impostazione dello scanner o eseguirne il backup?**

È possibile eseguire il backup e il ripristino delle impostazioni di configurazione mediante l'opzione [Backup/Ripristina] della scheda [Impostazioni di base] nella finestra di dialogo [Impostazioni ambientali].

#### **Quali regole si applicano ai nomi dei file delle immagini digitalizzate?**

Sia per Scansione standard che per Collegamento scansione, i nomi di file delle immagini digitalizzate sono determinati dalle impostazioni nel pannello [Seleziona uscita]. Questa schermata viene aperta facendo clic sul pulsante Modifica ([  $\oslash$  ]) nel pannello [Seleziona uscita].

Fare clic sul pulsante [Impostazioni dettaglio] in questa schermata. Per impostare i nomi di file delle immagini digitalizzate è possibile impostare uno o tutti gli elementi mostrati di seguito.

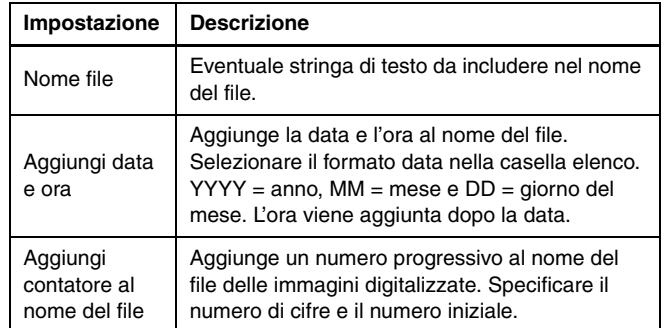

Un esempio di nome file è visualizzato come [Nome file] nella finestra di dialogo [Impostazioni nome file].

#### **Come si digitalizzano documenti piegati a metà (scansione Folio)?**

Piegare a metà il documento e caricarlo nello scanner con la piega sulla destra. Specificare le dimensioni del documento dopo averlo piegato a metà, quindi eseguire la scansione. Per ulteriori informazioni, [Vedere pagina. 32.](#page-31-0)

#### **Come si saltano le pagine vuote per eseguire la scansione solo delle pagine che non sono vuote?**

Specificare [Salta pagine vuote] nella finestra di impostazione del driver dello scanner, quindi eseguire la scansione.

#### **Come è possibile eseguire la scansione di schede, tessere e carte bancarie?**

Collocare la scheda, tessera o carta bancaria in orientamento orizzontale nello scanner. Specificare le dimensioni della scheda, tessera o carta bancaria (oppure [Adatta alle dimensioni originarie]), quindi eseguire la scansione. Per ulteriori informazioni, [Vedere](#page-30-0)  [pagina. 31.](#page-30-0)

#### **Qual è il modo migliore per digitalizzare biglietti da visita o foto?**

Impostare [Dimensioni della pagina] su [Adatta alle dimensioni originarie] nella finestra di impostazione del driver dello scanner, quindi eseguire la scansione. Alternativamente specificare le dimensioni dei biglietti da visita o delle foto di cui eseguire la scansione. Per ulteriori informazioni, [Vedere pagina. 75.](#page-74-0)

#### **Come si caricano e digitalizzano documenti di dimensioni non uniformi tra loro?**

Impostare [Dimensioni della pagina] su [Adatta alle dimensioni originarie] nella finestra di impostazione del driver dello scanner, quindi eseguire la scansione. Per ulteriori informazioni, [Vedere](#page-74-0)  [pagina. 75.](#page-74-0)

#### **Come stampare i dati digitalizzati?**

- Sia per Scansione standard che per Collegamento scansione, selezionare [Stampa] nel pannello [Seleziona uscita].
- Per utilizzare questa funzione è necessario installare un plug-in.
- È possibile installare il plug-in selezionando la sua casella di controllo durante l'installazione di CaptureOnTouch.

#### **Desidero salvare in altre cartelle**

- In CaptureOnTouch, destinazioni diverse da [Salva in cartella] vengono fornite come plug-in.
- Installando il plug-in, è possibile stampare l'immagine digitalizzata, allegarla in una e-mail o condividerla attraverso diversi servizi cloud.
- È possibile installare il plug-in selezionando la sua casella di controllo durante l'installazione di CaptureOnTouch.
- Le destinazioni di uscita disponibili variano a seconda del plug-in installato.

#### **Come allegare i dati digitalizzati a un'e-mail (o inviarli per posta elettronica)?**

- Sia per Scansione standard che per Collegamento scansione, selezionare [Allega a e-mail] nel pannello [Seleziona uscita].
- Per utilizzare questa funzione è necessario installare un plug-in.
- È possibile installare il plug-in selezionando la sua casella di controllo durante l'installazione di CaptureOnTouch.

# <span id="page-126-0"></span>**Rimozione degli inceppamenti**

Quando vengono rilevati inceppamenti della carta durante la scansione, sul pannello touch vengono visualizzati i seguenti codici di errore e la scansione viene interrotta.

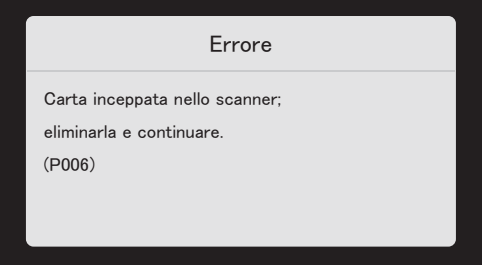

Se durante la scansione si verifica un inceppamento o una doppia alimentazione, eseguire la seguente procedura.

# **ATTENZIONE**

Durante la rimozione della carta inceppata, fare attenzione a non ferirsi con i bordi dei fogli di carta.

**1 Rimuovere tutti i documenti presenti nel vassoio di alimentazione.**

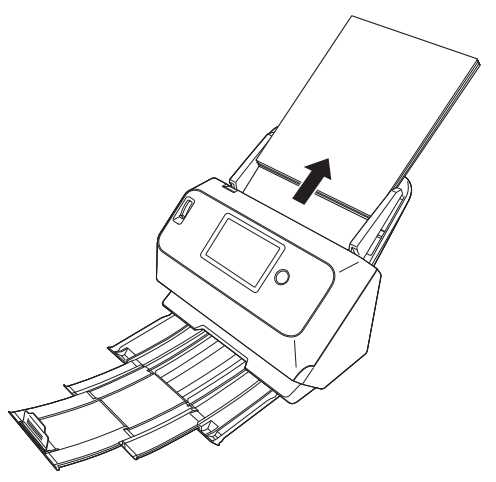

**2 Tirare la levetta OPEN ed aprire la sezione anteriore dello scanner tirandola verso di sé.**

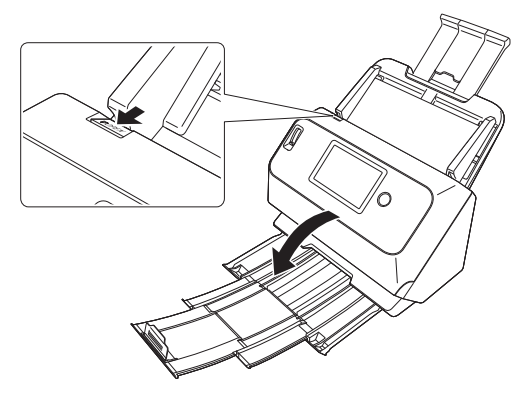

#### **Suggerimento**

Il seguente messaggio viene visualizzato sul pannello touch quando la sezione anteriore è aperta.

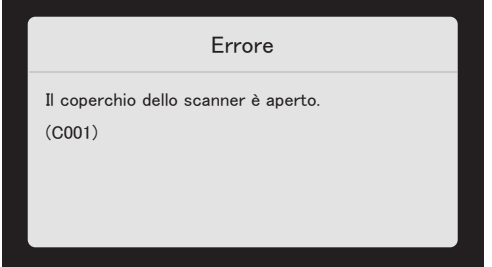

**3 Rimuovere il documento inceppato.**

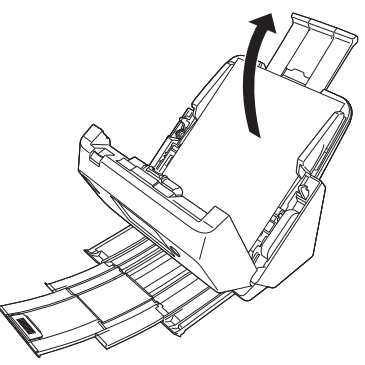

# **IMPORTANTE**

Estrarre con cautela il documento senza esercitare forza eccessiva. Se la carta inceppata si dovesse strappare durante la rimozione, rimuovere tutti i frammenti di carta rimasti all'interno dello scanner.

**4 Chiudere la sezione anteriore spingendola gentilmente verso l'alto su entrambi i lati fino a quando non scatta in posizione. Accertarsi che la sezione anteriore sia completamente chiusa premendo fino a percepire uno scatto.**

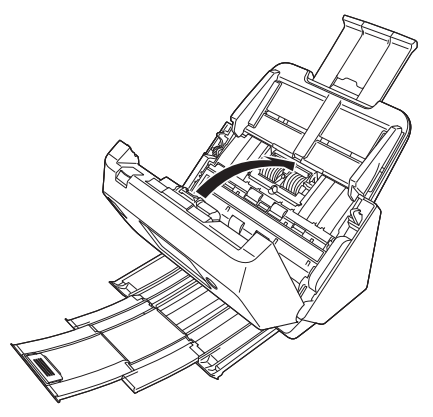

Una volta rimosso l'inceppamento, controllare se l'ultima pagina sia stata digitalizzata correttamente, quindi riprendere la scansione.

#### **Suggerimento**

Se è stata selezionata la casella di controllo [Modalità Ripristino Veloce] nella schermata delle impostazioni del driver dello scanner, sarà possibile riprendere la scansione anche se è stata interrotta da un inceppamento carta, semplicemente rimuovendo il documento e riavviando l'operazione dal documento caricato al momento dell'interruzione.

Si osservi che in questo caso non sarà stata salvata l'immagine del documento in corso di alimentazione al momento dell'interruzione ed è quindi importante controllare l'ultima immagine digitalizzata prima di riprendere l'operazione.

# **Messaggi di errore**

Se uno dei seguenti messaggi appare sul pannello touch, allora si è verificato un errore nello scanner. Gestire l'errore seguendo la procedura delle contromisure.

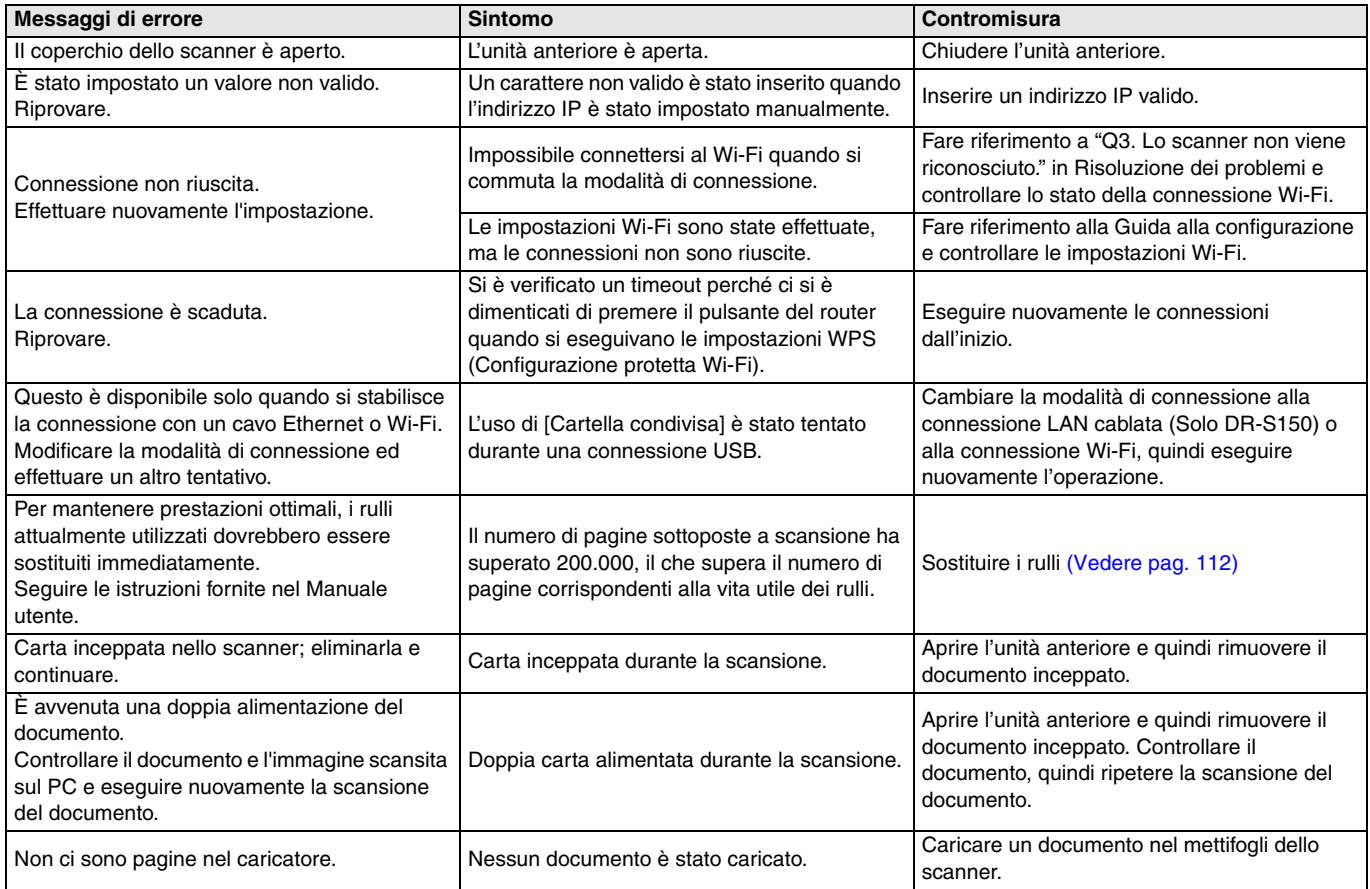

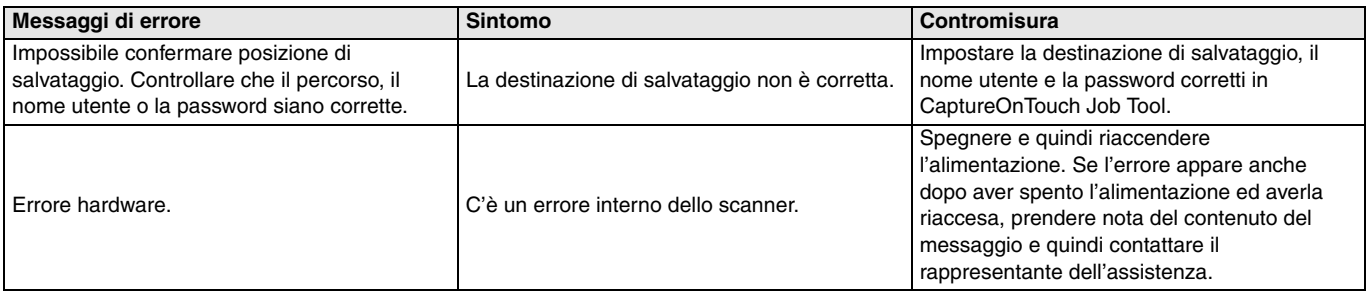

# <span id="page-131-0"></span>**Disinstallazione del software**

Alcune anomalie dello scanner possono essere risolte con la disinstallazione dello scanner. Prima di reinstallare il software, assicurarsi di disinstallarlo.

# **Disinstallazione del driver ISIS/ TWAIN**

Per la procedura di seguito, viene adoperato il driver ISIS/TWAIN come esempio.

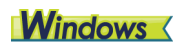

#### **IMPORTANTE**

Come per tutte le disinstallazioni di software, accedere utilizzando un account con privilegi di amministratore.

**1 Dalla barra delle applicazioni di Windows, fare clic sul pulsante Start** ➔ **fare clic su [Systema Windows]** ➔ **fare clic su [Pannello di controllo].**

Viene visualizzati il Pannello di controllo.

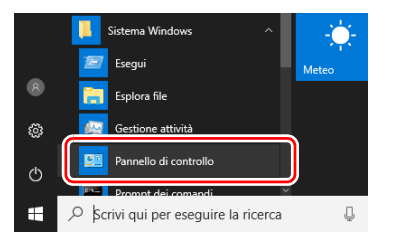

**2 Fare clic su [Disinstalla un programma].**

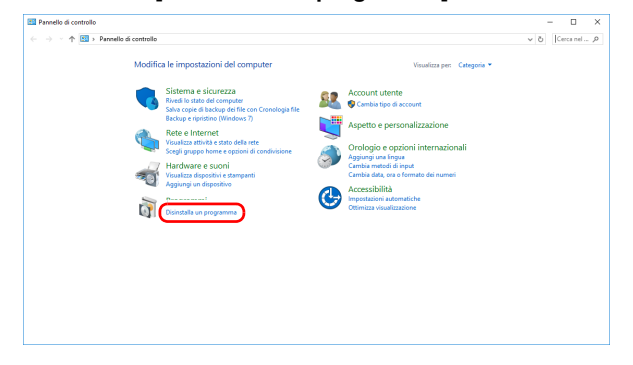

**3 Dall'elenco dei programmi, selezionare l'applicazione da rimuovere e fare clic su [Disinstalla].**

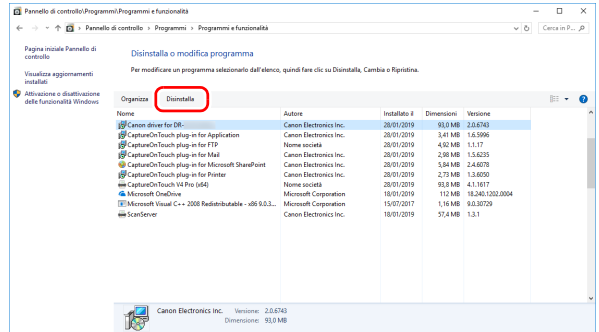

Appare la schermata di conferma eliminazione file.

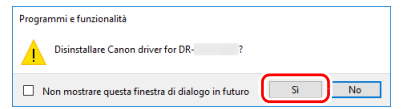

**4 Fare clic sul tasto [Sì] per avviare la disinstallazione.**

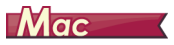

Non è previsto nessun programma di disinstallazione specifico dei i driver per macOS. Per eseguire la disinstallazione, utilizzare Finder per eliminare i seguenti file.

/Library (Libreria)/Image Capture/TWAIN Data Sources/DRS150 o

/Library (Libreria)/Image Capture/TWAIN Data Sources/DRS130 /Applicazione/CaptureOnTouch

# **Caratteristiche tecniche**

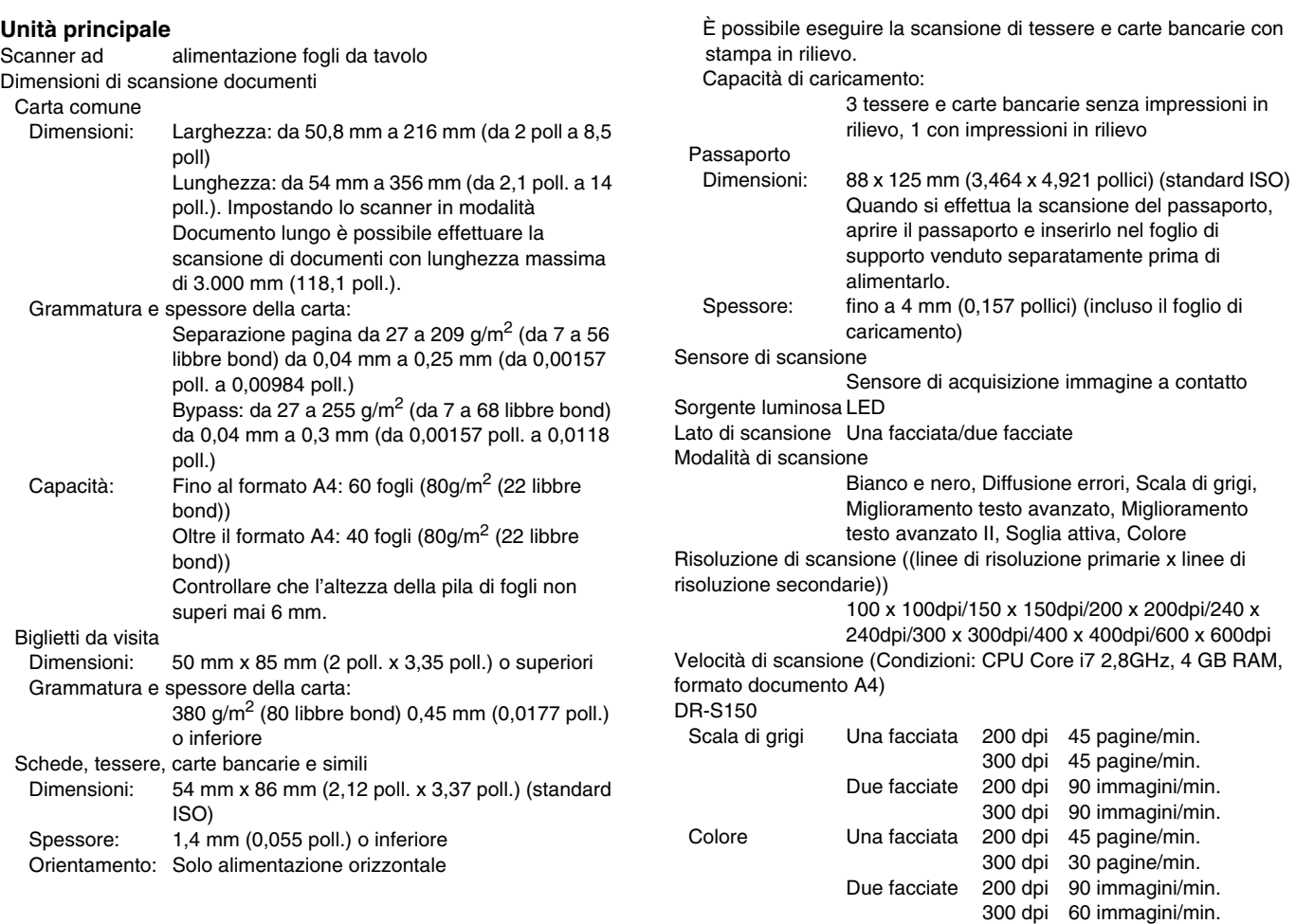

#### DR-S130

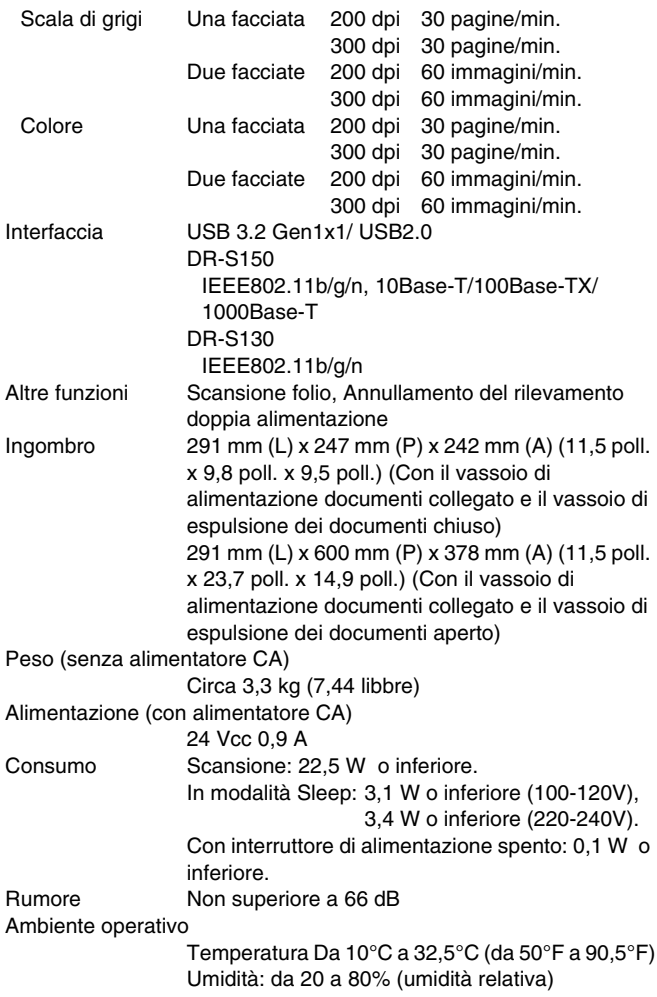

#### **Alimentatore CA (tipo da 100 a 240 V)**

Numero di modello MG1-5039 (24V)

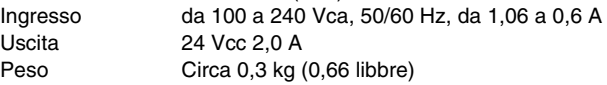

Le caratteristiche tecniche sono soggette a modifiche e miglioramenti senza preavviso.

# <span id="page-134-0"></span>**Materiali di consumo**

#### **Kit rulli di ricambio (codice prodotto: 0697C003)**

Kit per la sostituzione dei rulli (rullo di alimentazione, rullo di ritardo).

- Per informazioni sulla procedura di sostituzione, [vedere](#page-111-0)  ["Sostituzione delle parti di consumo" a pagina 112.](#page-111-0)
- Contattare il rivenditore di zona autorizzato Canon o un rappresentante del servizio assistenza per ulteriori informazioni sulle parti di ricambio.

# **Opzione**

<span id="page-134-2"></span>**Foglio di supporto (per passaporti) (codice prodotto: 0697C002)** Foglio di caricamento per la scansione di passaporti.

#### **Foglio di supporto (codice prodotto: 0697C001)**

#### <span id="page-134-1"></span>**Flatbed Scanner Unit 102 (codice prodotto: 2152Cxxx)**

Scanner a letto piano che può essere collegato ed utilizzato insieme a uno scanner DR. Collegando questa unità allo scanner è possibile trasformare lo scanner in uno scanner a letto piano con alimentatore di documenti.

#### <span id="page-134-3"></span>**Vassoio alimentatore con lettore NFC (Codice prodotto: 4911C001) (solo DR-S150)**

Vassoio di alimentazione documenti con lettore NFC incorporato. È possibile aggiungere una funzione di autenticazione NFC collegando il vassoio a questo scanner e utilizzando COT Admin.

# **Informazioni sullo scanner a letto piano Flatbed Scanner Unit**

# **Dimensioni**

# **Windows**

È possibile collegare e utilizzare con questo scanner uno scanner a letto piano opzionale Flatbed Scanner Unit.

#### **Requisiti di sistema**

Il computer deve soddisfare i requisiti di sistema necessari per l'utilizzo del Flatbed Scanner Unit.

Per poter utilizzare l'unità è necessario installare il driver del Flatbed Scanner Unit.

## **Informazioni per l'utilizzo con CaptureOnTouch**

#### **Assegnazione di una funzione al pulsante di avvio**

Se si collega un Flatbed Scanner Unit, è possibile assegnare la funzione Collegamento scansione di CaptureOnTouch al pulsante di avvio del Flatbed Scanner Unit.

#### **Limitazioni del riavvio con il pulsante di avvio**

Se CaptureOnTouch è impostato per non restare residente in memoria, dopo la chiusura non potrà essere riavviato premendo il pulsante di avvio del Flatbed Scanner Unit.

#### **Configurazione del driver dello scanner.**

Se non è possibile selezionare le funzioni di questo scanner dalla finestra di dialogo di impostazione del Flatbed Scanner Unit, fare clic su [Opzioni] nella finestra di dialogo per aprire il driver dello scanner ed eseguire le impostazioni necessarie.

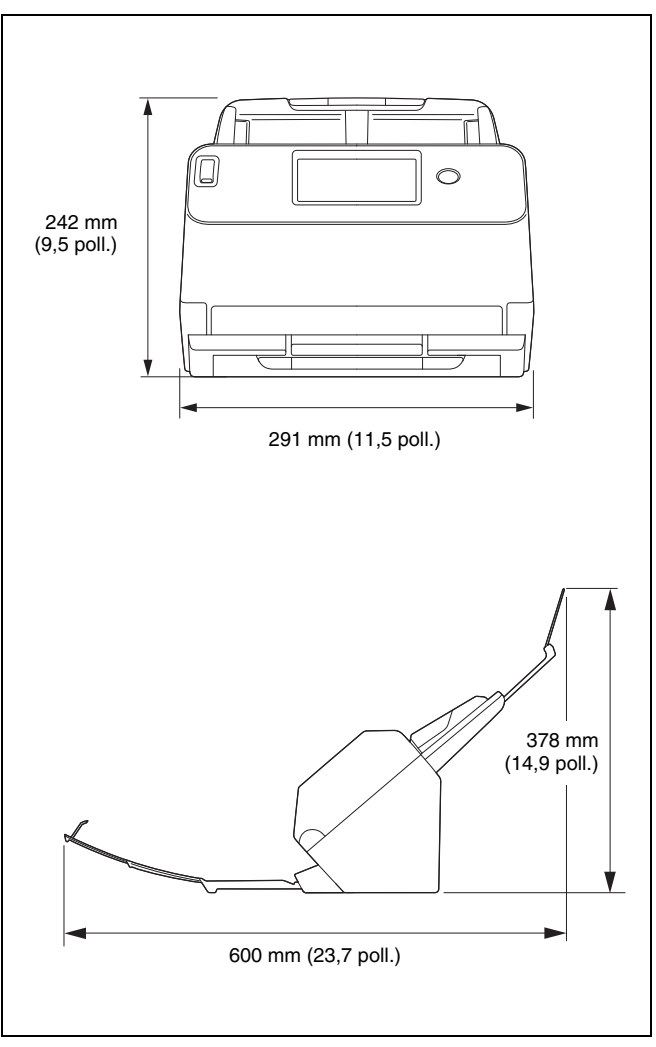

# **Indice analitico**

## $\boldsymbol{\mathsf{A}}$

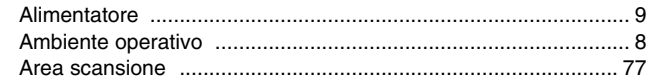

## $\mathbf C$

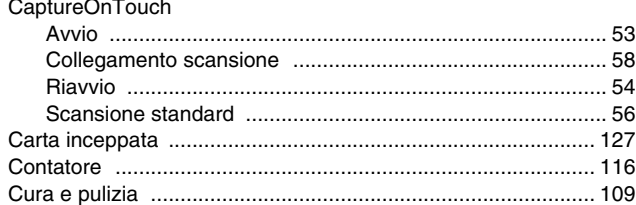

# D

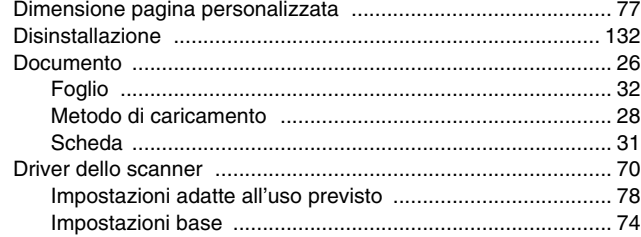

# $\mathsf{F}$

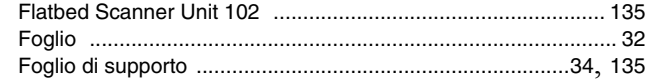

#### $\mathbf{I}$

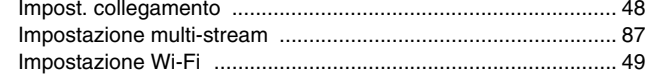

#### M

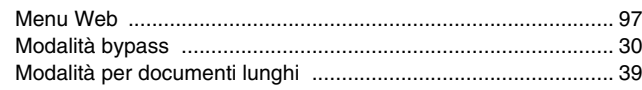

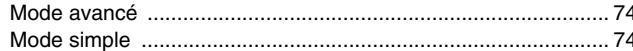

#### P

H

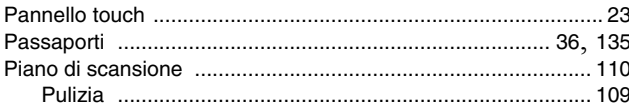

# $\overline{\mathbf{R}}$

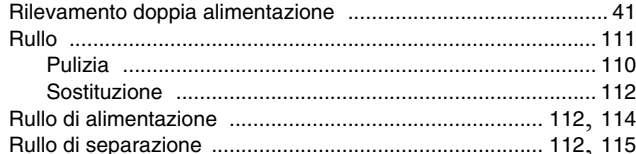

# ${\bf S}$

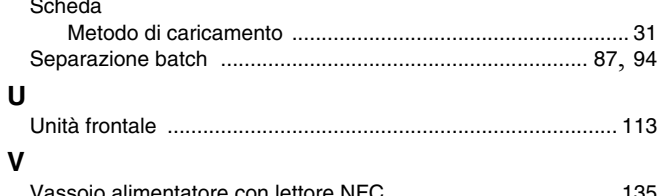

## **CE** - Declaration of Conformity

# $C<sub>6</sub>$

This equipment complies with the essential requirements of the European Union directive 2014/53/EU. An original copy of the Declaration of Conformity can be acquired by request from the following addresses.

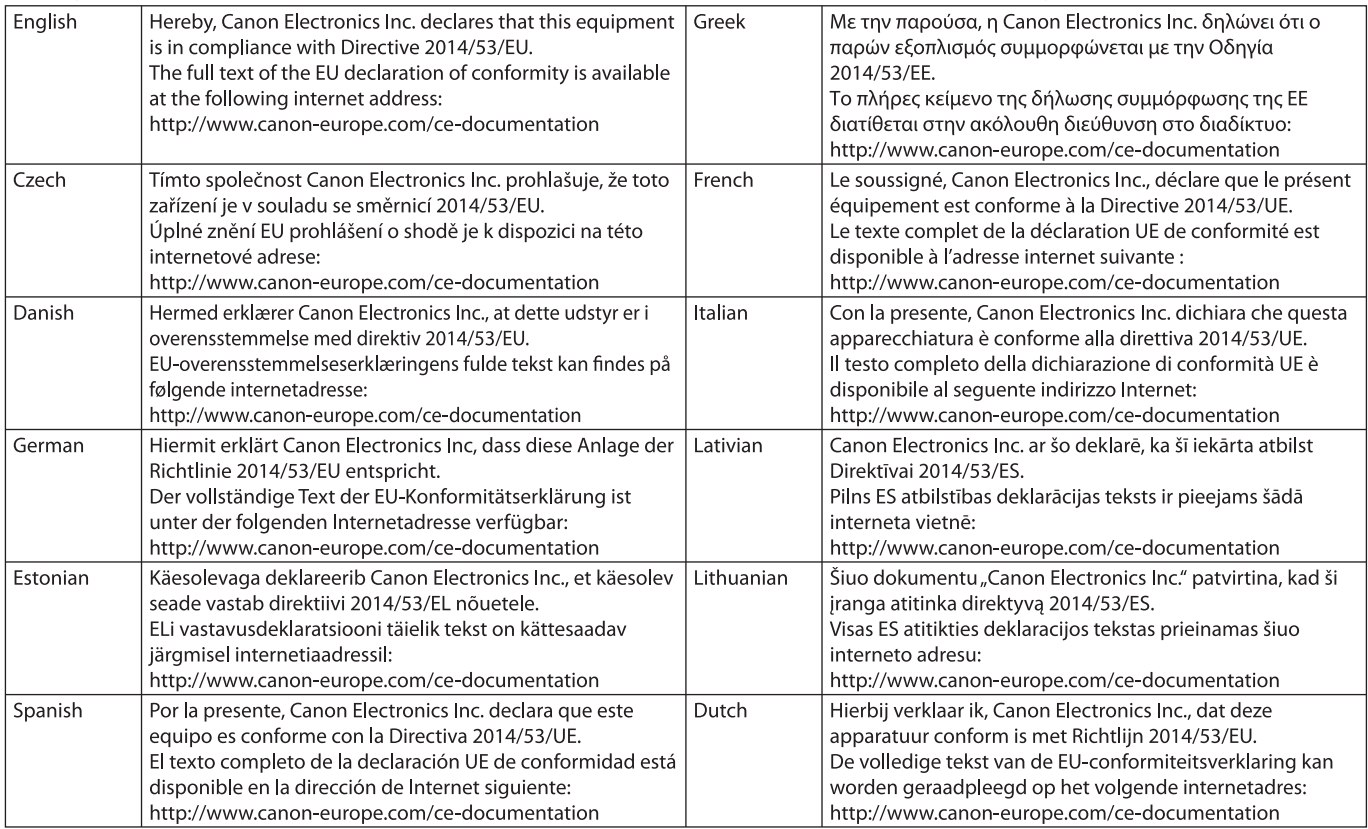

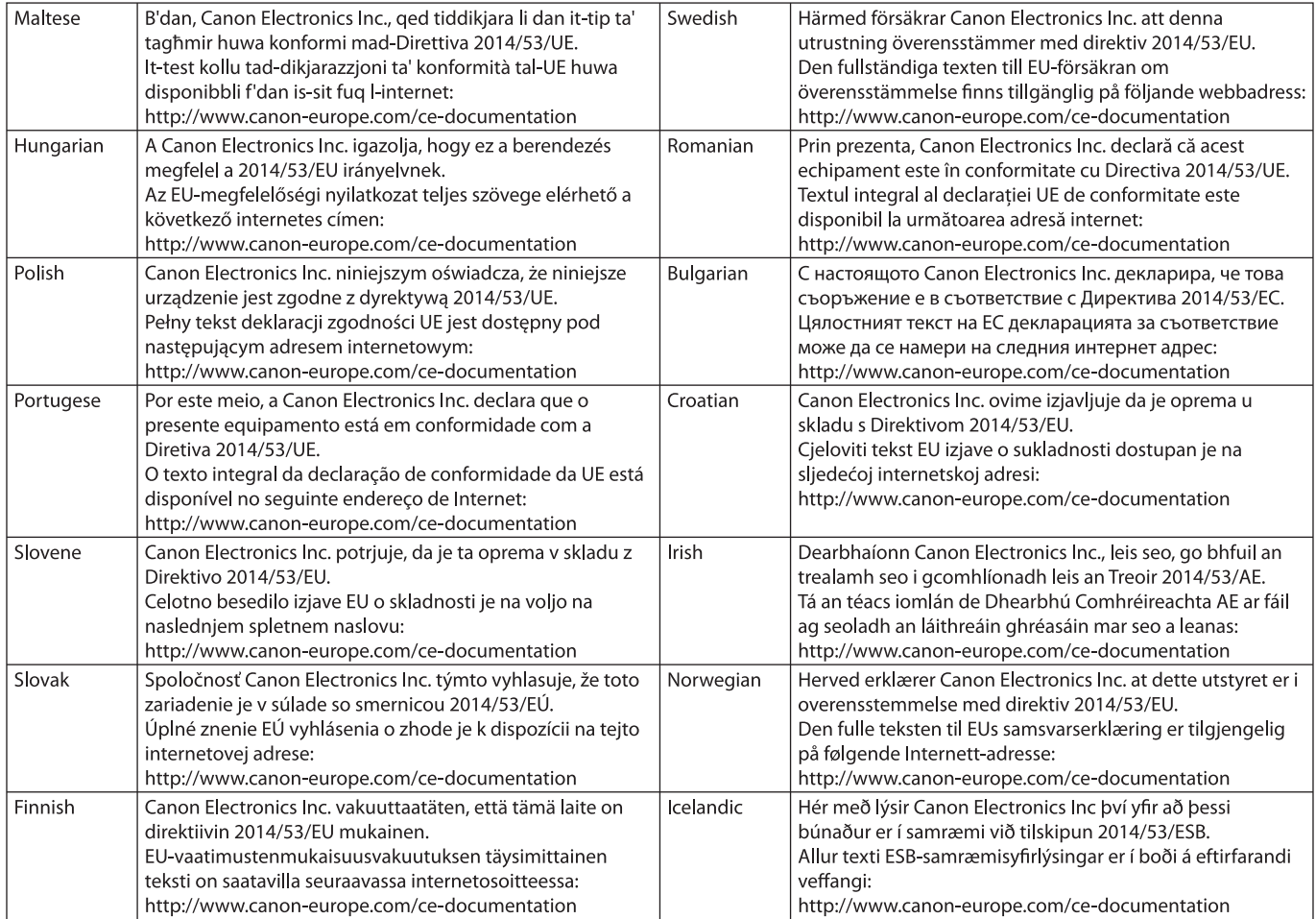

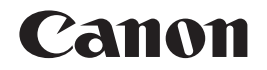

**CANON ELECTRONICS INC.** 3-5-10 SHIBAKOEN, MINATO-KU, TOKYO 105-0011, JAPAN **CANON U.S.A. INC.** ONE CANON PARK, MELVILLE, NY 11747, U.S.A. **CANON CANADA INC.** 8000 Mississauga Road Brampton, Ontario L6Y 5Z7, CANADA **CANON EUROPA N.V.** BOVENKERKERWEG 59, 1185 XB AMSTELVEEN, THE NETHERLANDS **CANON AUSTRALIA PTY. LTD.** BUILDING A, THE PARK ESTATE, 5 TALAVERA ROAD, MACQUARIE PARK, NSW 2113, AUSTRALIA **CANON SINGAPORE PTE. LTD.** 1 FUSIONOPOLIS PLACE, #15-10, GALAXIS, SINGAPORE 138522 **CANON KOREA BUSINESS SOLUTIONS INC.** BS TOWER, 607 TEHERAN-RO, GANGNAM-GU, SEOUL, KOREA **CANON INDIA PVT. LTD** 7TH FLOOR, TOWER B DLF CYBER TERRACES DLF PHASE III GURGAON - 122002 HARYANA, INDIA

PUB. 6T3-0059-I1.20 © CANON ELECTRONICS INC. 2020